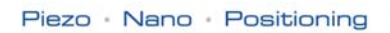

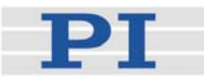

# <span id="page-0-1"></span>**SM149E Software Manual**

C-843 GCS Commands

PI General Command Set Release: 2.0.0 Date: 2009-11-17

<span id="page-0-0"></span>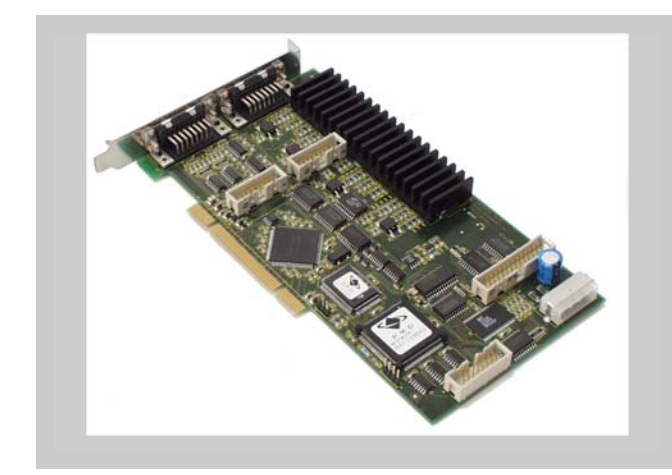

This document describes software for use with the following products:

- $\blacksquare$  C-843.21 Motor Controller Card (PCI), 2 motor axes
- $\blacksquare$  C-843.41 Motor Controller Card (PCI), 4 motor axes

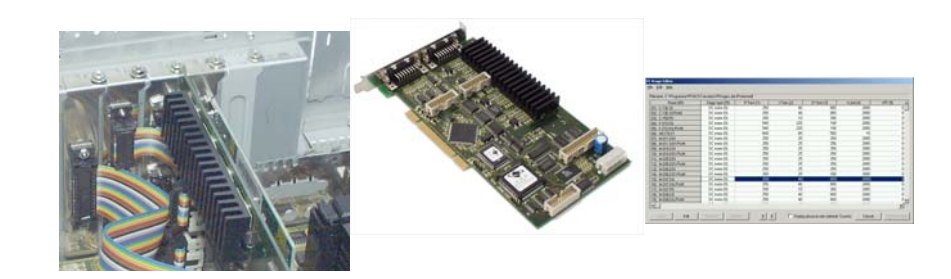

© Physik Instrumente (PI) GmbH & Co. KG Auf der Römerstr. 1 ⋅ 76228 Karlsruhe, Germany Tel. +49-721-4846-0 ⋅ Fax: +49-721-4846-299 info@pi.ws · www.pi.ws

Physik Instrumente (PI) GmbH & Co. KG is the owner of the following company names and trademarks: PI®, PIC®, PICMA®, PILine®, PIFOC®, PiezoWalk®, NEXACT®, NEXLINE®, NanoCube®,

NanoAutomation®

The following designations are protected company names or registered trademarks of third parties:

Microsoft, Windows, LabView

Copyright2009 by Physik Instrumente (PI) GmbH & Co. KG, Karlsruhe, Germany. The text, photographs and drawings in this manual enjoy copyright protection. With regard thereto, Physik Instrumente (PI) GmbH & Co. KG reserves all rights. Use of said text, photographs and drawings is permitted only in part and only upon citation of the source.

First printing [2009-11-17](#page-0-0) Document Number [SM149E,](#page-0-1) Bro, Release [2.0.0](#page-0-0) C-843\_GCS\_Commands\_SM149E.doc

Subject to change without notice. This manual is superseded by any new release. The newest release is available for download at www.pi.ws [\(http://www.pi.ws](http://www.pi.ws/)).

# **Contents**

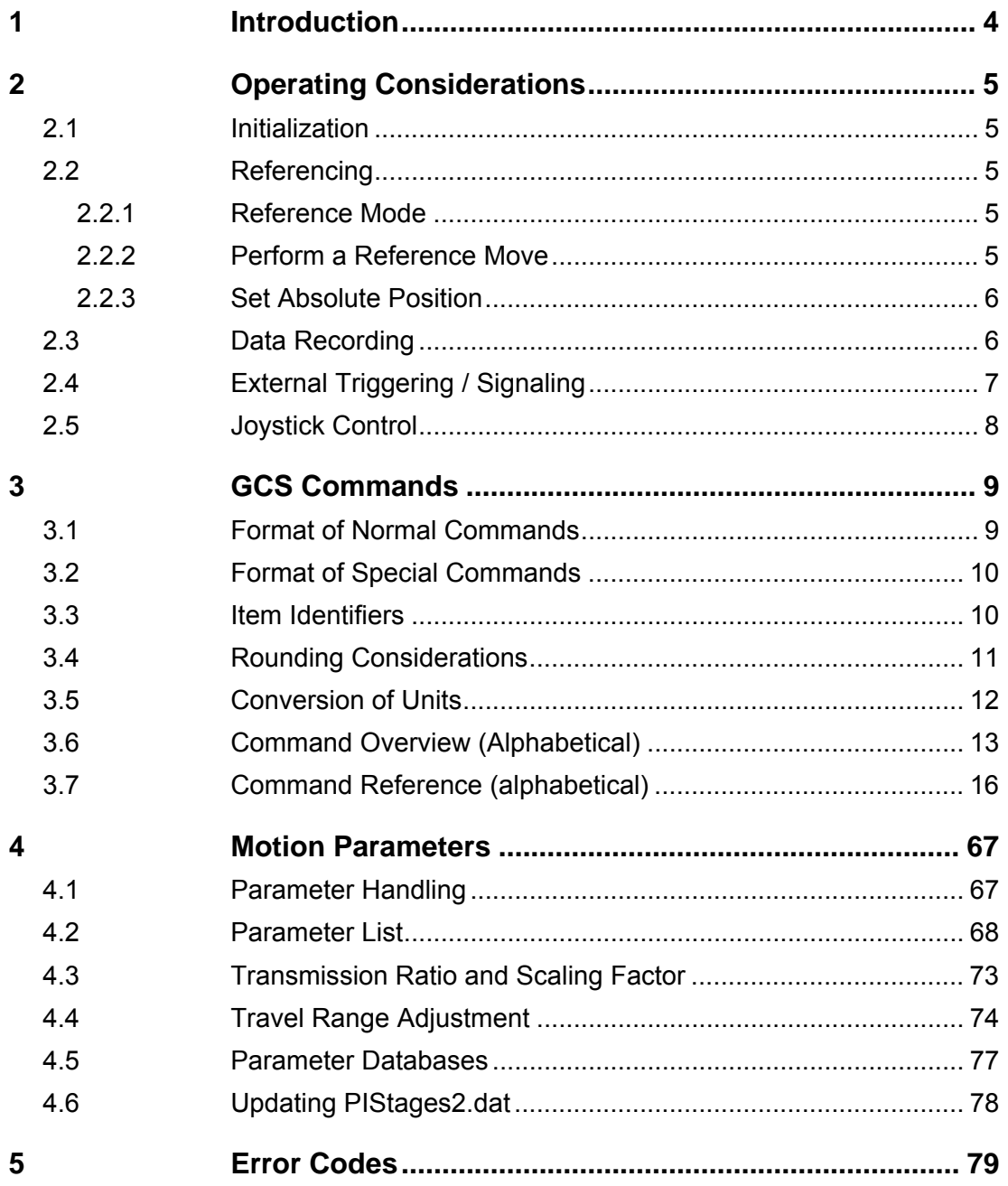

## <span id="page-3-0"></span>**1 Introduction**

The PI General Command Set (GCS) is supported by a wide range of PI systems. This command set is well-suited for positioning tasks with one or more axes. The command set itself is independent of the specific hardware (controller or attached stages).

GCS commands for the C-843 are provided by the C843\_GCS\_DLL which must be installed on the PC. You can type commands, for example, in the *Command Entry* window of PIMikroMove™, or in the PITerminal (to which the C-843 board must be connected via the C-843 GCS DLL).

Commands are used to set operating modes, initiate axis motion and to query system and motion values. Because of the variety of functions and parameters, a sequence of commands must often be transferred in order to achieve a desired system action.

This manual assumes that the reader has a fundamental understanding of basic servo systems, as well as motion control concepts and applicable safety procedures.

The hardware and software installation procedures for the C-843 are described in the C-843 User Manual (MS77E). Software tools which might be mentioned in this document are described in their own manuals. All documents are available as PDF files on the C-843 CD. Updated releases are available for download at www.pi.ws or via e-mail: contact your Physik Instrumente Sales Engineer or write info@pi.ws.

List of manuals related to this document:

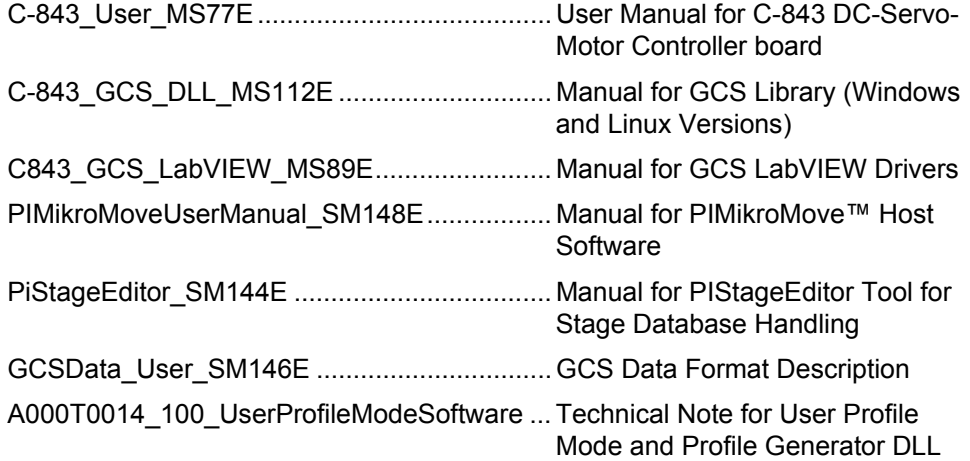

# <span id="page-4-0"></span>**2 Operating Considerations**

## **2.1 Initialization**

The C843 GCS DLL supports a mechanism which mirrors the hardware basics of the connected stage and the required closed-loop control settings in parameters. The parameter values have to be adjusted properly before initial operation of a stage. For that purpose, the CST (p. [18](#page-17-0)) and INI (p. [34\)](#page-33-0) commands must be sent whenever you start working: CST loads stage parameters suitable for your hardware from a stage database, and INI writes the loaded values to the controller to initialize the motion control chip on the C-843 board. This is done on a per-axis basis. Note that PIMikroMove™ performs this procedure automatically upon stage selection. See ["Parameter Databases](#page-76-1)" (p. [77](#page-76-1)) for the available stage databases.

## <span id="page-4-2"></span>**2.2 Referencing**

Because the encoder signals used for position feedback provide only relative motion information, the controller cannot know the absolute position of an axis upon startup. This is why a referencing procedure is required before absolute target positions can be commanded and reached.

For the implementation of the referencing functionality in the individual host software components, see the appropriate manuals.

## **2.2.1 Reference Mode**

The current reference mode setting of the controller (ask with RON?, p. [44](#page-43-0) ) determines how referencing can be performed. By default, a reference move must be performed (see Section [2.2.2](#page-4-1)), but it is also possible to set absolute positions manually (see Section [2.2.3](#page-5-1)). To switch between the two reference modes, use the RON command (p. [44](#page-43-1)).

#### <span id="page-4-1"></span>**2.2.2 Perform a Reference Move**

When the reference mode is set to "1" (factory default), referencing is done by performing a reference move.

You can start reference moves with the following commands:

- FRF (p. [32](#page-31-0)), FNL (p. [30\)](#page-29-0) or FPL (p. [31\)](#page-30-0) if multiple axes are given in one of these commands, they are moved synchronously.
- REF (p. [43\)](#page-42-0), MPL (p. [39](#page-38-0)) or MNL (p. [37](#page-36-0))—if multiple axes are given in one of these commands, one axis after another is moved.

## **NOTES:**

Neither relative nor absolute targets can be commanded as long as referencing was not successfully performed.

FRF and REF require that the axis has a reference switch (ask with REF? (p. [43\)](#page-42-1)), and FPL, FNL, MPL and MNL require that the axis has limit switches.

For best repeatability, always reference in the same way. The FRF and REF commands always approach the reference switch from the same side, no matter where the axis is when it is issued.

#### <span id="page-5-1"></span><span id="page-5-0"></span>**2.2.3 Set Absolute Position**

When the reference mode is set to "0", referencing is done by entering an absolute position value using the POS command (p. [42\)](#page-41-0).

#### **NOTES**

Only relative targets but no absolute targets can be commanded as long as referencing was not successfully performed.

If the controller is given an incorrect position with POS (p. [42](#page-41-0)), the axis can be run into a limit switch, where the motor voltage is switched off. To get back to working conditions, send an INI (p. [34\)](#page-33-0) command for the axis.

## <span id="page-5-2"></span>**2.3 Data Recording**

For general information regarding the data recording you can send HDR? (p. [33\)](#page-32-0) (lists available record options and trigger options, gives information about additional parameters and commands regarding data recording).

The data recorder configuration, i.e. the assignment of data sources and record options to the recorder tables, can be changed with DRC (p. [23](#page-22-0)), and the current configuration can be read with DRC? (p. [24](#page-23-0)). Data recorder tables with record option 0 are deactivated, i.e. nothing is recorded. If one data recorder table is deactivated, all subsequent tables are deactivated too.

Recording can be triggered in several ways. Ask with DRT? (p. [26](#page-25-0)) for the current trigger option and use DRT (p. [25\)](#page-24-0) to change it. By default data recording is triggered when a step response measurement is made with STE (p. [49\)](#page-48-0). Note that STE automatically changes the record option of the first data recorder table to "actual position" (2).

The C-843 has 4 data recorder tables (ask with TNR? (p. [54\)](#page-53-0)). The points available for recording are in equal shares allocated to the tables with nonzero DRC record options (for the total number of points to allocate ask SPA? (p. [48\)](#page-47-0) with parameter 0x16000200, maximum value is 32,256; see also NOTES below).

The record table rate can be set with the RTR command (p. [44](#page-43-2)). The power-on default of this value is 1 (the unit is servo cycles; ask with RTR? (p. [45\)](#page-44-0)). You can cover longer periods by increasing the record table rate. Note that the cycle time of the C-843 is 410 µs.Note that STE automatically resets the data recorder sample period to 1.

Recording always takes place for all data recorder tables with non-zero record options.

Recording ends when the content of the data recorder tables has reached the maximum number of points.

The last recorded data can be read with DRR? (p. [25](#page-24-1)) or with STE? (p. [50](#page-49-0)) (reads only the content of the first table). While with DRR? the data are reported in GCS array format, you will get a list of position values with STE?. For details regarding the GCS array see the separate manual (SM146E) which is provided on the C-843 CD. Reading can take long depending on the number of points to be read! It is possible to read the data while recording is still in progress.

When the controller is powered down, the content of the data recorder tables and all data recorder configuration and trigger settings are lost. The configuration and trigger settings are reset to their defaults with INI (p. [34\)](#page-33-0).

#### <span id="page-6-0"></span>**NOTES**

The data recorder makes use of the volatile memory provided on the C-843 card (referred to as "external RAM" in the MotionProcessor Users Guide). It shares this memory (32,256 points) with the multi-axis motion profiles which can be created by the User Profile Mode commands (UPx commands beginning on p. [55,](#page-54-0) see separate Technical Note A000T0014\_100\_UserProfileModeSoftware for more information regarding the User Profile Mode). To free memory occupied by user-defined motion profiles, send UPC \$ \$ -1 -1 (deletes all Clusters and all Blocks of the profile).

With some older C-843 hardware models, usage of this volatile memory and usage of the digital output lines on the 26-pin IDC connector (J5) are mutually exclusive. This means that after the C-843 board was connected in the software, only the functionality called first is available. The selection is reset any time the C-843 board is reconnected. If, for example, the digital output lines have been set with DIO (p. [22](#page-21-0)) before any data-recorderrelated command was sent, you can not use the data recorder until you reconnect the C-843.

## **2.4 External Triggering / Signaling**

Using the digital IO lines of the C-843, it is possible to trigger external devices, and to receive signals from external devices. The lines can be brought out of the PC housing using an adapter bracket with sub-D 25f connector and sub-D 15m connector (included with C-843). Note that older revisions of the adapter bracket do not provide the sub-D 15m connector which gives access to the All-Axes 16-pin IDC connector on the C-843 board. If required, contact your PI sales engineer or write info@pi.ws to obtain a new version of the adapter bracket.

The following digital IO lines are available:

- Eight input and output lines are located on the 26-pin IDC connector (J5) of the C-843 board (connects to the sub-D 25f connector of the adapter bracket; see C-843 User Manual for component location). Note that these lines have no direct connection to the motion processor. In the software, they are each identified with A to H. With DIO? (p. [23\)](#page-22-1), you can directly read the input lines A to H. Using DIO (p. [22\)](#page-21-0), you can activate/deactivate the output lines A to H. Note that with some older C-843 hardware models, usage of the output lines A to H and usage of the volatile memory on the C-843 board (data recorder, User Profile mode) are mutually exclusive. This means that after the C-843 board was connected in the software, only the functionality called first is available. The selection is reset any time the C-843 board is reconnected. If, for example, the data recorder configuration was queried with DRC? (p. [24\)](#page-23-0) before any DIO command was sent, you can not set the digital output lines until you reconnect the C-843.
- Two (with C-843.21) or four (with C-843.41) input and output lines (TTL, active high) are available on the All-Axes 16-pin IDC connector (J8) of the C-843 board (connects to the sub-D 15m connector of the adapter bracket; see C-843 User Manual for component location). These lines offer direct access to the motion processor. In the software, they are each identified with 1 to n (n = 2 or 4, depending on C-843 model).

<span id="page-7-0"></span>The input lines 1 to n can be used to detect the state of an external signal during moves with FED (p. [28](#page-27-0)), e.g. to find a certain position. Using TRO (p. [54](#page-53-1)) and CTO (p. [19\)](#page-18-0), you can program the output lines 1 to n to trigger other devices.

Using the TIO? command (p. [53\)](#page-52-0), you can query the number of digital IO lines on the 26-pin IDC connector (J5). The IO lines on the 16-pin IDC connector (J8) are not contained in the TIO? response.

## <span id="page-7-1"></span>**2.5 Joystick Control**

For joystick control, connect the joystick device to the PC **before** you start the C-843 GCS DLL (which is called, for example, if you connect to the C-843 in PIMikroMove™ or in PITerminal). Otherwise the joystick will not be recognized by the software. Avoid removing and reconnecting the joystick at run time of the software since this can cause unpredictable results.

Before a joystick can be operated correctly, a calibration routine may need to be performed. Activating a joystick before calibration may cause the joystick controlled axis to start moving even though the joystick is in the neutral position.

When a joystick device is connected directly to the controller and enabled, it is the velocity of the motion axes that is determined by the displacement of the corresponding joystick axes. A linear lookup table defines the velocity response at a certain amplitude of the joystick axis. The values in the lookup table are factors which will during joystick control be applied to the velocity set with VEL (p. [63](#page-62-0)) for the controller axis.

In open-loop mode (servo off) no joystick operation is possible. When disabling a joystick, the target position is set to the current position for joystick-controlled axes.

JON (p. [35\)](#page-34-0) enables or disables a specified joystick device for joystick operation. While a joystick is active on a controller axis, no move commands are accepted for that axis. With JON? (p. [36](#page-35-0)) you can query the current activation state of joystick devices.

JAX (p. [35\)](#page-34-1) sets the controller axis which is to be controlled by a joystick axis. Each axis of a controller can only be controlled by one joystick axis. JAX? (p. [35\)](#page-34-2) queries the current assignment of controller axes to joystick axes.

# <span id="page-8-0"></span>**3 GCS Commands**

All position or velocity parameter values in GCS commands are in physical units. Note that the physical units used for the different axes by the parameters in GCS commands can be scaled with the DFF command (p. [21\)](#page-20-0). By default this scale factor is 1 for each axis, which means that the "basic" physical units mm or deg (or derived units such as mm/s or deg/s) are used, while a factor of 25.4, for example, converts mm to inches. Use the DFF? command (p. [21\)](#page-20-1) to determine the current scale factor.

## **3.1 Format of Normal Commands**

Commands consist of ASCII characters and have the following format:

<CMD> { [SP < argument > ] } LF

where:

CMD token (mnemonic) of the specific command

SP one space (ASCII char #32),

<argument> an identifier or a signed or unsigned value.

 $|LF|$  LineFeed (ASCII char #10).

Items in braces { } may be repeated, items in brackets [ ] are optional

Use of the spaces SP shown is recommended, although some are not required in the current version definition.

Multiple spaces are not permitted.

## Example:

Send: MOVSP1SP10 SP 2SP5SP 3SP20LF

Moves axis 1 to position 10, axis 2 to 5 and axis 3 to 20 (positions in mm)

## **Format of responses (reports):**

Some commands deliver a response having the following format:

X=sVLF

where:

- X axis identifier
- s sign (positive values are transmitted without sign)

 $|LF|$  LineFeed (ASCII char #10).

Example:

Send: POS? SP1SP2LF

Report: 1=10SPLF  $2=5|CF|$ 

There is one space (char #32) before the LineFeed character on all lines of the response *except* the last line.

In the command descriptions and examples in the rest of this manual, the spaces and line feed characters will not all be individually shown.

## <span id="page-9-0"></span>**3.2 Format of Special Commands**

A number of special commands consist of a single ASCII character. These commands and the responses to them are not followed by a terminaltion character.

#### **3.3 Item Identifiers**

The identifiers listed below are used to address the appropriate items with GCS commands:

**Axes**:

The identifiers are 1 and 2 (with C-843.21) or 1 to 4 (with C-843.41) by default.

The default identifiers can be changed using SAI (p. [45](#page-44-1)). The new identifiers must then be used with all axis commands, but are lost when the C-843 board is disconnected in the software.

#### **Digital output lines**:

A to H for the lines concerned by DIO (p. [22](#page-21-0)). These output lines can be brought out of the PC housing using the sub-D 25f connector of the adapter bracket included with C-843. The corresponding ribbon cable connects to the 26-pin IDC connector (J5) on the C-843 (see C-843 User Manual for details).

1 and 2 (with C-843.21) or 1 to 4 (with C-843.41) for the lines concerned by CTO (p. [19](#page-18-0)) and TRO (p. [54\)](#page-53-1). These output lines can be brought out of the PC housing using the sub-D 15m connector of the adapter bracket included with C-843. The corresponding ribbon cable connects to the All-axes 16-pin IDC connector of the C-843 board (J8; see C-843 User Manual for details). Note that older revisions of the adapter bracket do not provide the sub-D 15m connector. If required, contact your PI sales engineer or write [info@pi.ws](mailto:info@pi.ws) to obtain a new version.

The identifiers of the digital output lines can not be changed.

#### **Digital input lines**:

A to H for the lines concerned by DIO? (p. [23](#page-22-1)). These input lines are located on the same 26-pin IDC connector (J5) like the digital output lines A to H, see above for how to bring them out of the PC housing using a bracket.

1 and 2 (with C-843.21) or 1 to 4 (with C-843.41) for the lines which can be used by FED (p. [28](#page-27-0)). These input lines are located on the same 16-pin IDC connector (J8) like the digital output lines 1 to 2 (or 4), see above for how to bring them out of the PC housing using a bracket.

The identifiers of the digital input lines can not be changed.

<span id="page-10-0"></span>**Data recorder tables** (memory tables for recorded data):

1 to 4; the identifiers can not be changed. See "[Data Recording](#page-5-2)" (p. [6](#page-5-2)) for more information.

**Joystick**:

Each joystick connected to the host PC is identified by a joystick device ID, and each of its axes is identified by a joystick axis ID. Both joystick device IDs and joystick axis IDs start with 1 and can not be changed. See ["Joystick Control"](#page-7-1) (p. [8\)](#page-7-1) for more information.

#### **Clusters and Blocks for User Profile Mode**:

Using the User Profile Mode commands (U*xx*), you can perform motion by processing Datasets in the specified Cluster(s ). A Cluster consists of space for a specified number of Datasets (a Dataset specifies a point on a 1-D trajectory; the values it contains are used for trajectory interpolation—time and position are always required, while velocity, acceleration and jerk are optionally required). Data can only be introduced into a Cluster using the UPA command (p. [55\)](#page-54-0), which swaps Datasets into a Cluster from a Block, which in turn was filled using the UPD command (p. [60](#page-59-0)).

Possible cluster IDs are A to G, the maximum number of Blocks that can be assigned to a Cluster is 32.

#### **3.4 Rounding Considerations**

When converting move commands in (scaled) physical units to the hardware-dependent units required by the motion control layers, rounding errors can occur. The GCS software is so designed that a relative move of x physical units will always result in a relative move of the same number of hardware units. Because of rounding errors, this means, for example, that 2 relative moves of x physical units may differ slightly from one relative move of 2x. When making large numbers of relative moves, especially when moving back and forth, either intersperse absolute moves, or make sure that each relative move in one direction is matched by a relative move of the same size in the other direction.

#### **Examples**

Assuming 5 hardware units =  $33 \times 10^{-6}$  physical units:

Relative moves smaller than 0.000003 physical units cause move of 0 hardware units.

Relative moves of 0.000004 to 0.000009 physical units cause move of 1 hardware unit.

Relative moves of 0.000010 to 0.000016 physical units cause move of 2 hardware units.

Relative moves of 0.000017 to 0.000023 physical units cause move of 3 hardware units.

Relative moves of 0.000024 to 0.000029 physical units cause move of 4 hardware units.

<span id="page-11-0"></span>Hence:

2 moves of 10 x 10<sup>-6</sup> physical units followed by 1 move of 20 x 10<sup>-6</sup> in the other direction cause a net motion of 1 hardware unit forward.

100 moves of 22 x 10<sup>-6</sup> followed by 200 of -11 x 10<sup>-6</sup> result in a net motion of -100 hardware units.

5000 moves of 2 x 10-6 result in no motion.

#### **3.5 Conversion of Units**

The GCS system uses physical units of measure. Most controllers and GCS software have default conversion factors chosen to convert hardwaredependent units (e.g. encoder counts) into mm or degrees ("basic" physical units), as appropriate (SPA parameters 0xE and 0xF). These defaults are generally taken from a stage database. An additional scale factor can be applied to the basic physical unit, making a second physical unit (scaled physical unit) available (see the DFF command, p. [21](#page-20-0), and ["Motion](#page-66-1)  [Parameter"](#page-66-1) beginning on p. [67](#page-66-1)).

## <span id="page-12-0"></span>**3.6 Command Overview (Alphabetical)**

Note that the full range of GCS functionality is also available with the GCS DLL(s) (see DLL Manual) and, for most controllers, with a COM server.

- \*IDN? (p. [16\)](#page-15-1) Get Identify Number ACC (p. [16\)](#page-15-2) Set Closed-Loop Acceleration ACC? (p. [17\)](#page-16-0) Get Closed-Loop Acceleration BRA (p. [17](#page-16-1)) Switches brake for given axes on or off BRA? (p. [17](#page-16-2)) Returns list of axes with a brake CLR (p. [18\)](#page-17-1) CLeaR axis status CST (p. [18\)](#page-17-0) Assigns axes to stages and queries "ERR?". With this command the stage assignment of the connected axes can be changed. CST? (p. [19\)](#page-18-1) Returns the name of the connected stage for queried axes CTO (p. [19\)](#page-18-0) Set Trigger Configuration CTO? (p. [20\)](#page-19-0) Get Trigger Configuration DEC (p. [20\)](#page-19-1) Set Closed-Loop Deceleration DEC? (p. [21\)](#page-20-2) Get Closed-Loop Deceleration DFF (p. [21\)](#page-20-0) Applies a scale factor to the "basic" physical unit of an axis (normally mm or deg, or derived units) to obtain a different physical unit (default factor is 1; a factor of 25.4, for example, converts mm to inches). DFF? (p. [21](#page-20-1)) Returns current scale factor for specified axes (e.g. 25.4 for inches) DFH (p. [22](#page-21-1)) Defines the current position as home position DFH? (p. [22](#page-21-2)) Returns home position in absolute coordinates DIO (p. [22](#page-21-0)) Switches digital outputs on or off DIO? (p. [23](#page-22-1)) Returns digital input values for queried digital inputs DRC (p. [23](#page-22-0)) Set Data Recorder Configuration DRC? (p. [24](#page-23-0)) Get Data Recorder Configuration DRR? (p. [25](#page-24-1)) Get Recorded Data Values DRT (p. [25](#page-24-0)) Set Data Recorder Trigger Source DRT? (p. [26](#page-25-0)) Get Data Recorder Trigger Source EGE (p. [27\)](#page-26-0) Set Electronic Gearing State EGE? (p. [27\)](#page-26-1) Get Electronic Gearing State ERR? (p. [28\)](#page-27-1) get ERRor FED (p. [28\)](#page-27-0) Find Edge FED? (p. [29\)](#page-28-0) Get Find Edge Parameters
- FES? (p. [30](#page-29-1)) Get Find Edge State

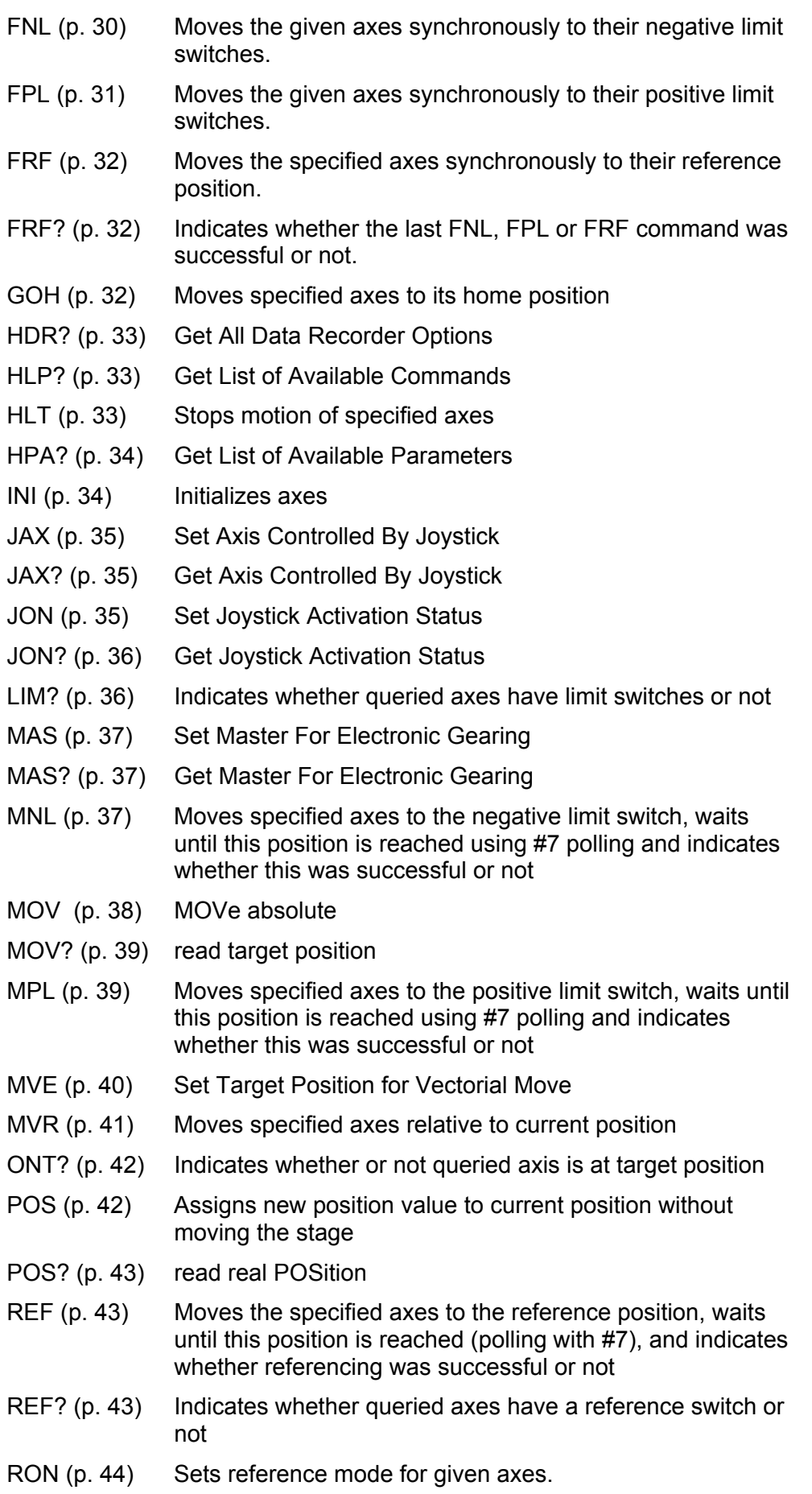

RON? (p. [44](#page-43-0)) Indicates whether queried axes have reference mode ON or OFF RTR (p. [44](#page-43-2)) Set Record Table Rate RTR? (p. [45](#page-44-0)) Get Record Table Rate SAI (p. [45](#page-44-1)) Set axis identifier. With this command the axis identifiers of the connected axes can be changed SAI? (p. [46](#page-45-0)) Returns axis identifiers of all connected axes SMO (p. [46\)](#page-45-1) Sets the motor output directly and checks for error. Command will only be executed if channel is in servo-off mode (SVO). SMO? (p. [46\)](#page-45-2) Returns the current motor output. SPA (p. [47\)](#page-46-0) Set Parameter SPA? (p. [48\)](#page-47-0) Get Parameter SRA (p. [48](#page-47-1)) Set Gear Ratio For Electronic Gearing SRA? (p. [49](#page-48-1)) Get Gear Ratio For Electronic Gearing SRG? (p. [49](#page-48-2)) Read the values of specified registers. STE (p. [49\)](#page-48-0) Performs a single-step motion relative to current position with specified step size STE? (p. [50](#page-49-0)) Read Step Response STP (p. [51\)](#page-50-0) Stop Motion SVO (p. [51\)](#page-50-1) Sets servo-control mode for given axes SVO? (p. [52\)](#page-51-0) Returns servo status of queried axes TIO? (p. [53](#page-52-0)) Returns the number of digital inputs and outputs available in the controller TMN? (p. [53](#page-52-1)) Returns minimum (low-end) travel limit TMX? (p. [53\)](#page-52-2) Returns maximum (high-end) travel limit TNR? (p. [54](#page-53-0)) Tell Number Of Record Tables TRO (p. [54\)](#page-53-1) Set Trigger Output State TRO? (p. [54\)](#page-53-2) Get Trigger Output State TVI? (p. [54\)](#page-53-3) Get valid axis identifiers. Should be called before axes are renamed with SAI UPA (p. [55](#page-54-0)) User Profile Activate Block UPA? (p. [55](#page-54-1)) User Profile Get Block Number UPB (p. [56](#page-55-0)) User Profile Block Create or Modify UPB? (p. [57](#page-56-0) ) User Profile Read Block Configuration UPC (p. [58\)](#page-57-0) User Profile Cluster Configuration UPC? (p. [59\)](#page-58-0) User Profile Read Cluster Configuration UPD (p. [60\)](#page-59-0) User Profile Data UPD? (p. [61\)](#page-60-0) User Profile Data Read UPR (p. [62\)](#page-61-0) User Profile Run

<span id="page-15-0"></span>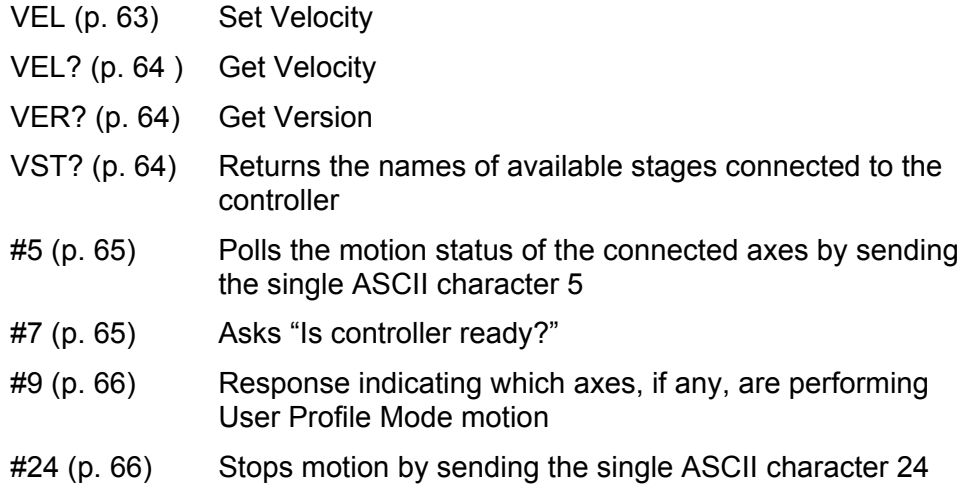

## <span id="page-15-1"></span>**3.7 Command Reference (alphabetical)**

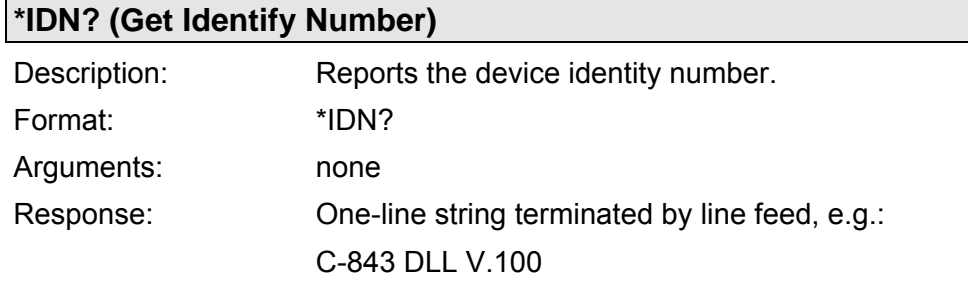

<span id="page-15-2"></span>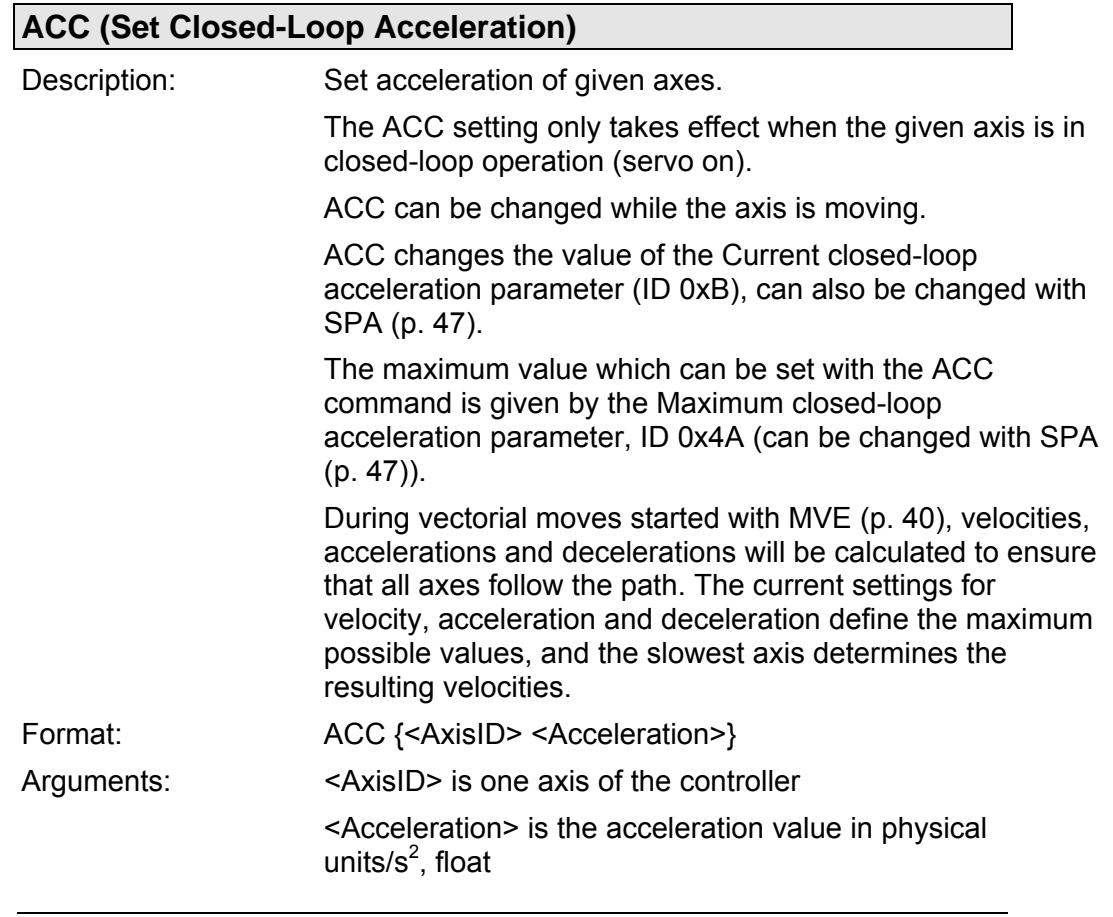

 $\overline{\phantom{a}}$ 

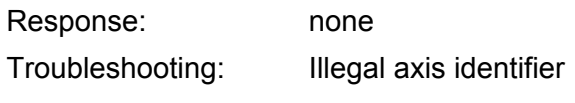

<span id="page-16-0"></span>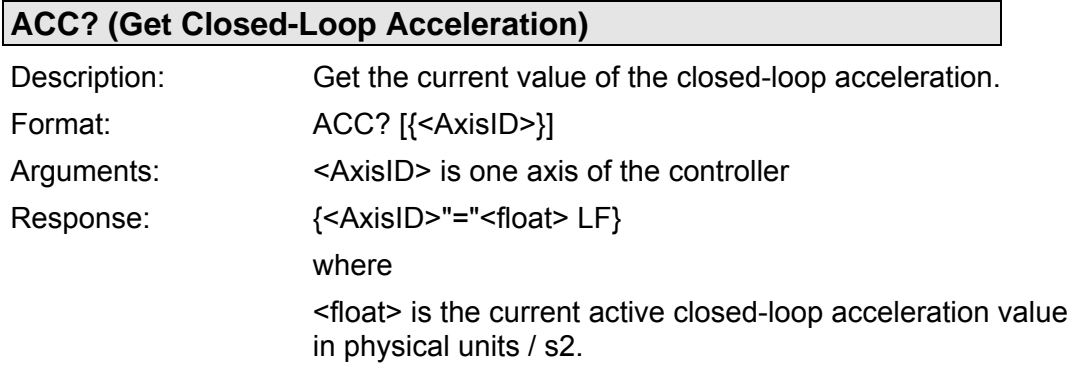

<span id="page-16-1"></span>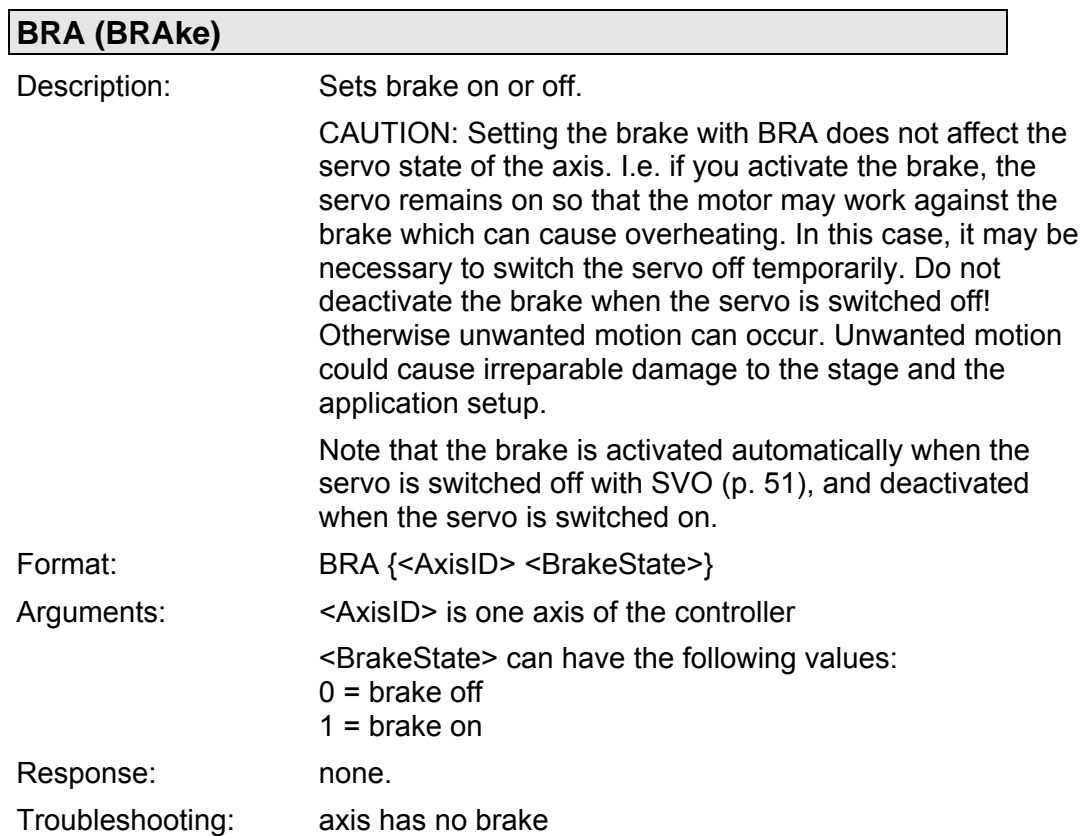

<span id="page-16-2"></span>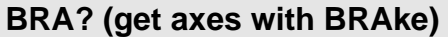

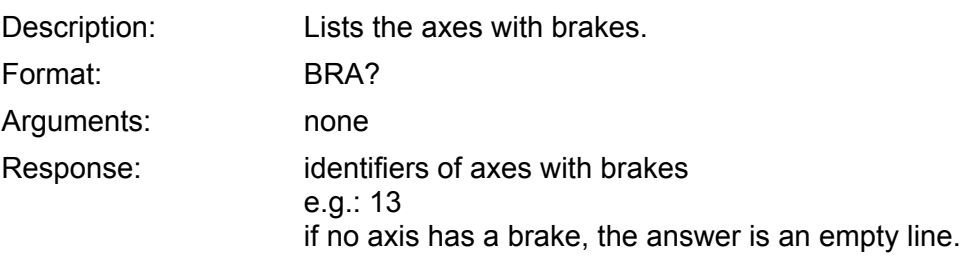

<span id="page-17-1"></span>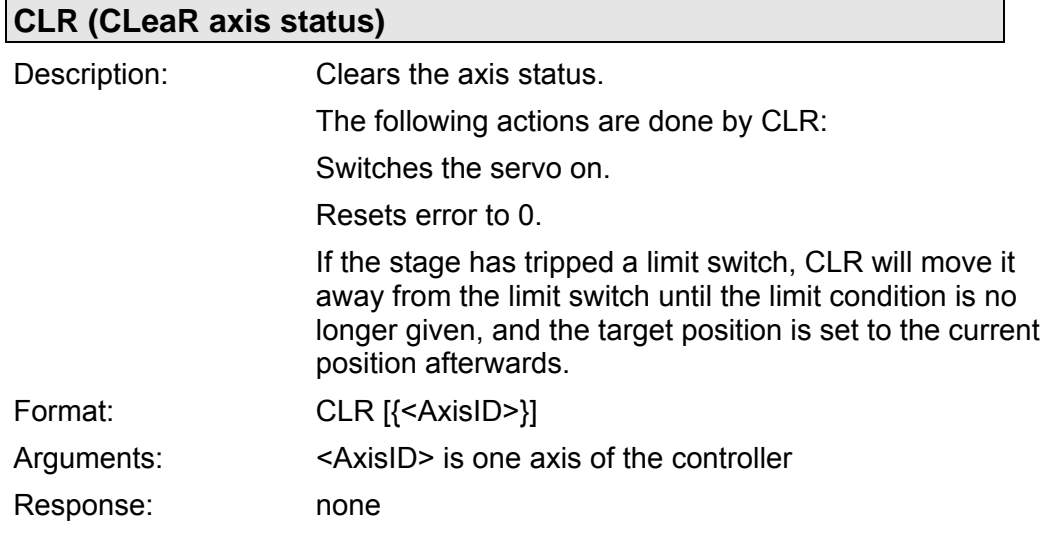

# <span id="page-17-0"></span>**CST (Change STage)**

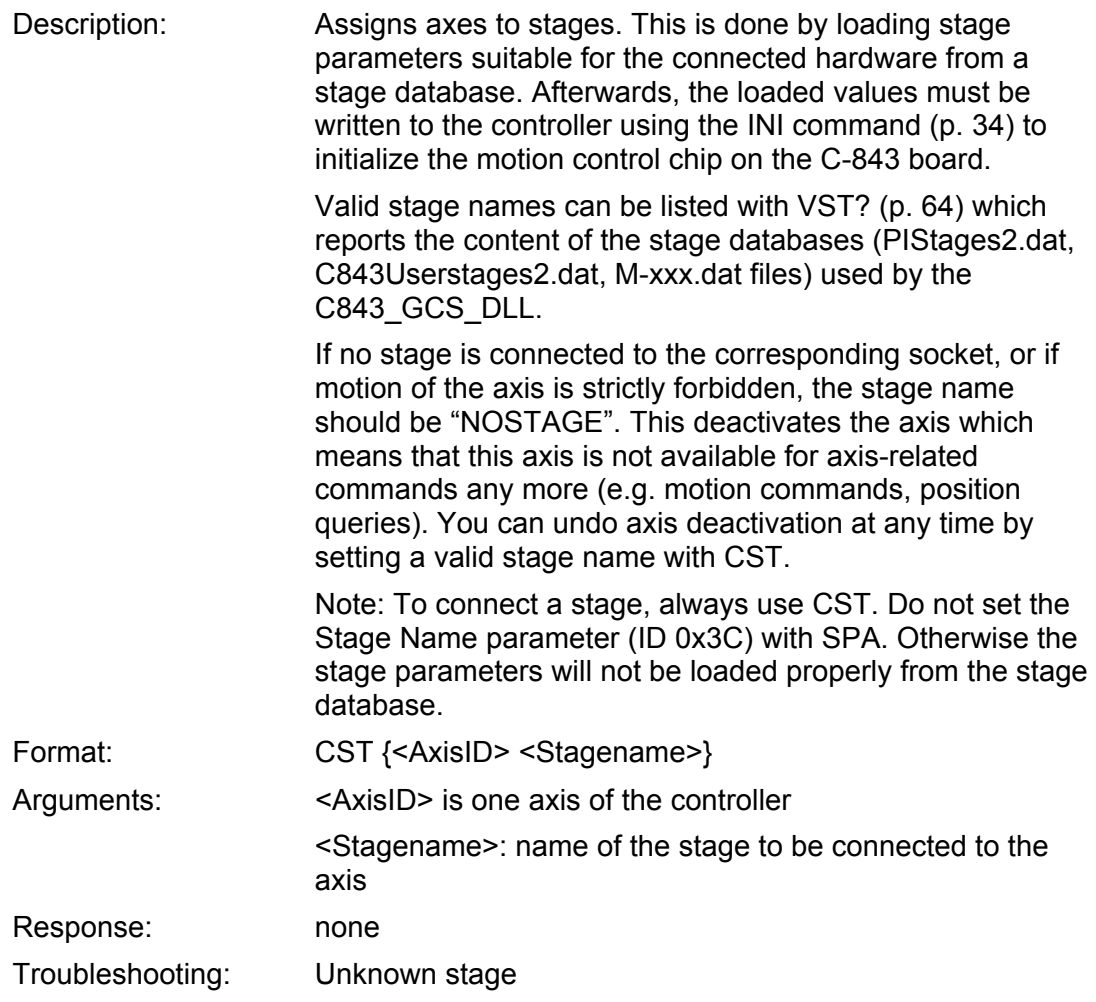

<span id="page-18-1"></span><span id="page-18-0"></span>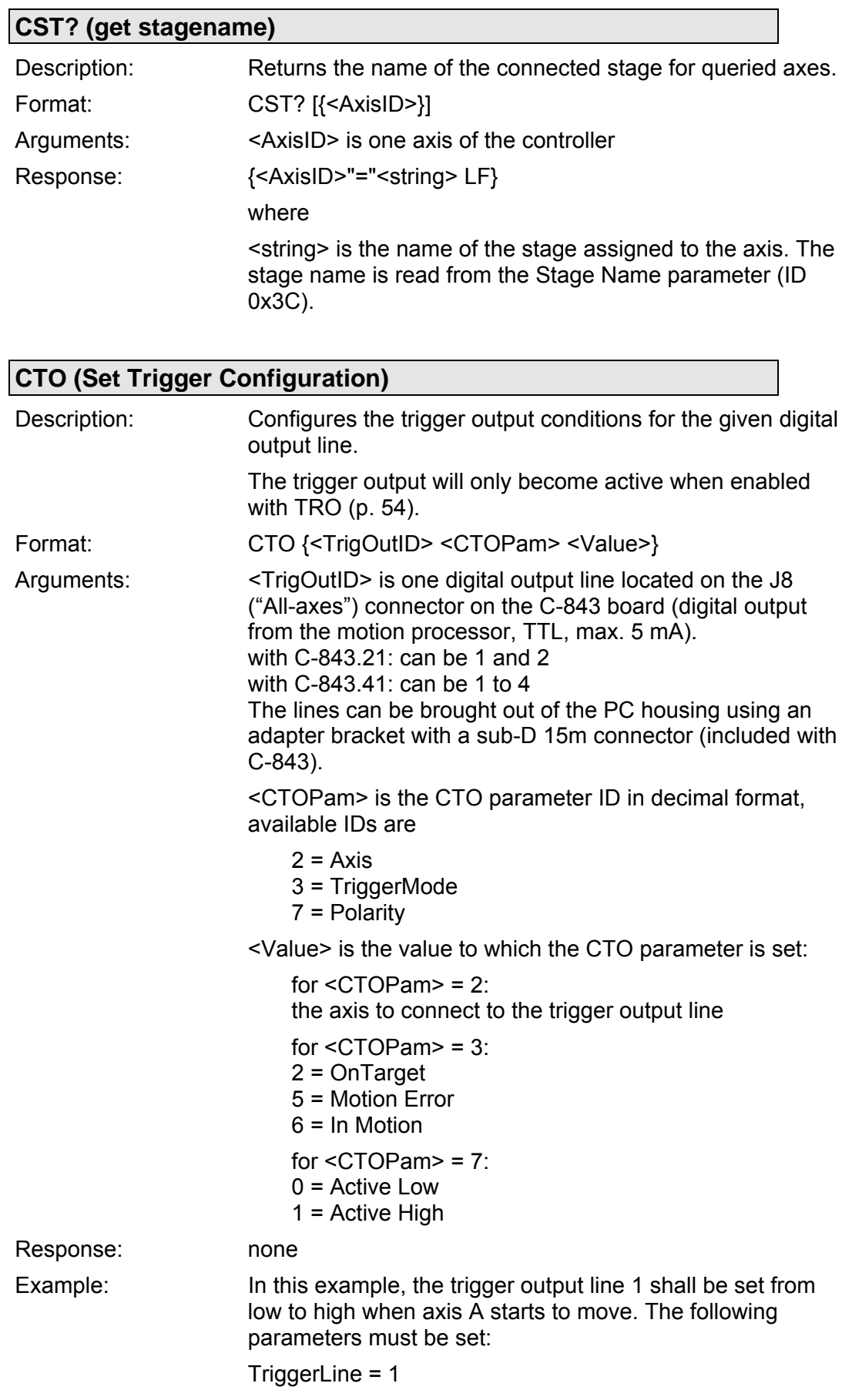

Axis = A (axis identifier was changed with SAI)

TriggerMode = 6 Polarity = Active High So you have to send: CTO 1 2 A 1 3 6 1 7 1

<span id="page-19-0"></span>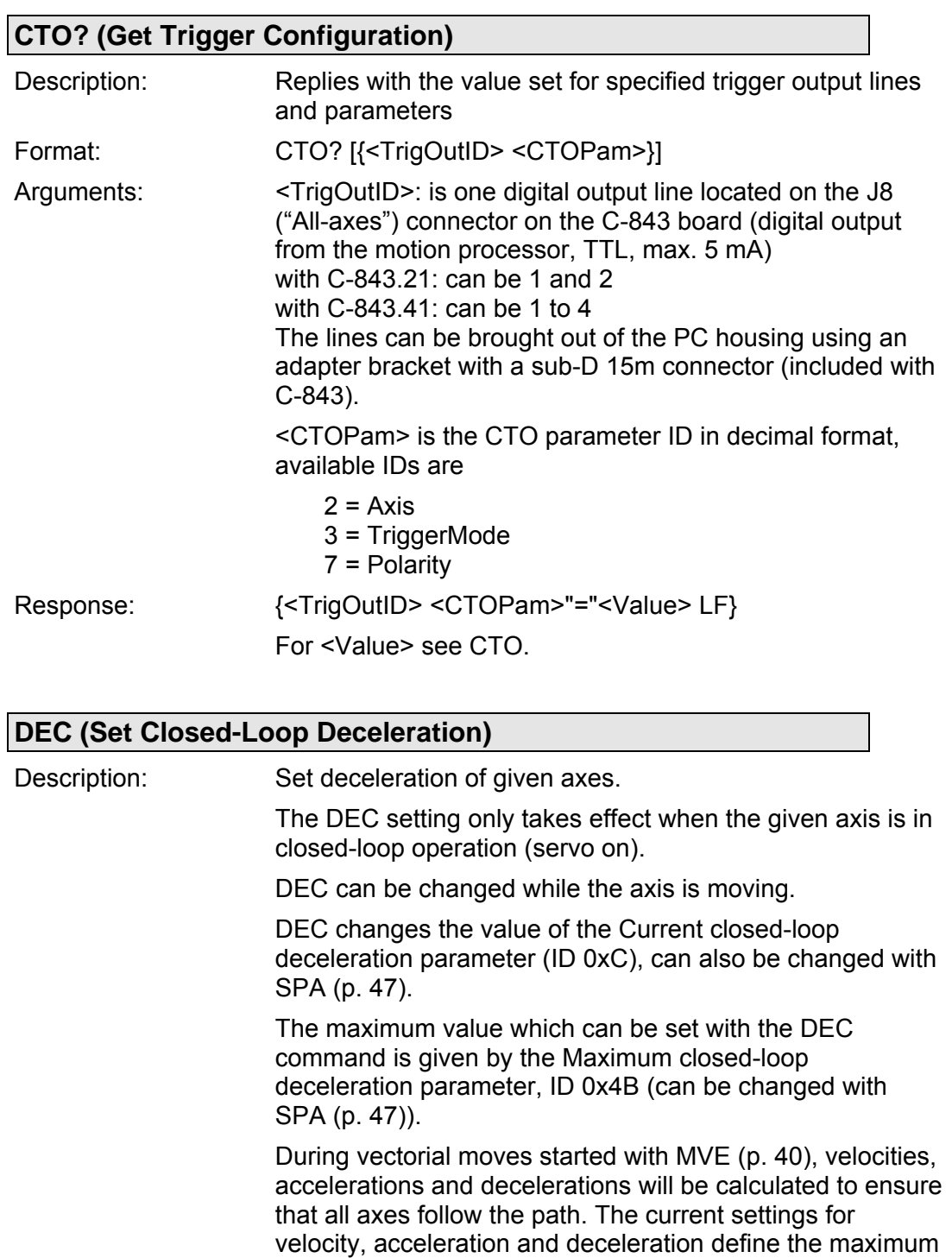

<span id="page-19-1"></span>Format: DEC {<AxisID> <Deceleration>}

Arguments: <AxisID> is one axis of the controller

resulting velocities.

possible values, and the slowest axis determines the

<Deceleration> is the deceleration value in physical units/ $s^2$ .

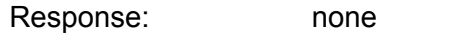

Troubleshooting: Illegal axis identifier

# <span id="page-20-2"></span>**DEC? (Get Closed-Loop Deceleration)**

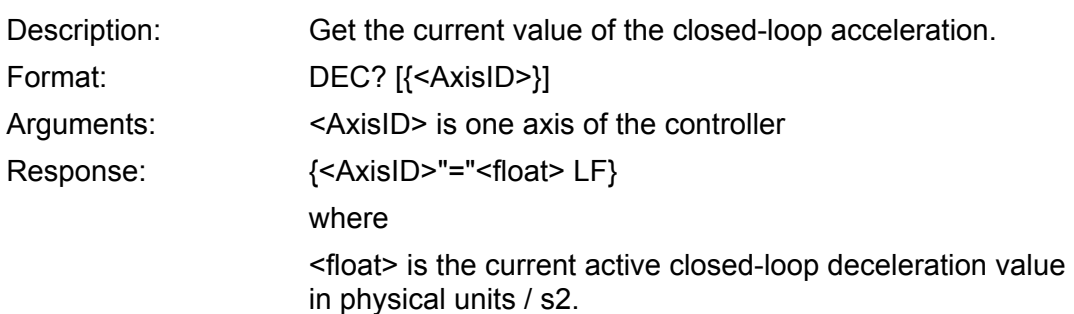

<span id="page-20-0"></span>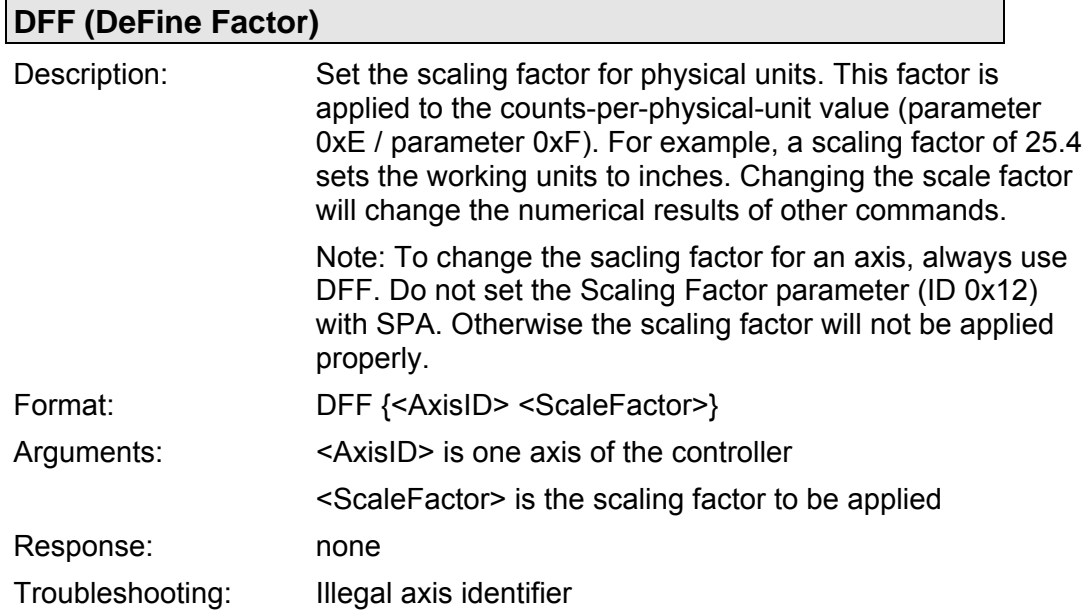

<span id="page-20-1"></span>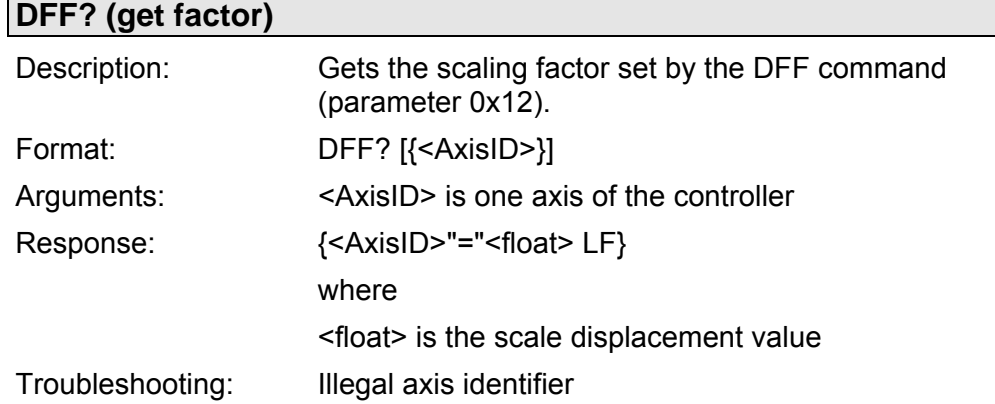

<span id="page-21-1"></span>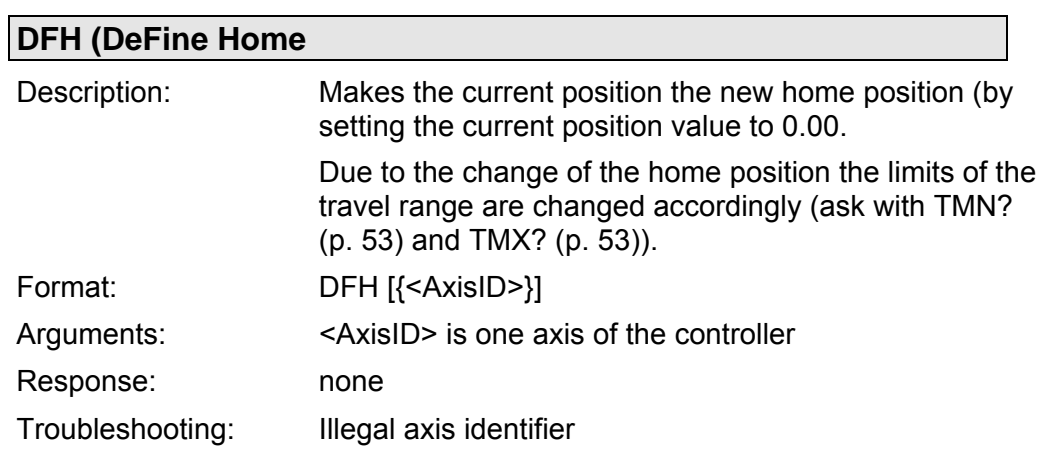

<span id="page-21-2"></span>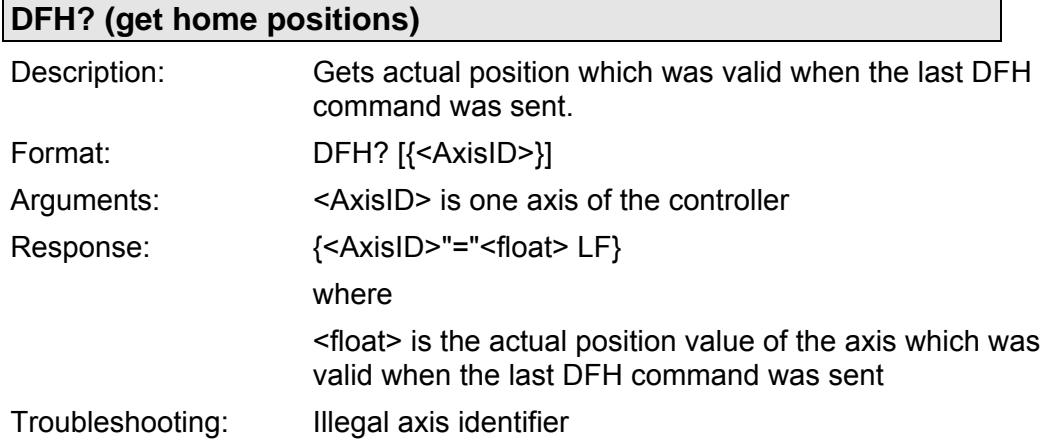

<span id="page-21-0"></span>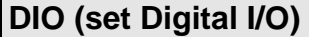

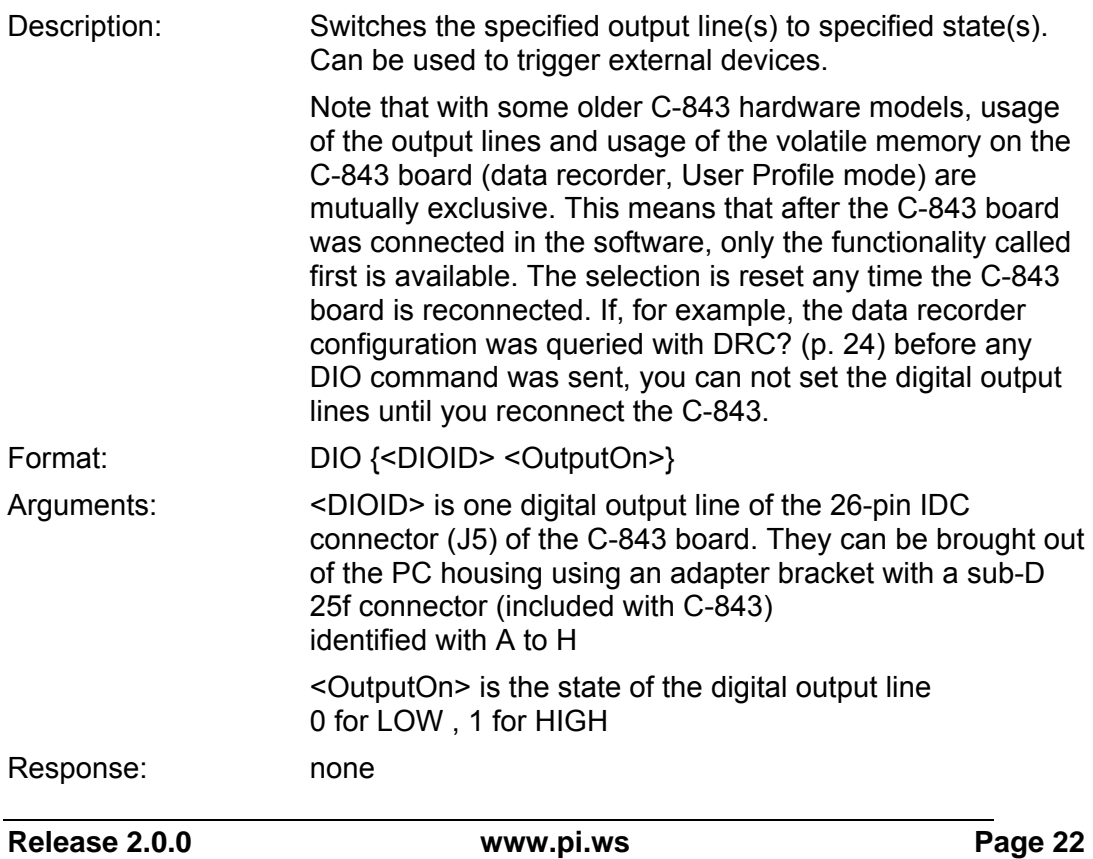

<span id="page-22-1"></span>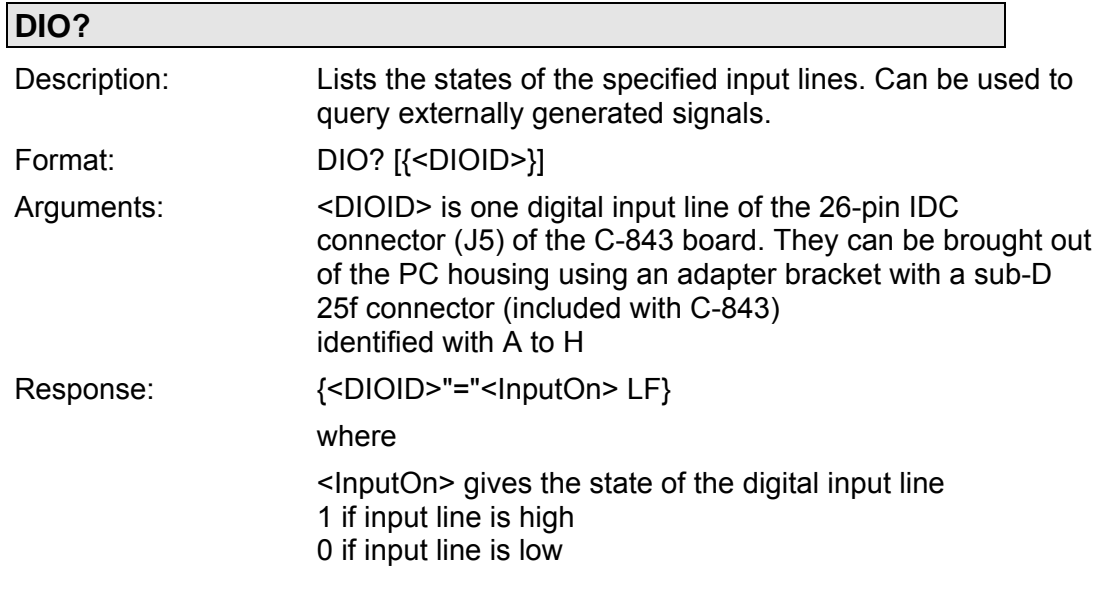

# **DRC (Set Data Recorder Configuration)**

<span id="page-22-0"></span>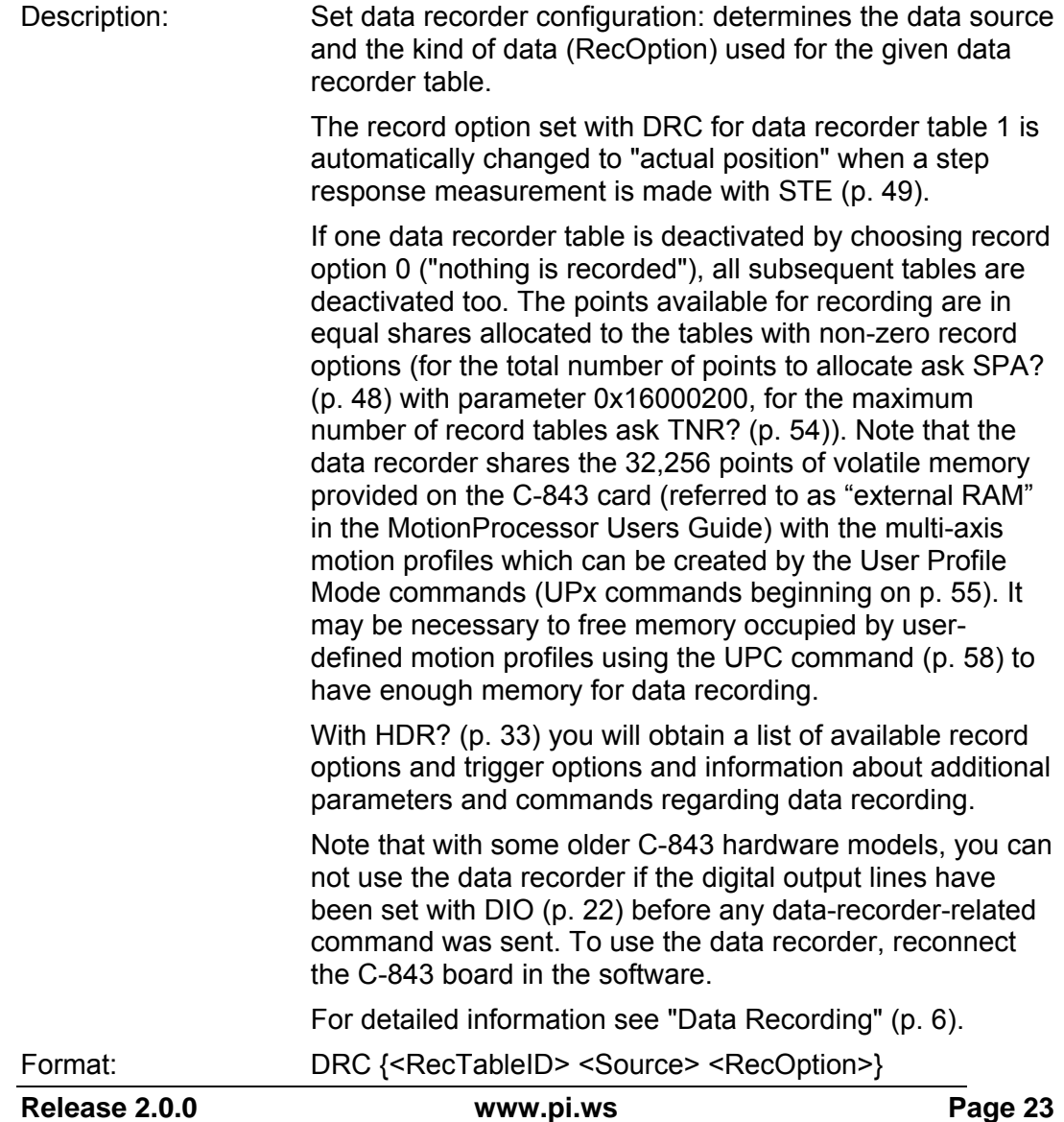

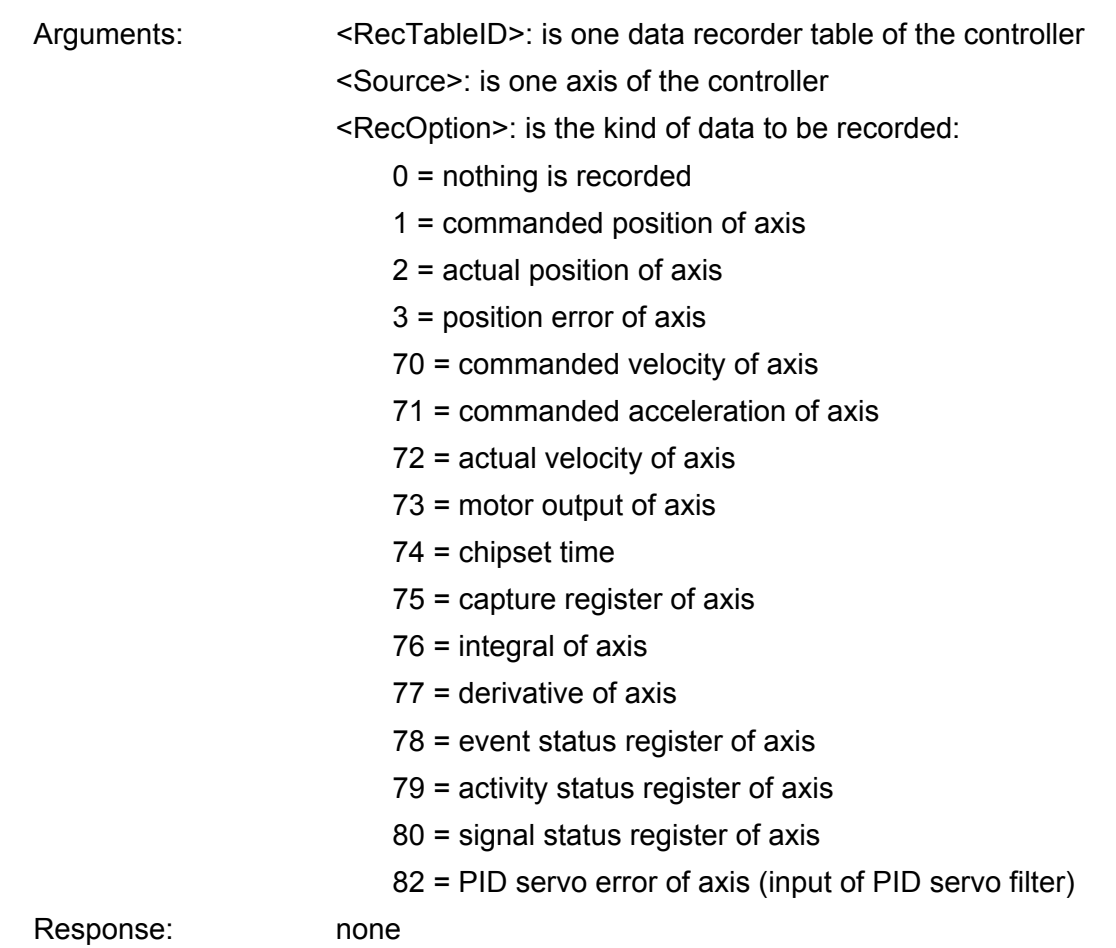

<span id="page-23-0"></span>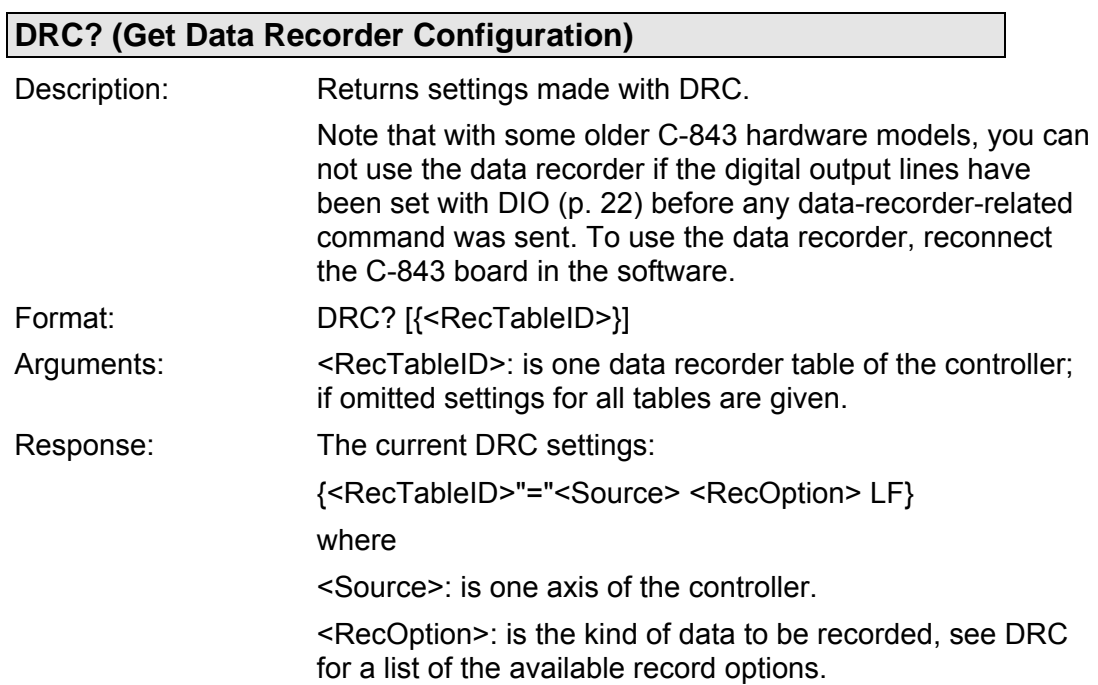

<span id="page-24-1"></span>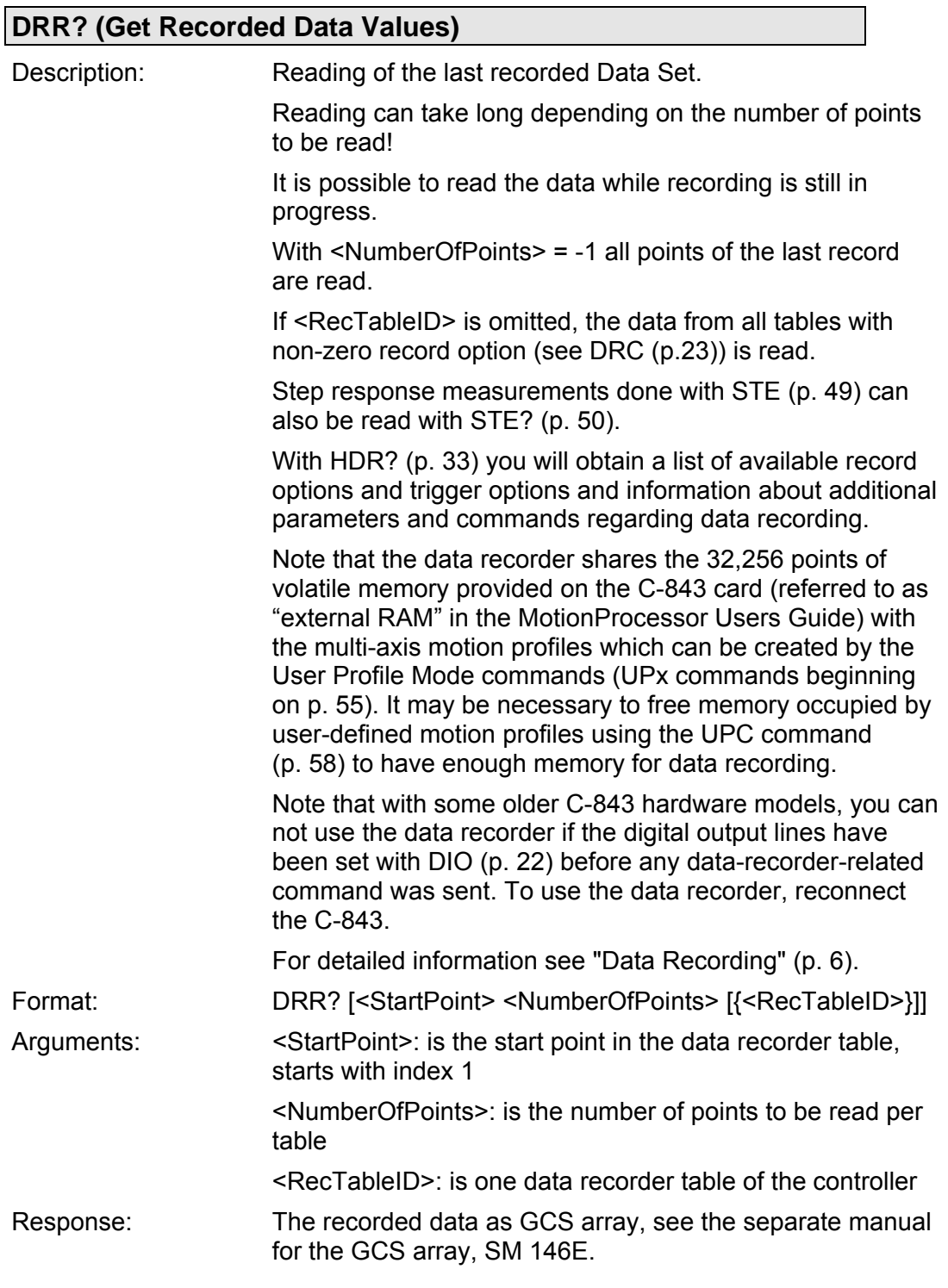

# <span id="page-24-0"></span>**DRT (Set Data Recorder Trigger Source)**

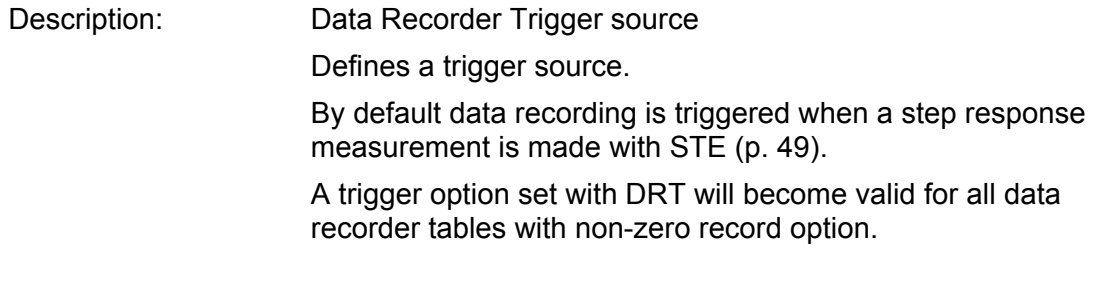

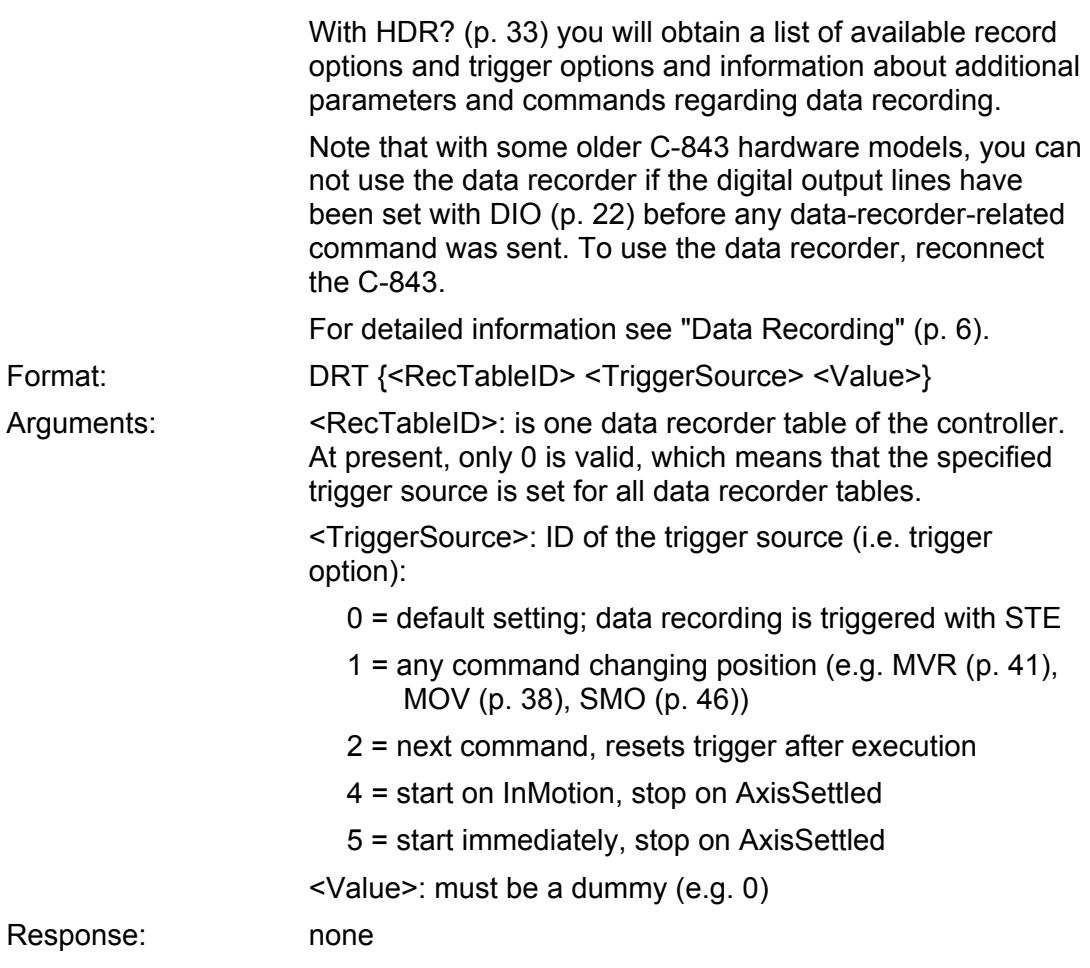

# <span id="page-25-0"></span>**DRT? (Get Data Recorder Trigger Source)**

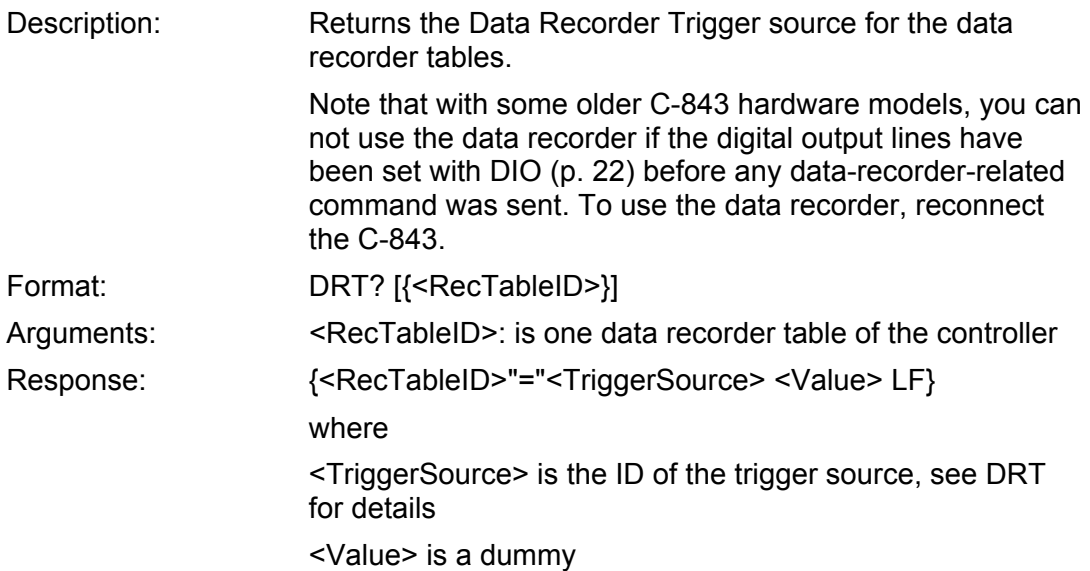

## <span id="page-26-0"></span>**EGE (Set Electronic Gearing State)**  Description: Enable or disable electronic gearing for given axis. Via electronic gearing a "master" and a "geared" (slave) axis are linked, so that motion of the master automatically entails proportional motion of the slave. Enabling electronic gearing with EGE for an axis means that this axis will be linked as slave to the master axis selected with MAS (p. [37\)](#page-36-1). The gear ratio to be applied can be set with SRA (p. [48](#page-47-1)). Master selection and ratio setting for an axis are only possible if electronic gearing is disabled for that axis. The ratio setting is checked automatically upon the activation of electronic gearing. If the slave axis is not able to follow the master axis, you have to adapt the ratio value. Electronic gearing can only be enabled for axes which are referenced. Reference moves are not allowed for axes which are involved in electronic gearing (as master or slave), and their referencing mode can not be changed. A slave axis can not be commanded directly by move commands. It is only moved when its master axis moves. When motion is commanded for the master axis, the available travel ranges for master and slave are checked. Joystick operation is possible for master axes. Slave axes connected to a joystick-controlled master will move correspondingly. Slave axes can not be assigned to joystick axes, i.e. they can not be controlled directly by a joystick. If joystick control is enabled for an axis, electronic gearing can not be enabled for that axis. Format: EGE {<AxisID> <ElecGearState>} Arguments: <AxisID> is one axis of the controller <ElecGearState> can have the following values: 1 = enable electronic gearing 0 = disable electronic gearing Response: none

## <span id="page-26-1"></span>**EGE? (Get Electronic Gearing State)**

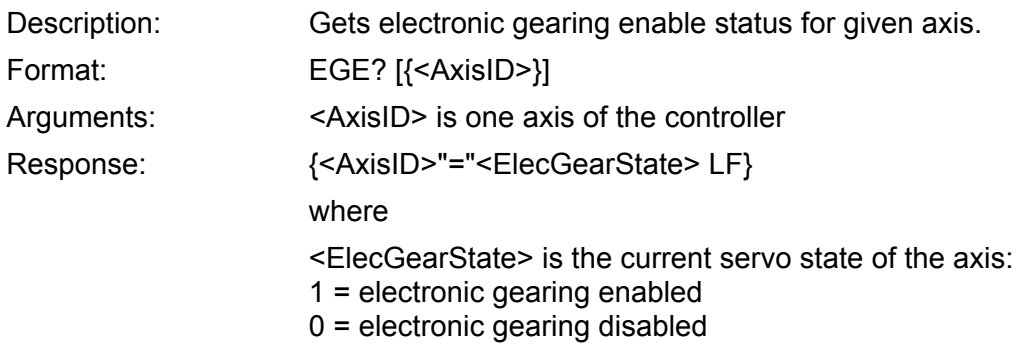

<span id="page-27-1"></span>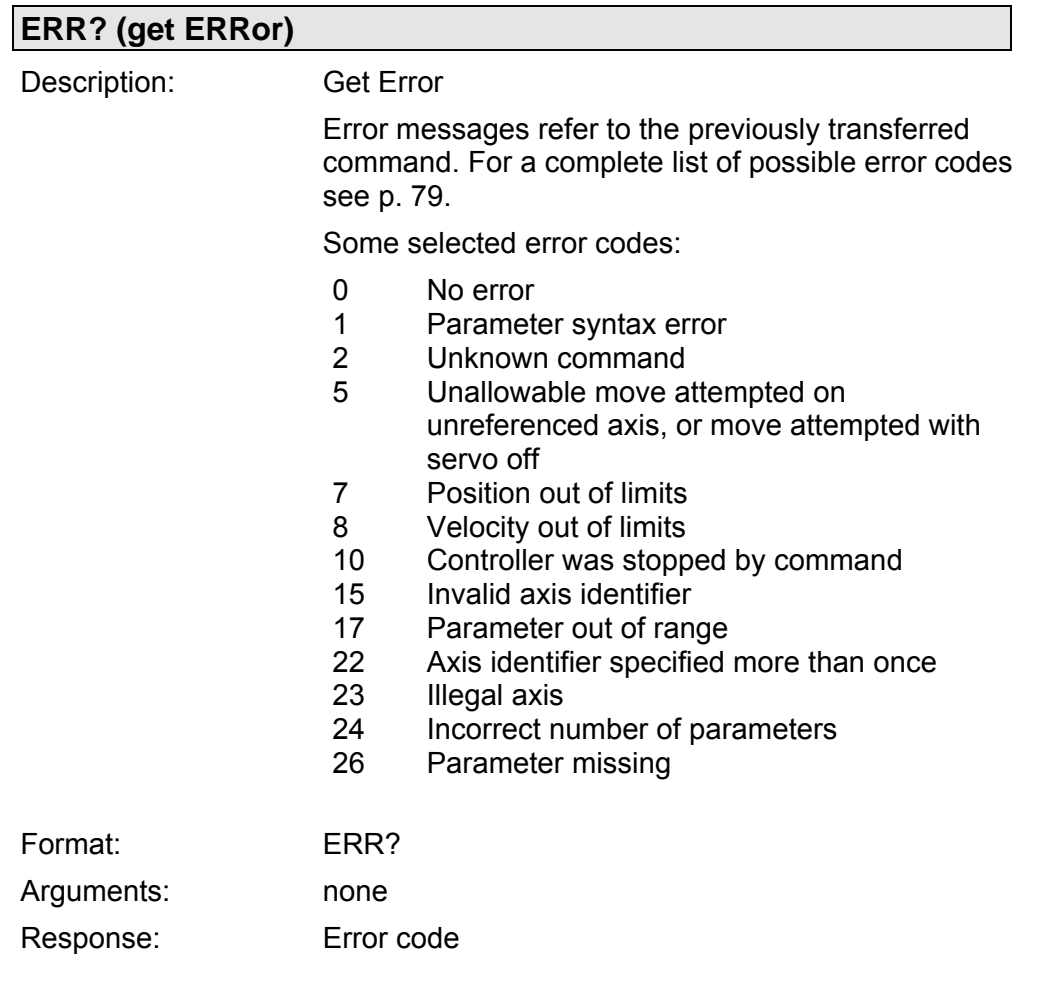

<span id="page-27-0"></span>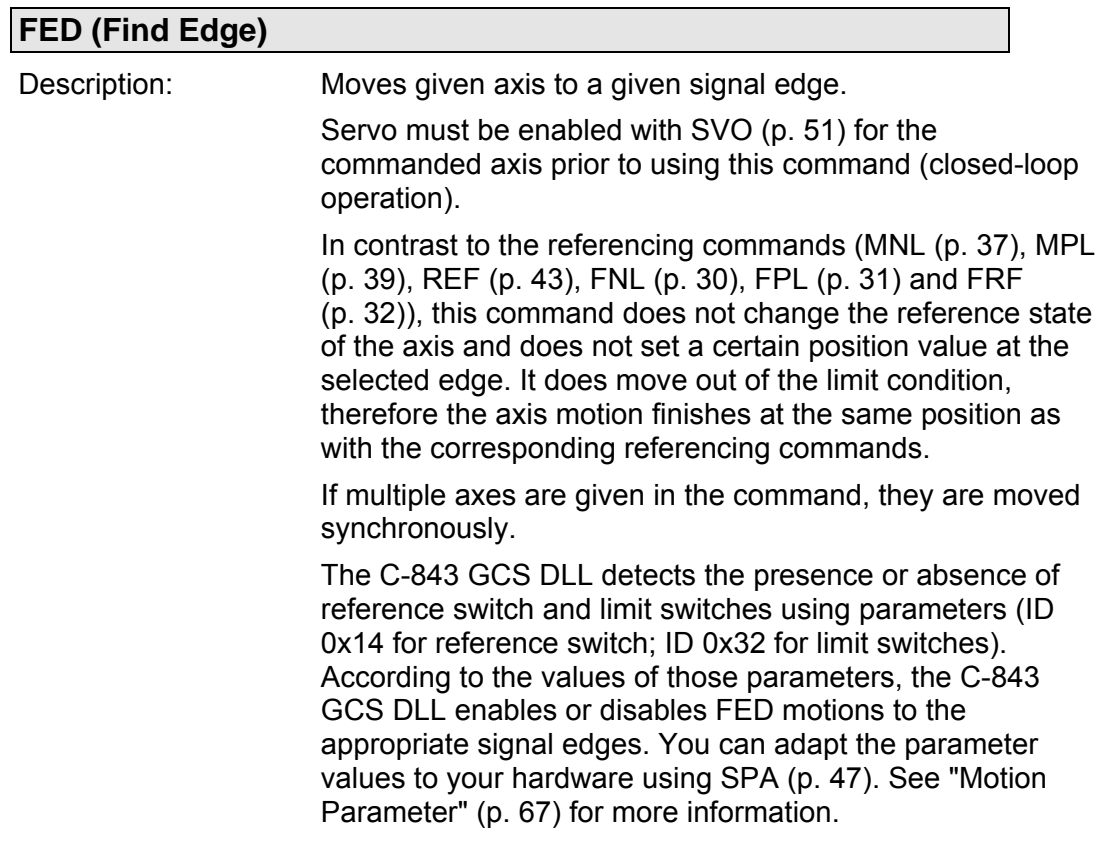

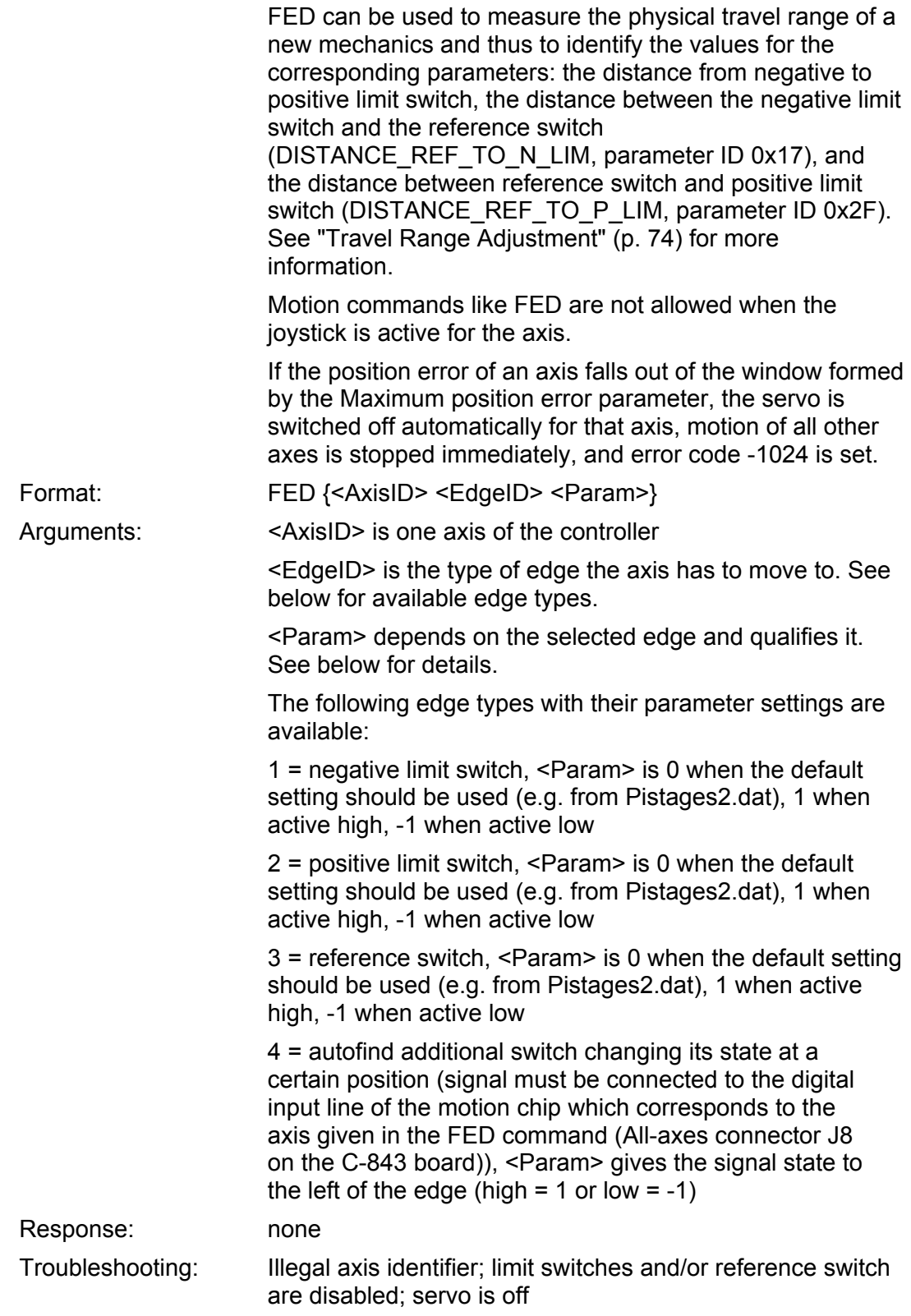

<span id="page-28-0"></span>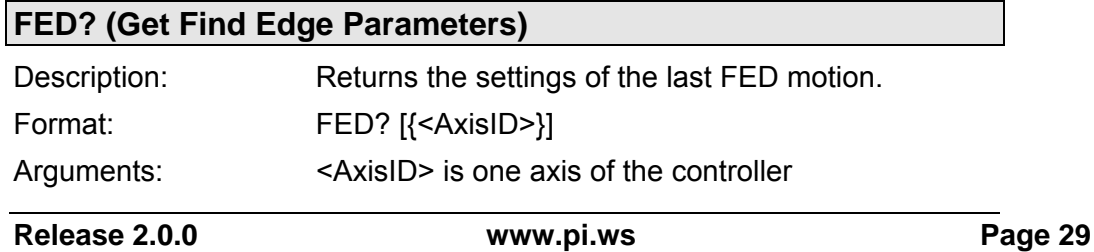

Response:  $\{<\exists x\in B>^n=\text{``EdgelD'}\leq\text{Param'}LF\}$ 

where

<EdgeID> is the type of edge the axis has moved to. See FED for available edge types.

<Param> depends on the selected edge and qualifies it. See FED for details.

## <span id="page-29-1"></span>**FES? (Get Find Edge State)**

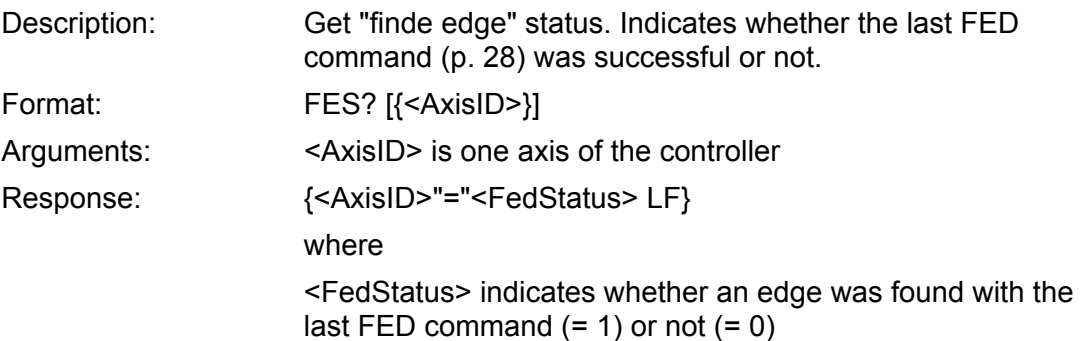

<span id="page-29-0"></span>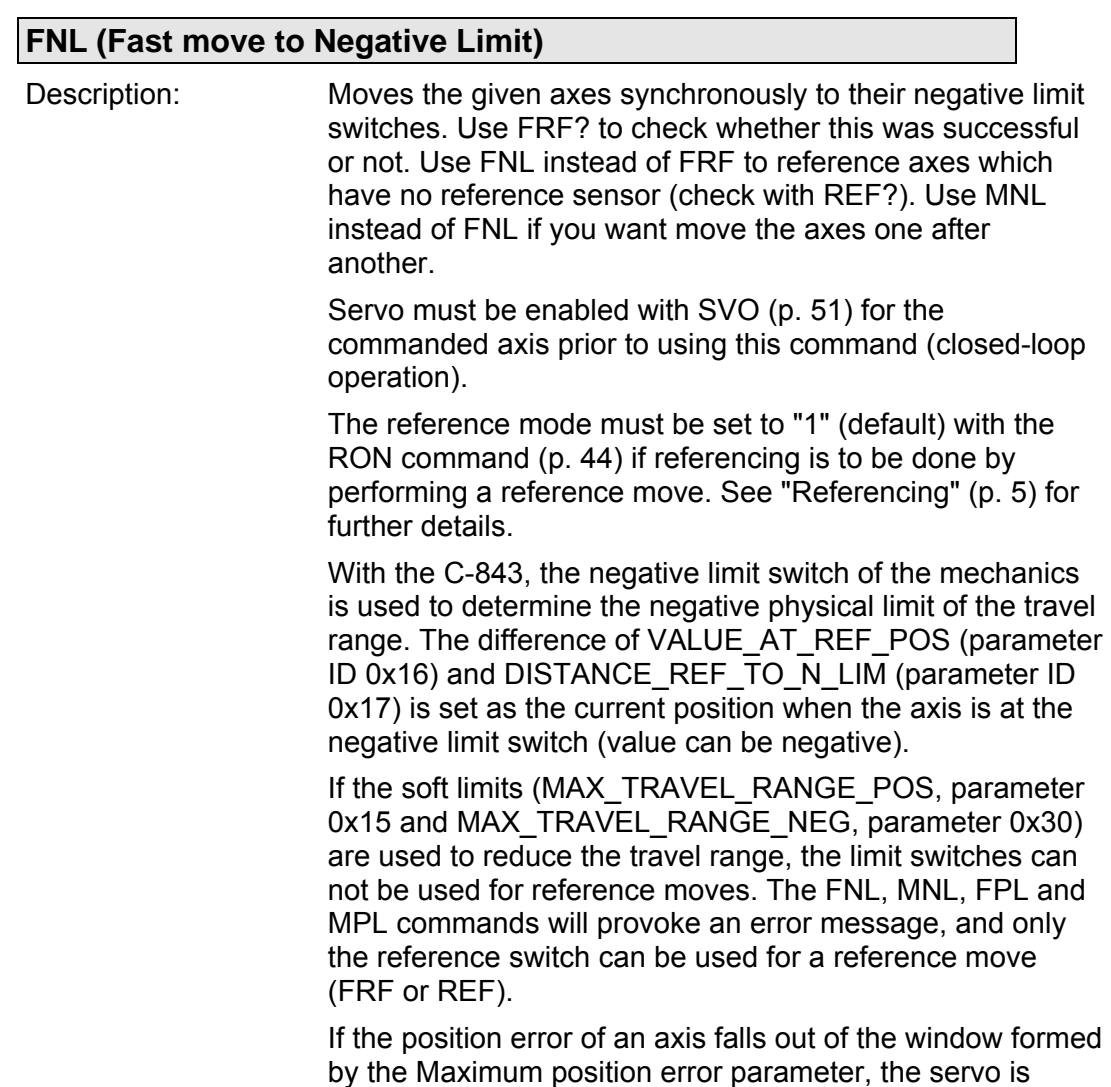

switched off automatically for that axis, motion of all other axes is stopped immediately, and error code -1024 is set.

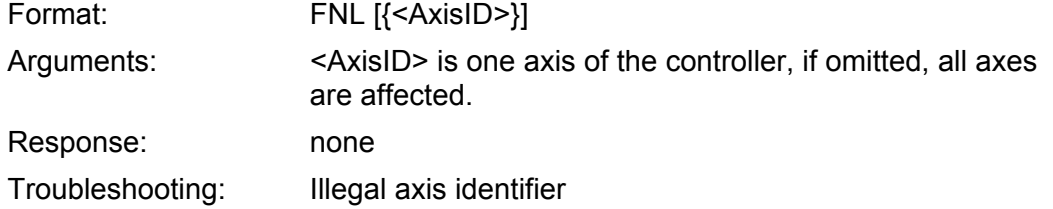

## **FPL (Fast move to Positive Limit)**

<span id="page-30-0"></span>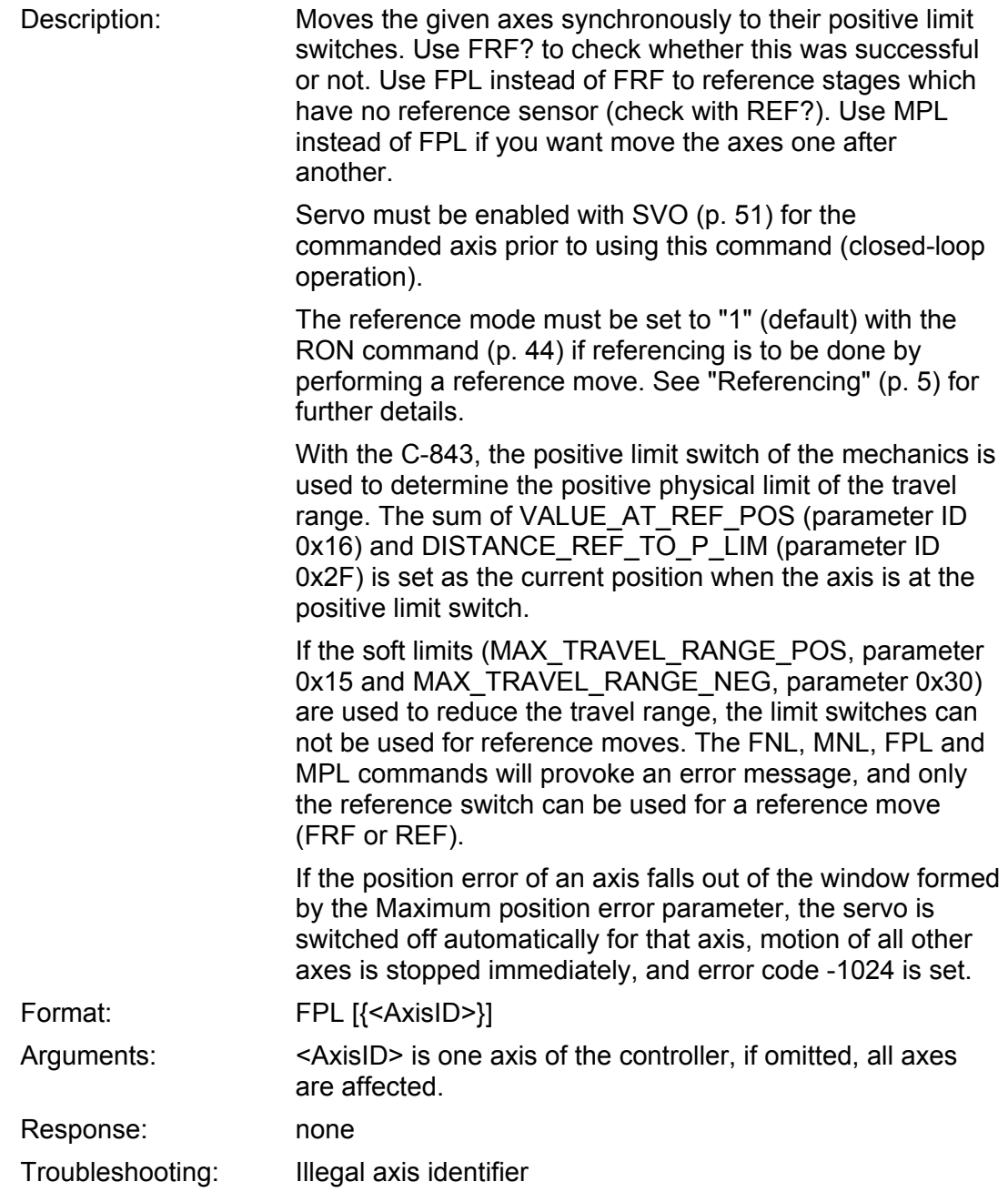

<span id="page-31-2"></span><span id="page-31-1"></span><span id="page-31-0"></span>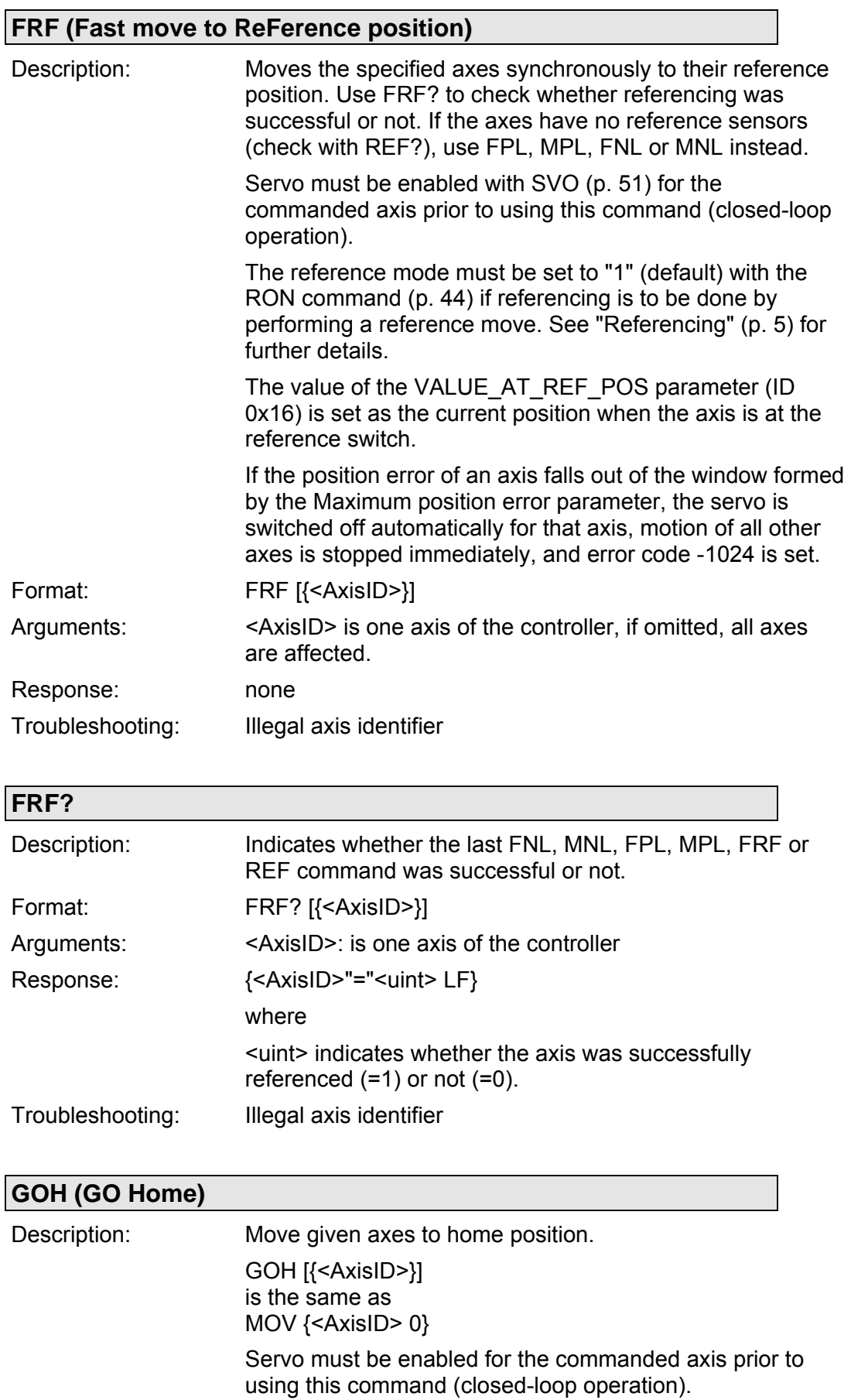

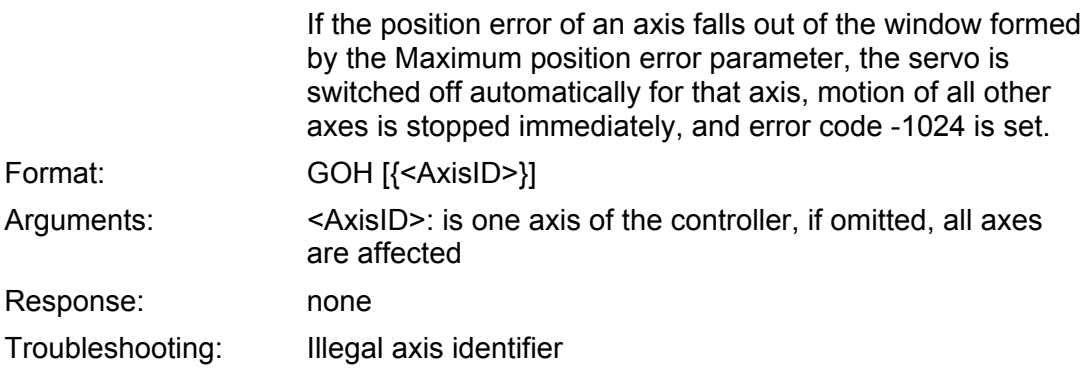

## <span id="page-32-0"></span>**HDR? (Get All Data Recorder Options)**

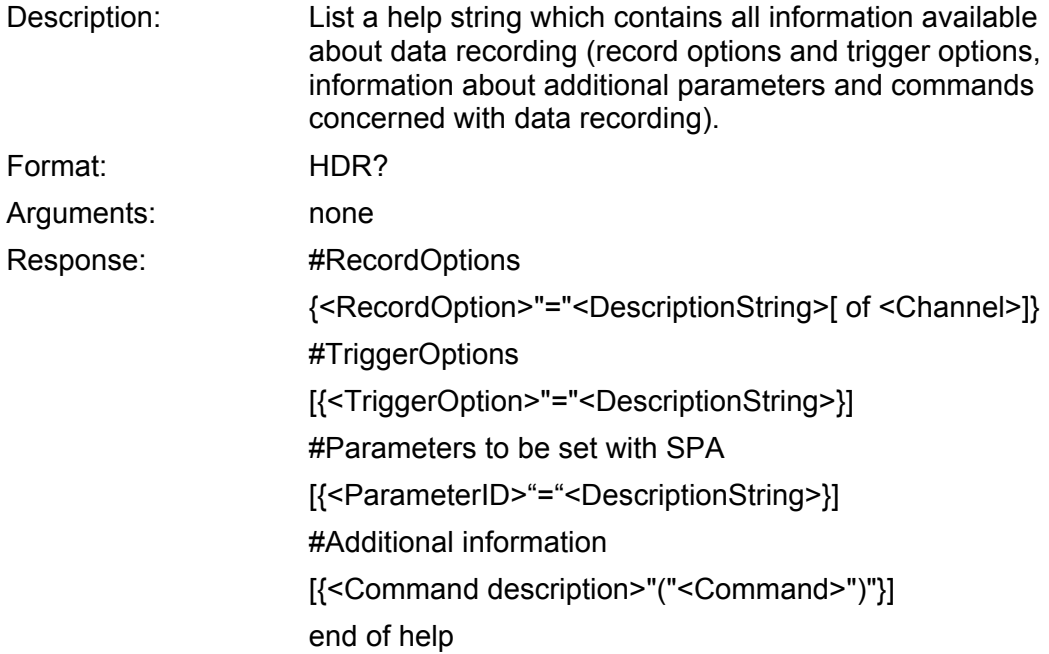

# <span id="page-32-1"></span>**HLP? (Get List of Available Commands)**

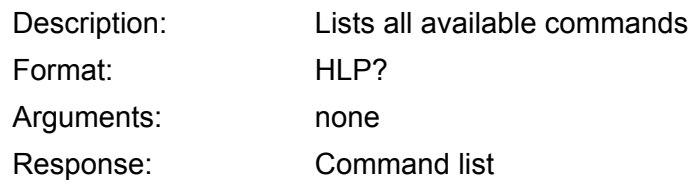

<span id="page-32-2"></span>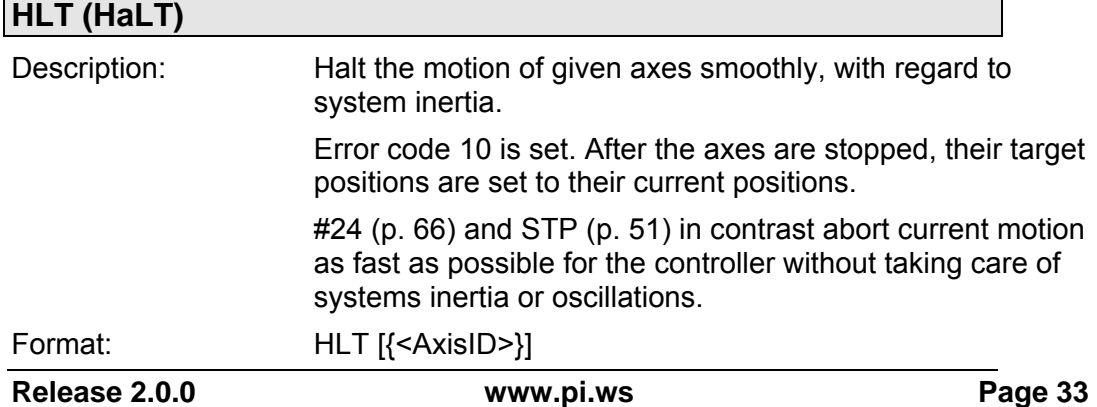

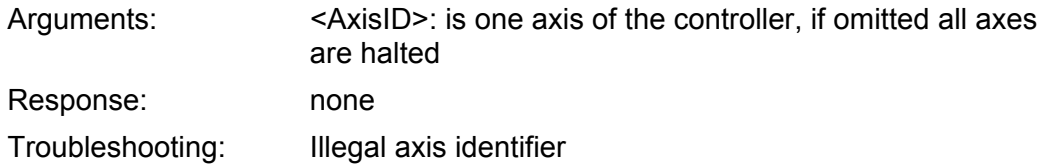

## <span id="page-33-1"></span>**HPA? (Get List of Available Parameters)**

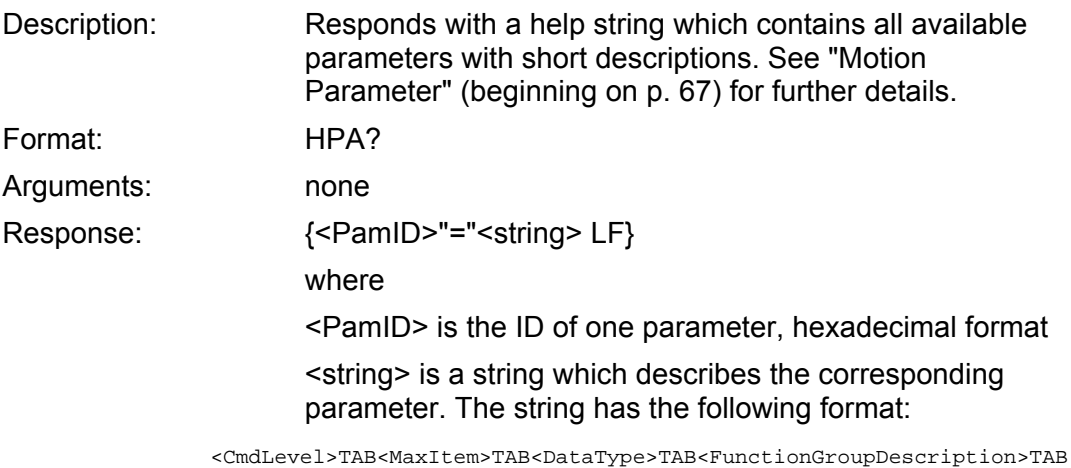

<ParameterDescription>[{TAB<PossibleValue>"="<ValueDescription>}]

<span id="page-33-0"></span>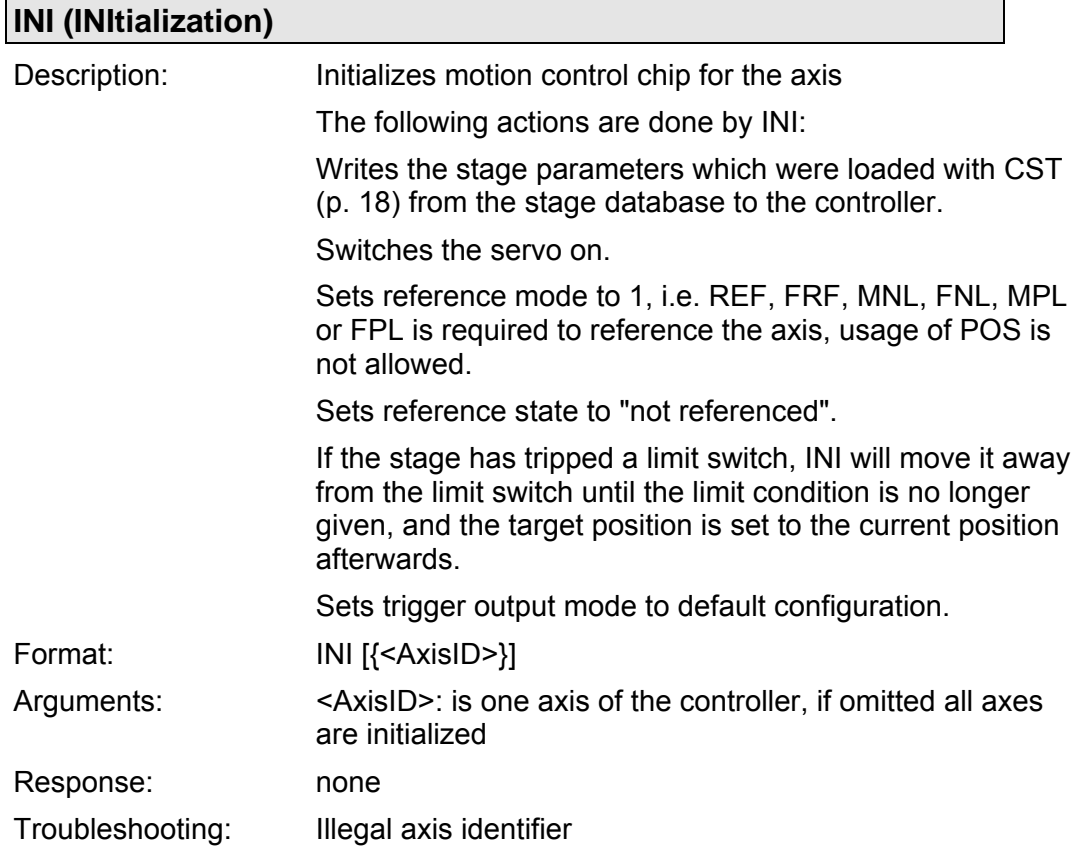

<span id="page-34-1"></span>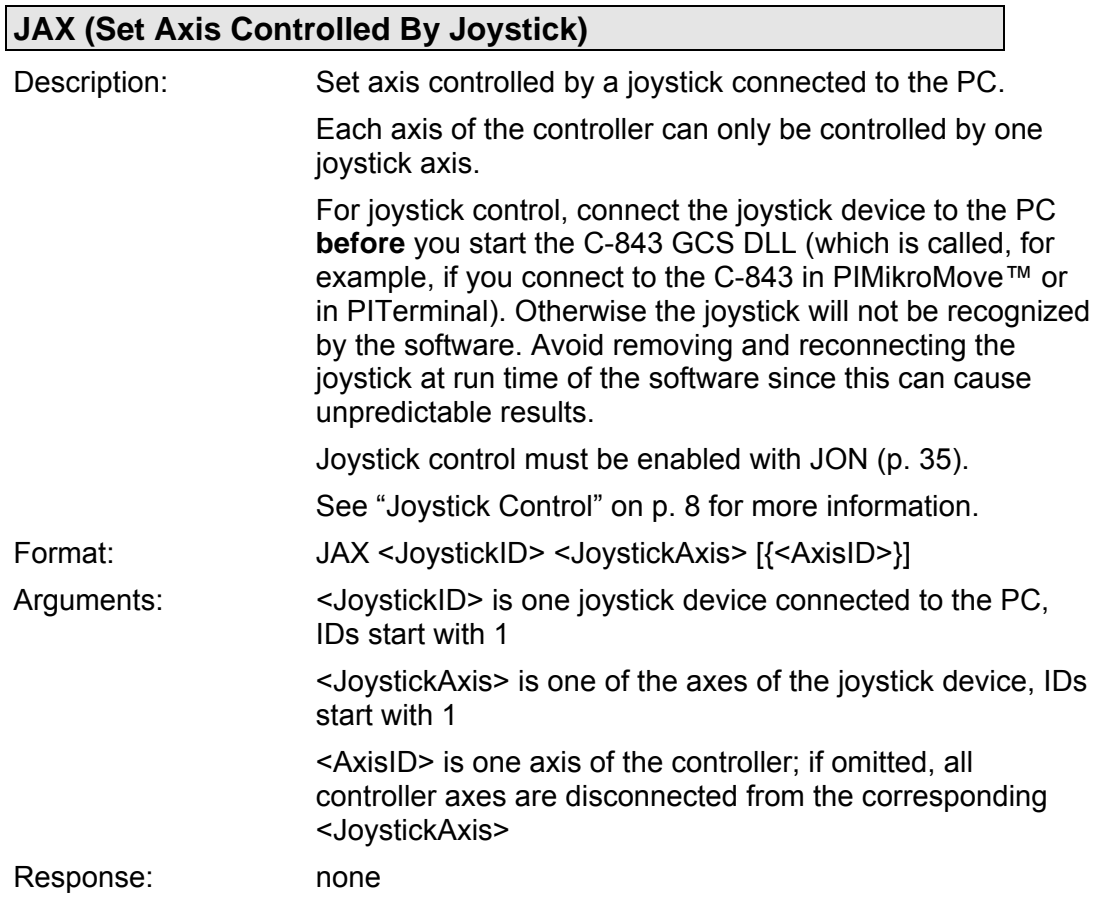

<span id="page-34-2"></span>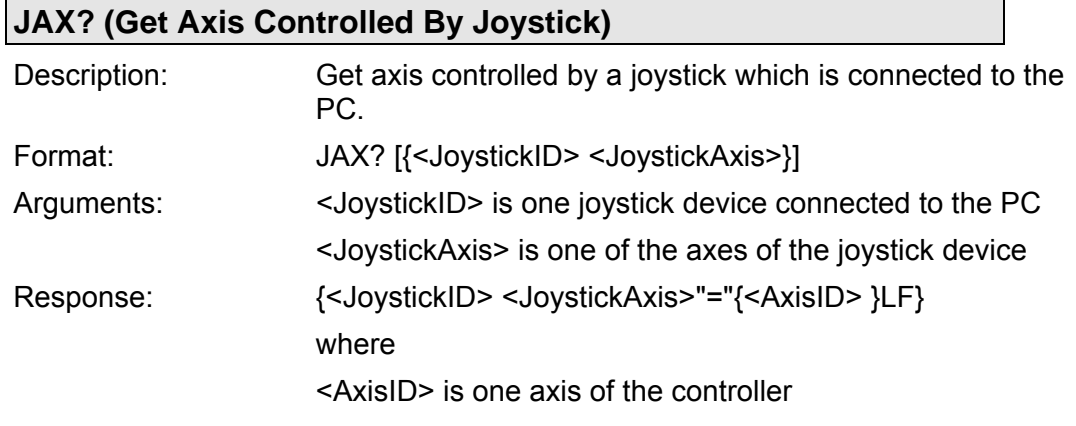

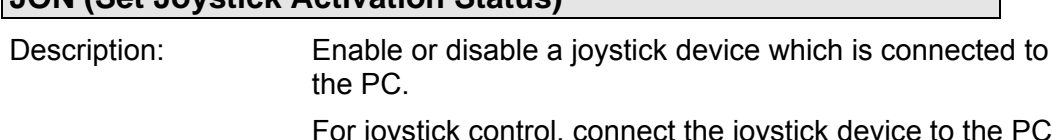

<span id="page-34-0"></span>**JON (Set Joystick Activation Status)** 

evice to the PC **before** you start the C-843 GCS DLL (which is called, for example, if you connect to the C-843 in PIMikroMove™ or in PITerminal). Otherwise the joystick will not be recognized by the software. Avoid removing and reconnecting the joystick at run time of the software since this can cause unpredictable results.

For joystick control of a controller axis, this axis must be assigned to a joystick axis with JAX (p. [35\)](#page-34-1).

While a joystick connected to the C-843 is enabled with the JON command, this joystick controls the axis velocity. In open-loop mode (servo off) no joystick operation is possible. When disabling a joystick, the target position is set to the current position for joystick-controlled axes.

Motion commands like MOV (p. [38\)](#page-37-0) are not allowed when a joystick is active on the axis.

See ["Joystick Control"](#page-7-1) on p. [8](#page-7-1) for more information.

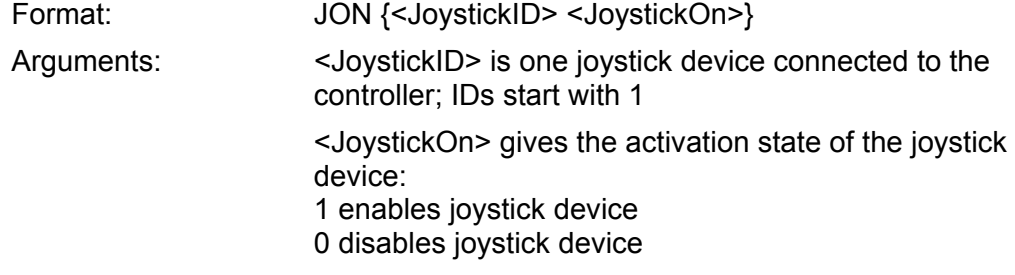

<span id="page-35-0"></span>**JON? (Get Joystick Activation Status)** 

Response: none

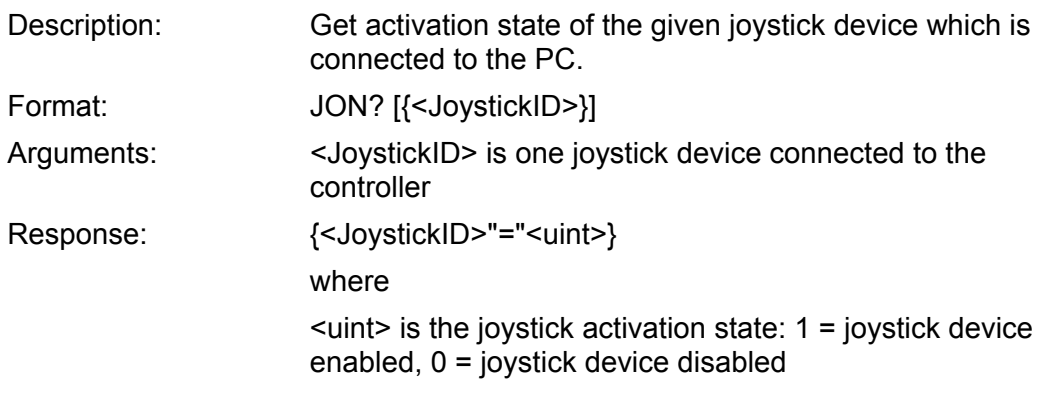

<span id="page-35-1"></span>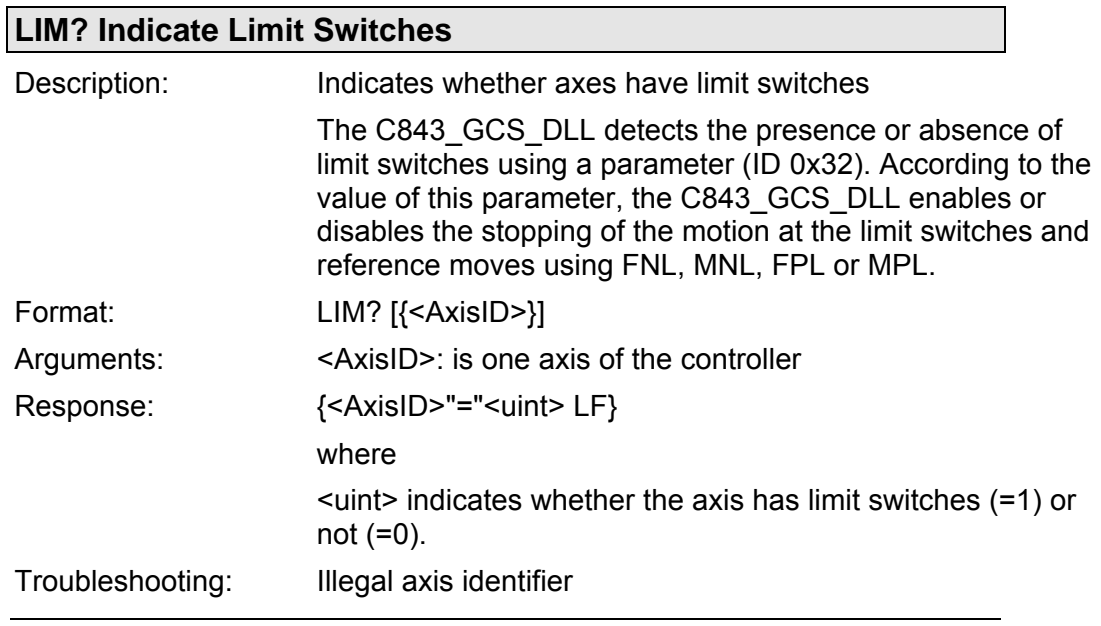

┑
<span id="page-36-0"></span>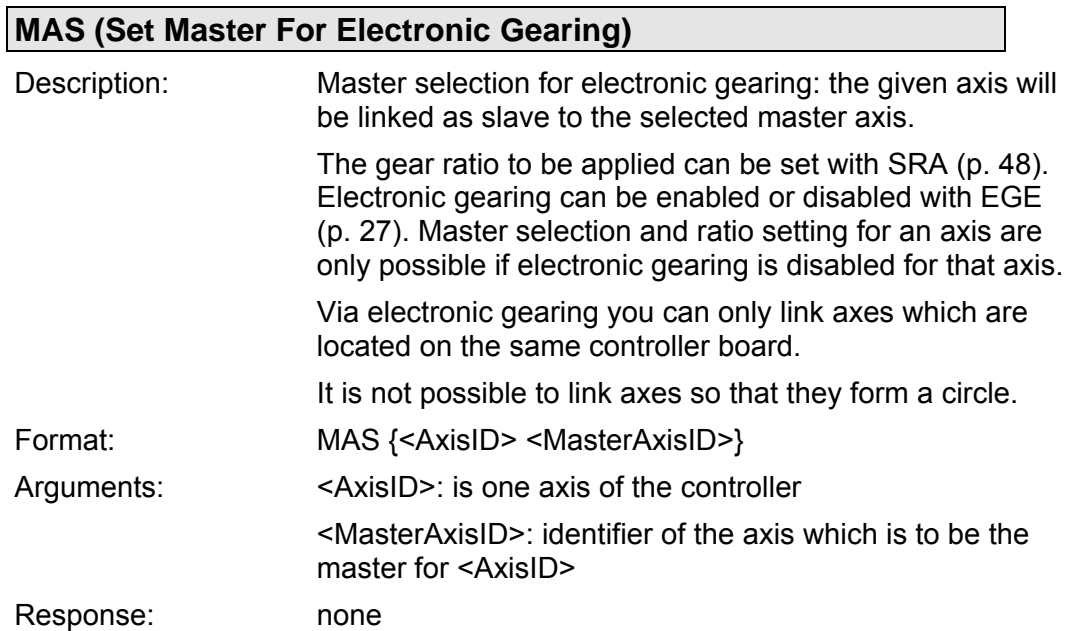

## **MAS? (Get Master For Electronic Gearing)**

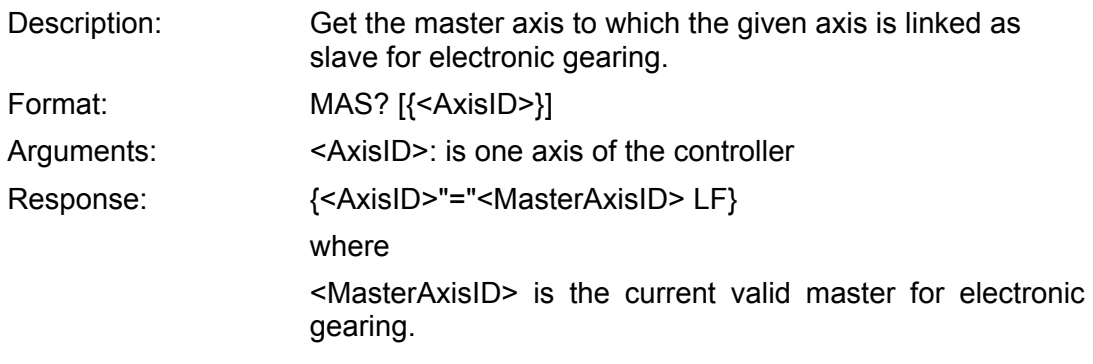

<span id="page-36-1"></span>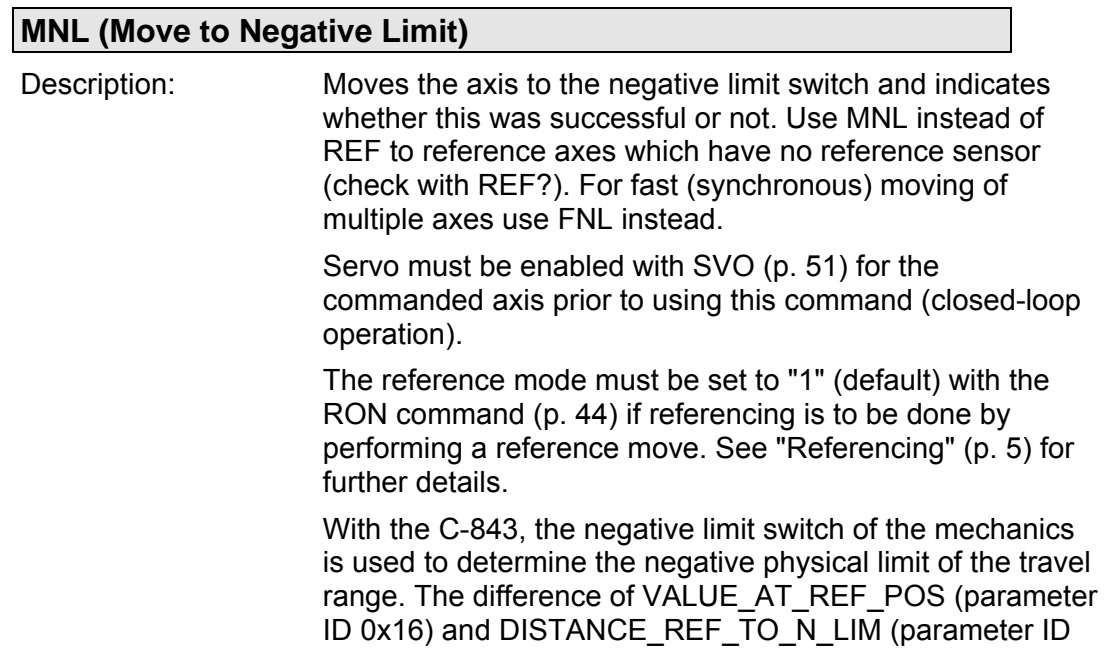

0x17) is set as the current position when the axis is at the negative limit switch (value can be negative).

If the soft limits (MAX\_TRAVEL\_RANGE\_POS, parameter 0x15 and MAX\_TRAVEL\_RANGE\_NEG, parameter 0x30) are used to reduce the travel range, the limit switches can not be used for reference moves. The FNL, MNL, FPL and MPL commands will provoke an error message, and only the reference switch can be used for a reference move (FRF or REF).

If the position error of an axis falls out of the window formed by the Maximum position error parameter, the servo is switched off automatically for that axis, motion of all other axes is stopped immediately, and error code -1024 is set.

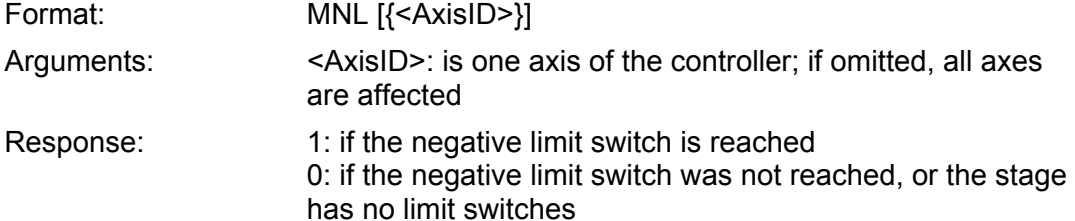

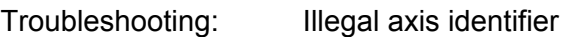

<span id="page-37-0"></span>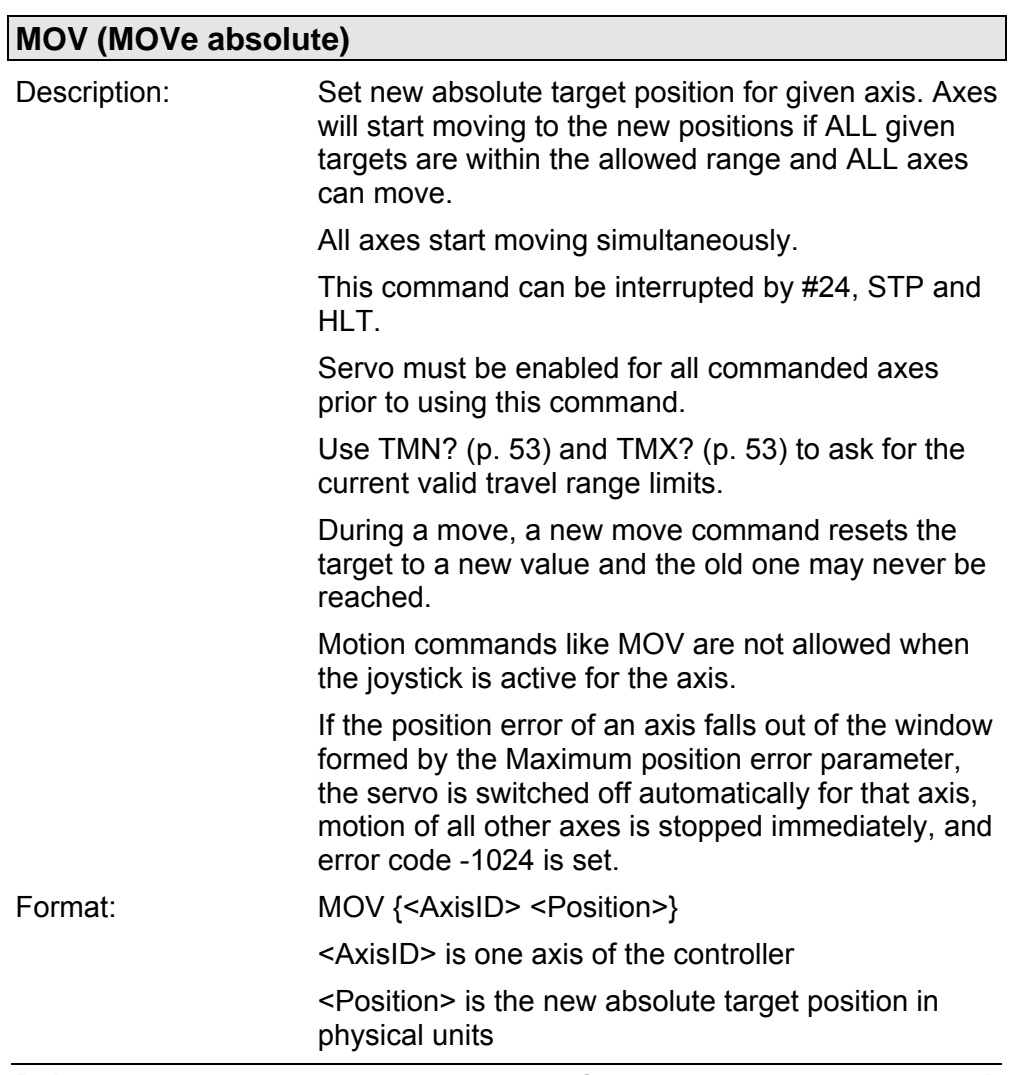

<span id="page-38-0"></span>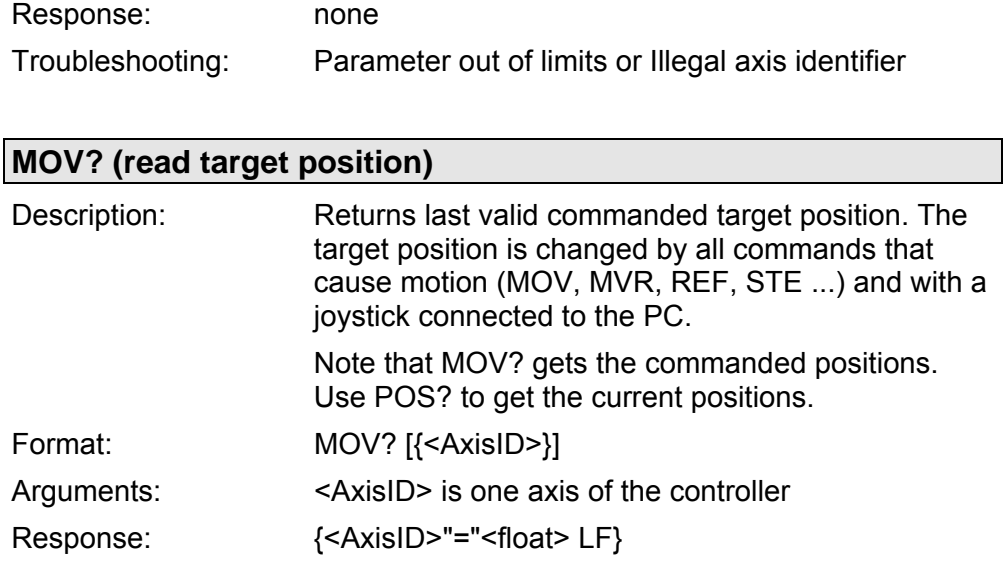

<float> is the last commanded target position in physical units

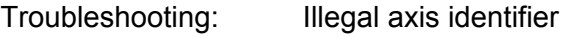

where

<span id="page-38-1"></span>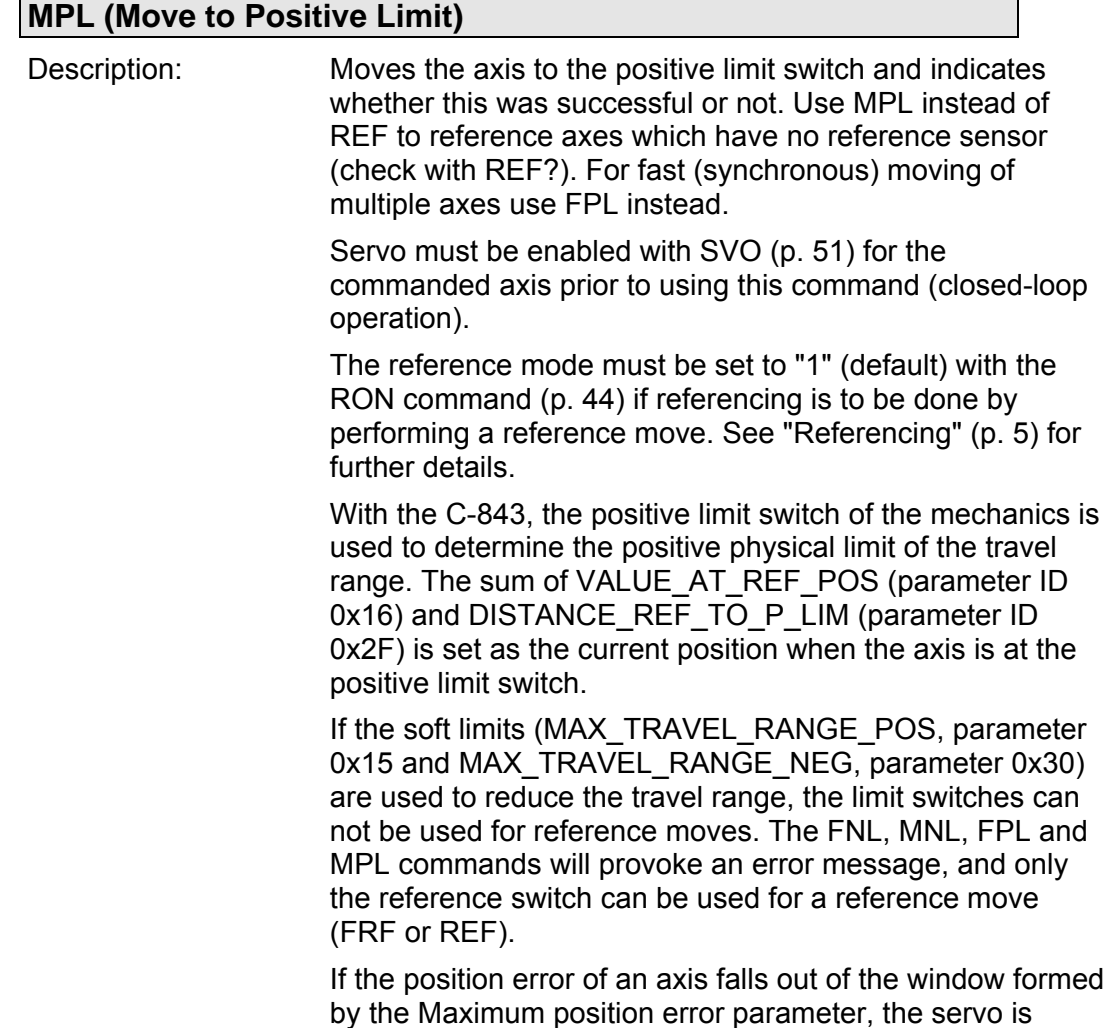

switched off automatically for that axis, motion of all other axes is stopped immediately, and error code -1024 is set. Format: MPL [{<AxisID>}] Arguments: <>>>>><AxisID<>>>>: is one axis of the controller; if omitted, all axes are affected Response: 1: if the positive limit switch is reached 0: if the positive limit switch was not reached, or the stage has no limit switches Troubleshooting: Illegal axis identifier

#### <span id="page-39-0"></span>**MVE (Set Target Position for Vectorial Move)**

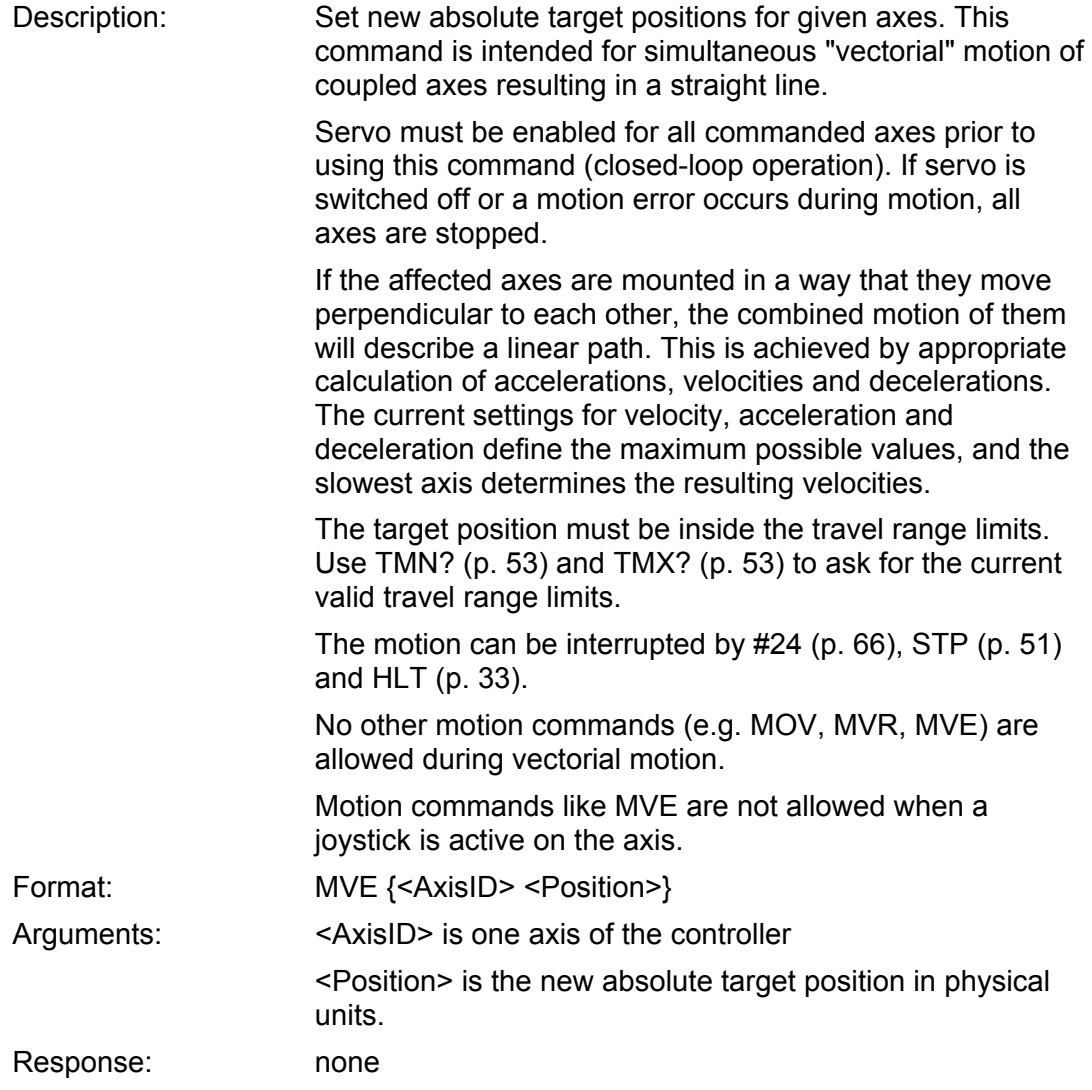

<span id="page-40-0"></span>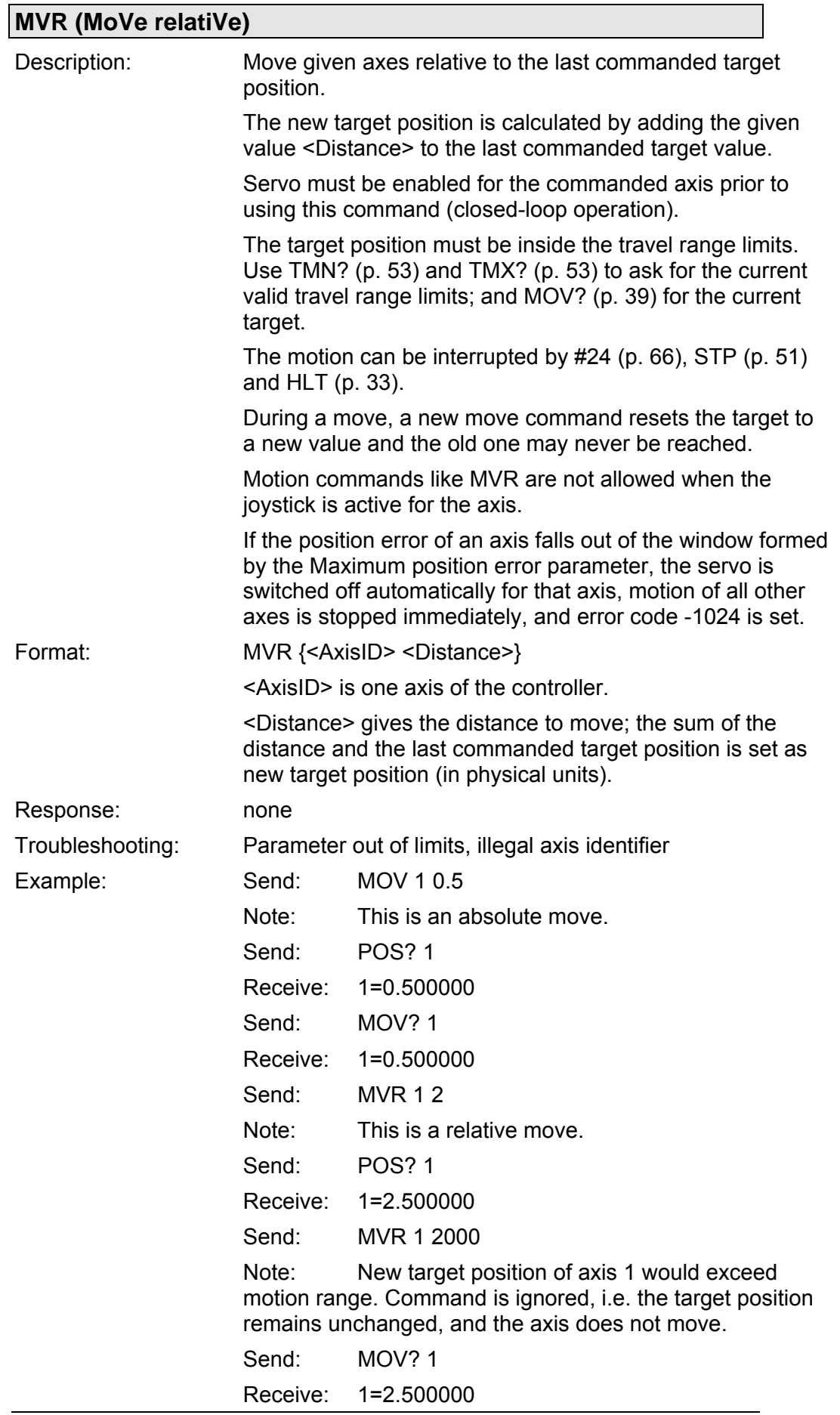

Send: POS? 1 Receive: 1=2.500000

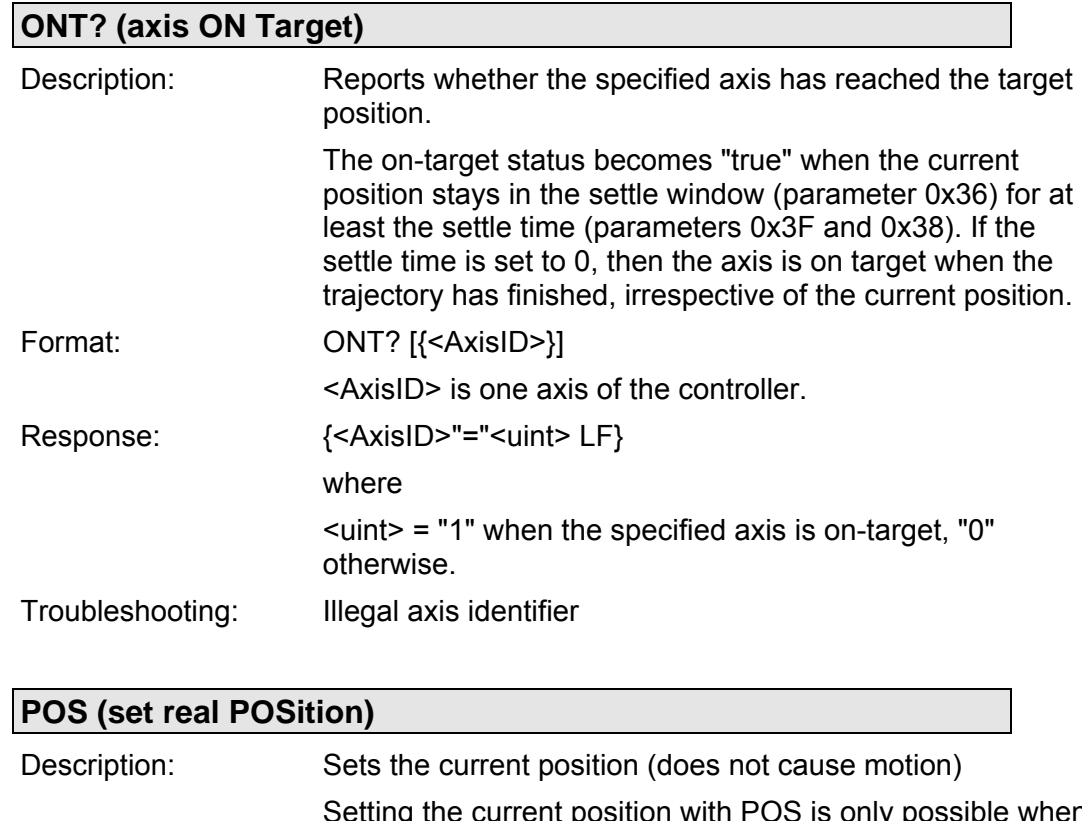

<span id="page-41-0"></span>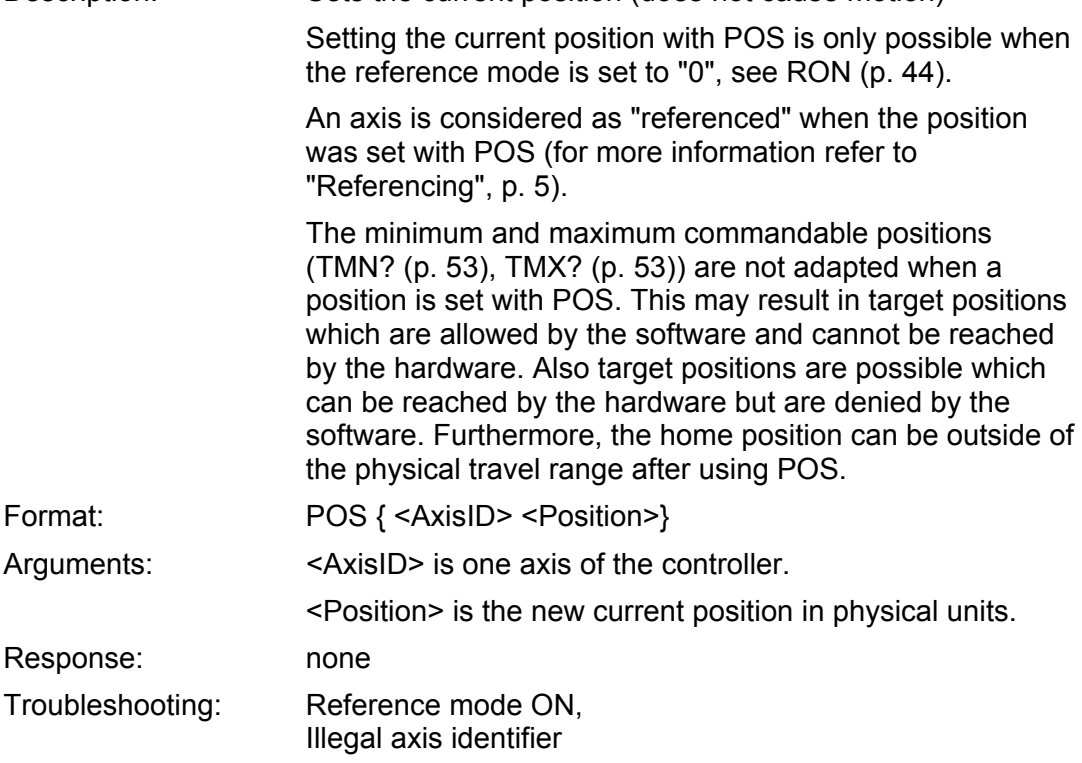

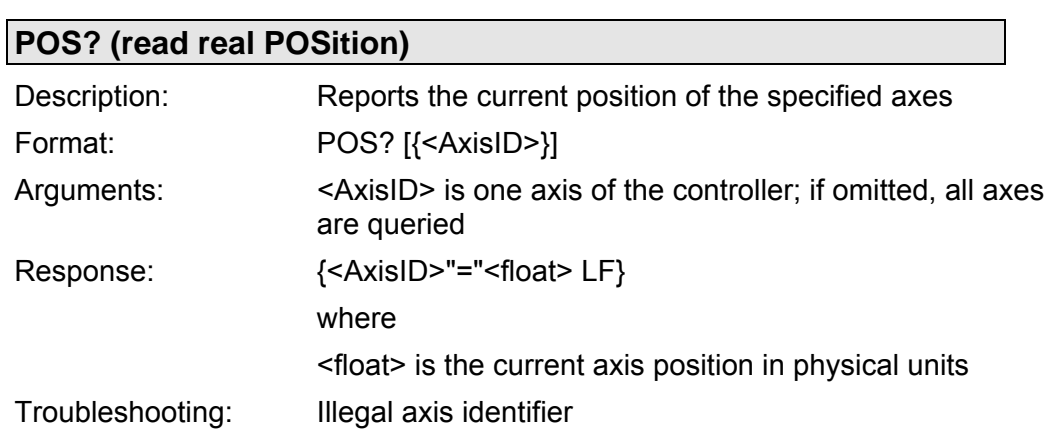

<span id="page-42-0"></span>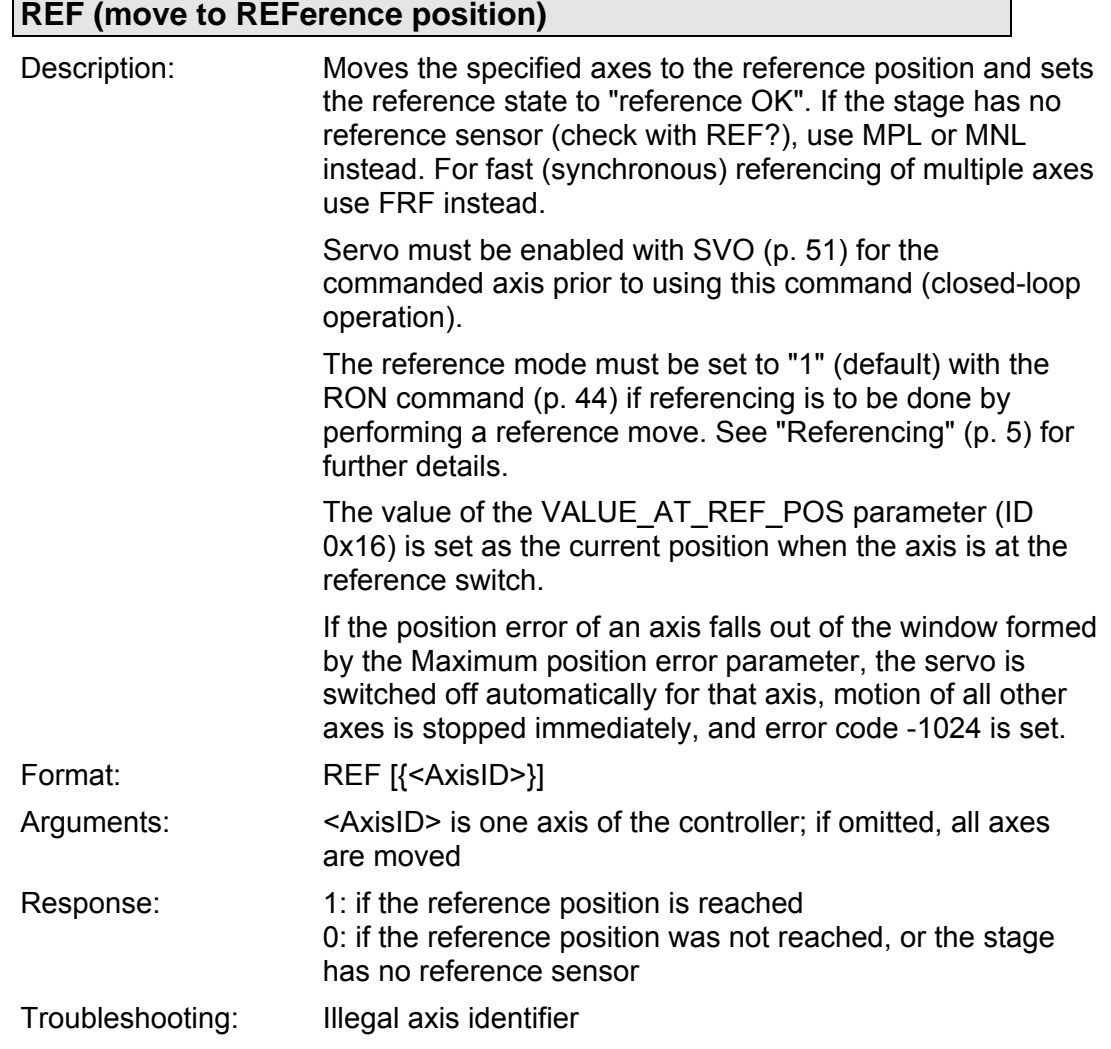

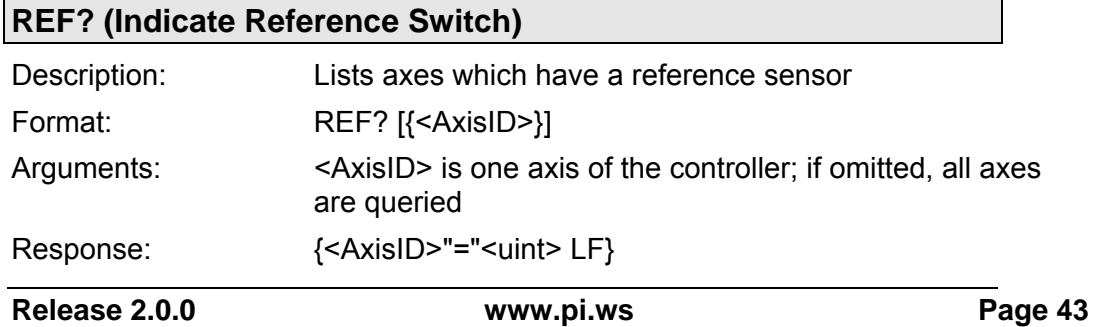

#### where

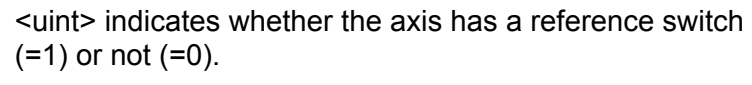

Troubleshooting: Illegal axis identifier

## <span id="page-43-0"></span>**RON (Set Reference Mode)**

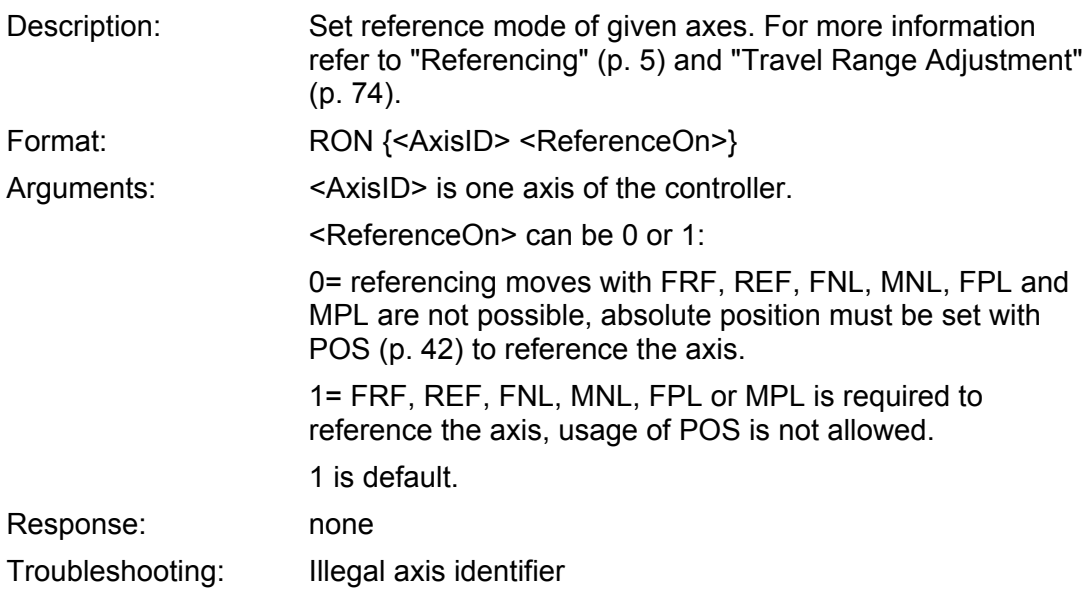

#### **RON? (Get Reference Mode)**

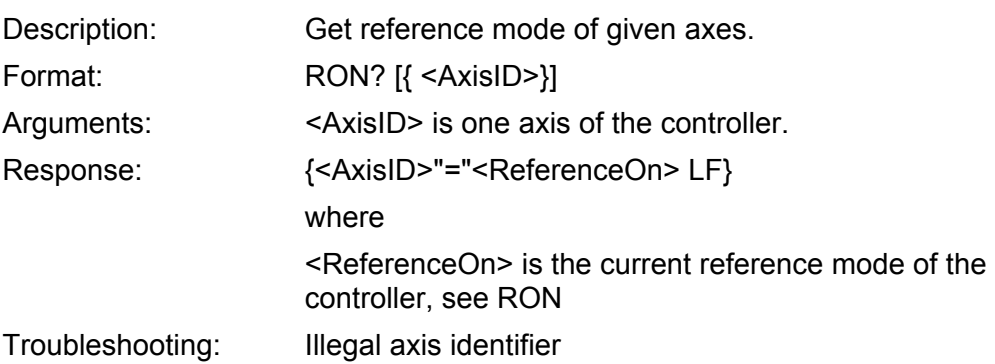

### <span id="page-43-1"></span>**RTR (Set Record Table Rate)**

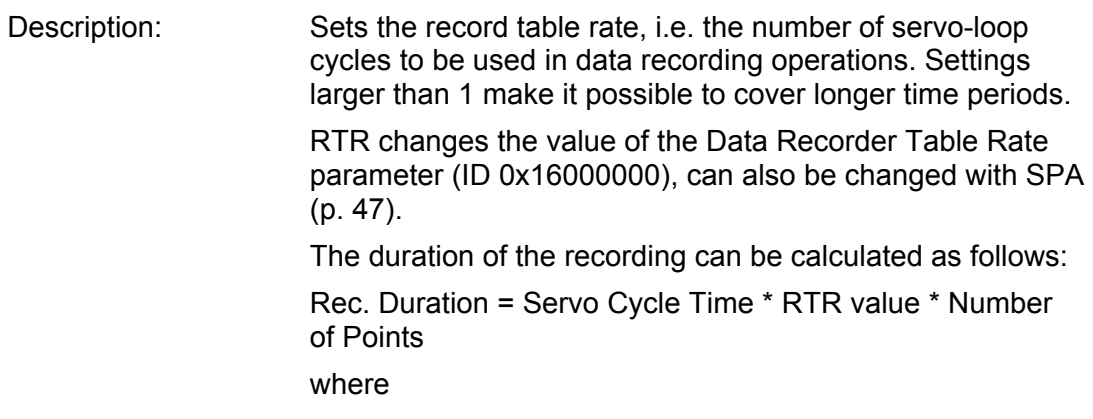

Servo Cycle Time is 410 us for the C-843

Number of Points is the length of data recorder table, max. 32,256 (if only the first table is configured for recording and User Profile Mode is not used)

For more information see "[Data Recording](#page-5-0)" (p. [6](#page-5-0)).

Note that with some older C-843 hardware models, you can not use the data recorder if the digital output lines have been set with DIO (p. [22](#page-21-0)) before any data-recorder-related command was sent. To use the data recorder, reconnect the C-843 board in the software.

Format: RTR <RecordTableRate> Arguments: <RecordTableRate> is the table rate to be used for recording operations (unit: number of servo-loop cycles), must be an integer value larger than zero Response: None

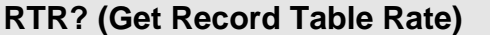

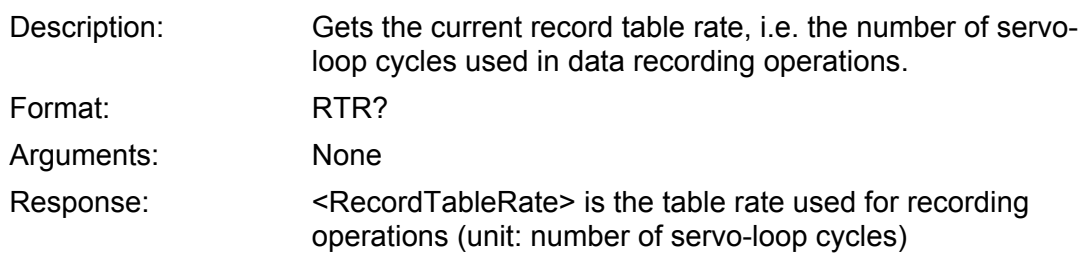

<span id="page-44-0"></span>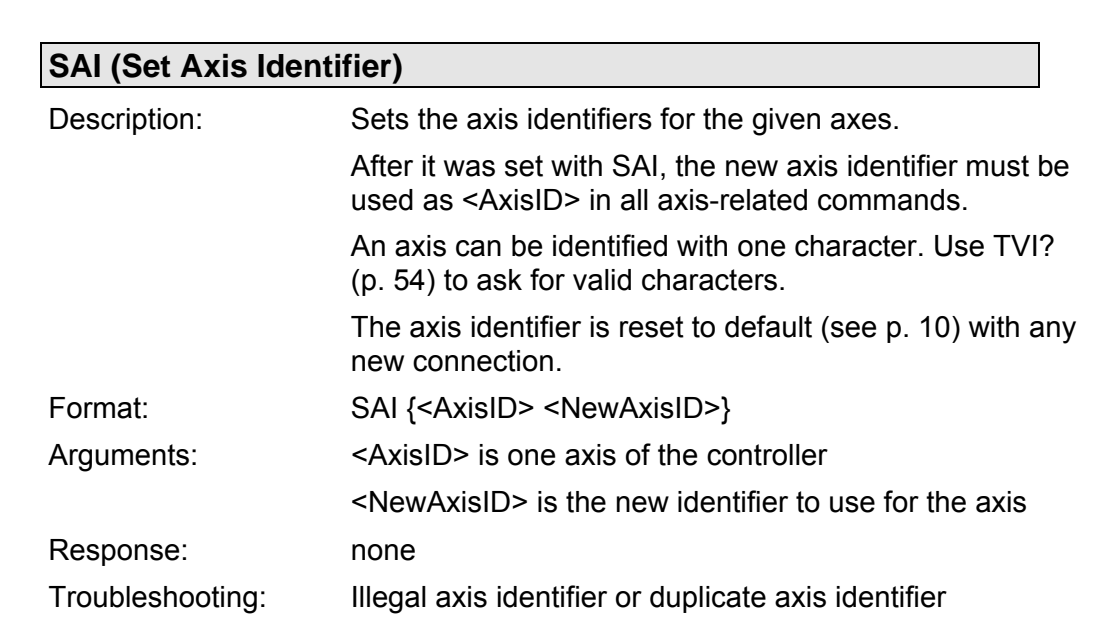

<span id="page-45-1"></span>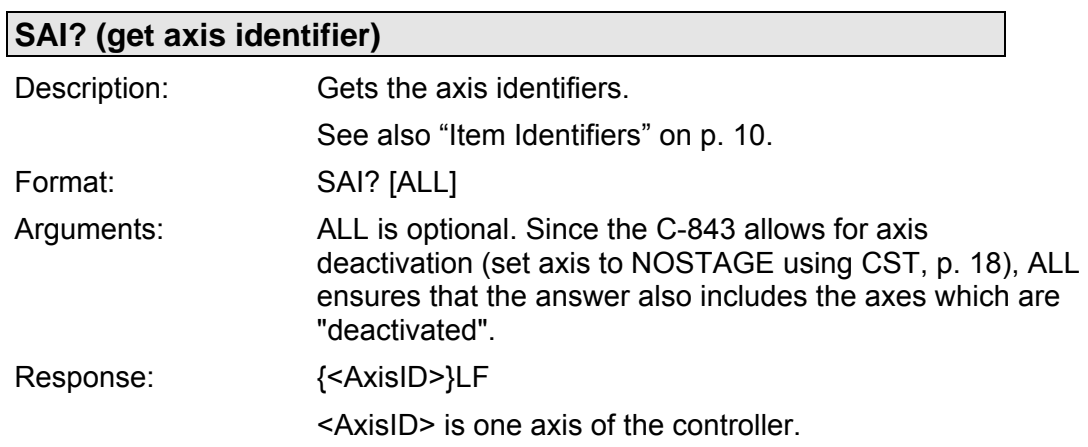

<span id="page-45-0"></span>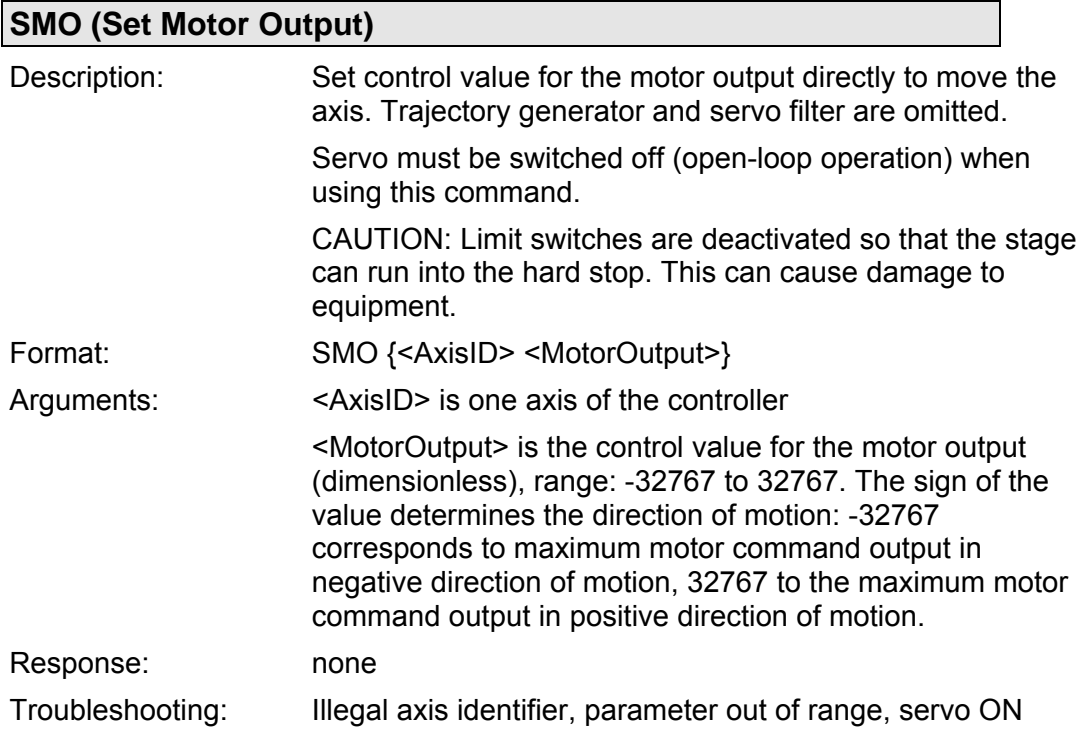

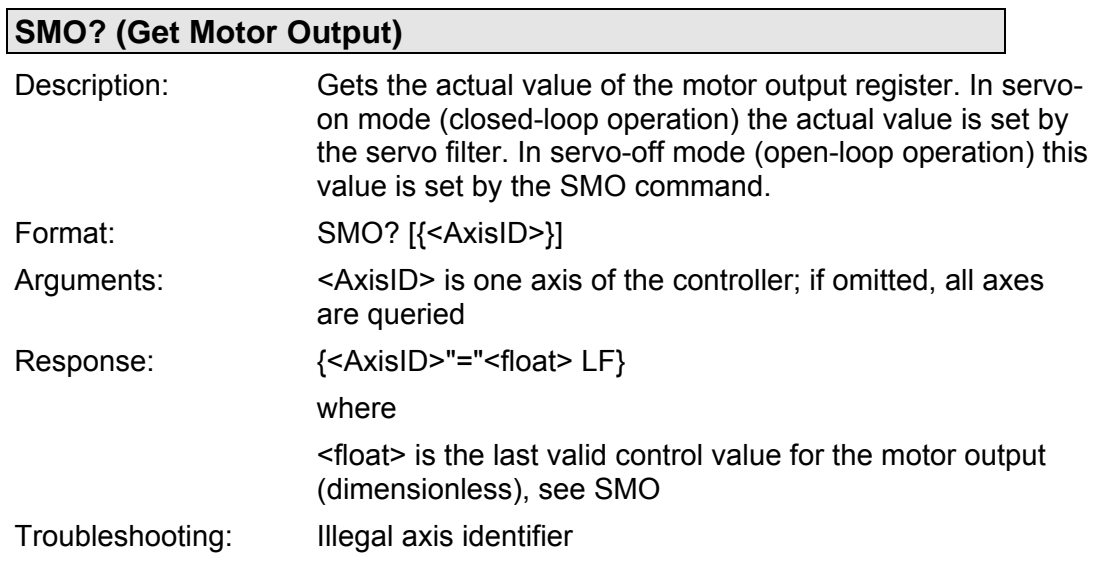

<span id="page-46-0"></span>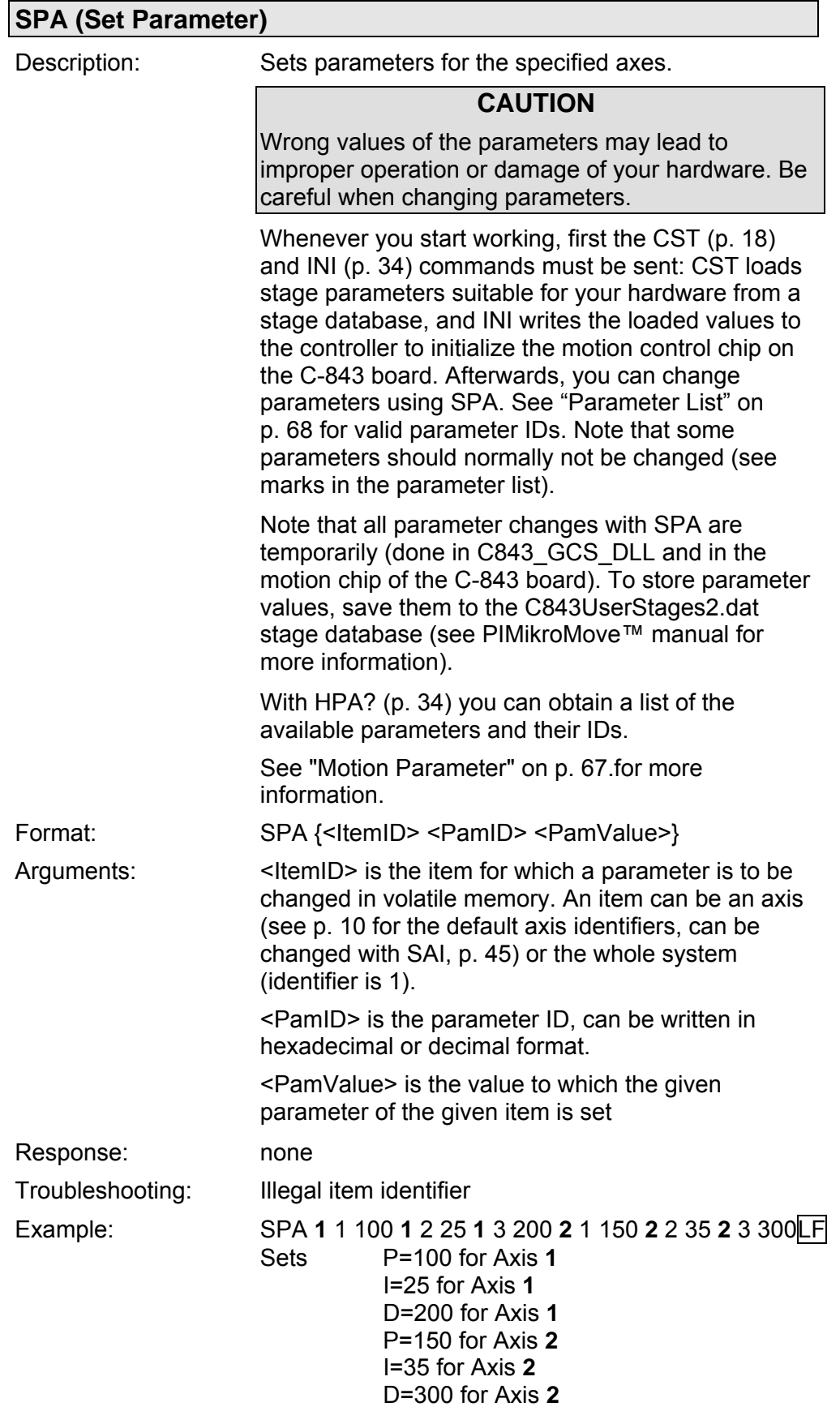

(In this example bold characters marks the axis identifiers for better understanding; parameter IDs are given in decimal format.)

<span id="page-47-1"></span>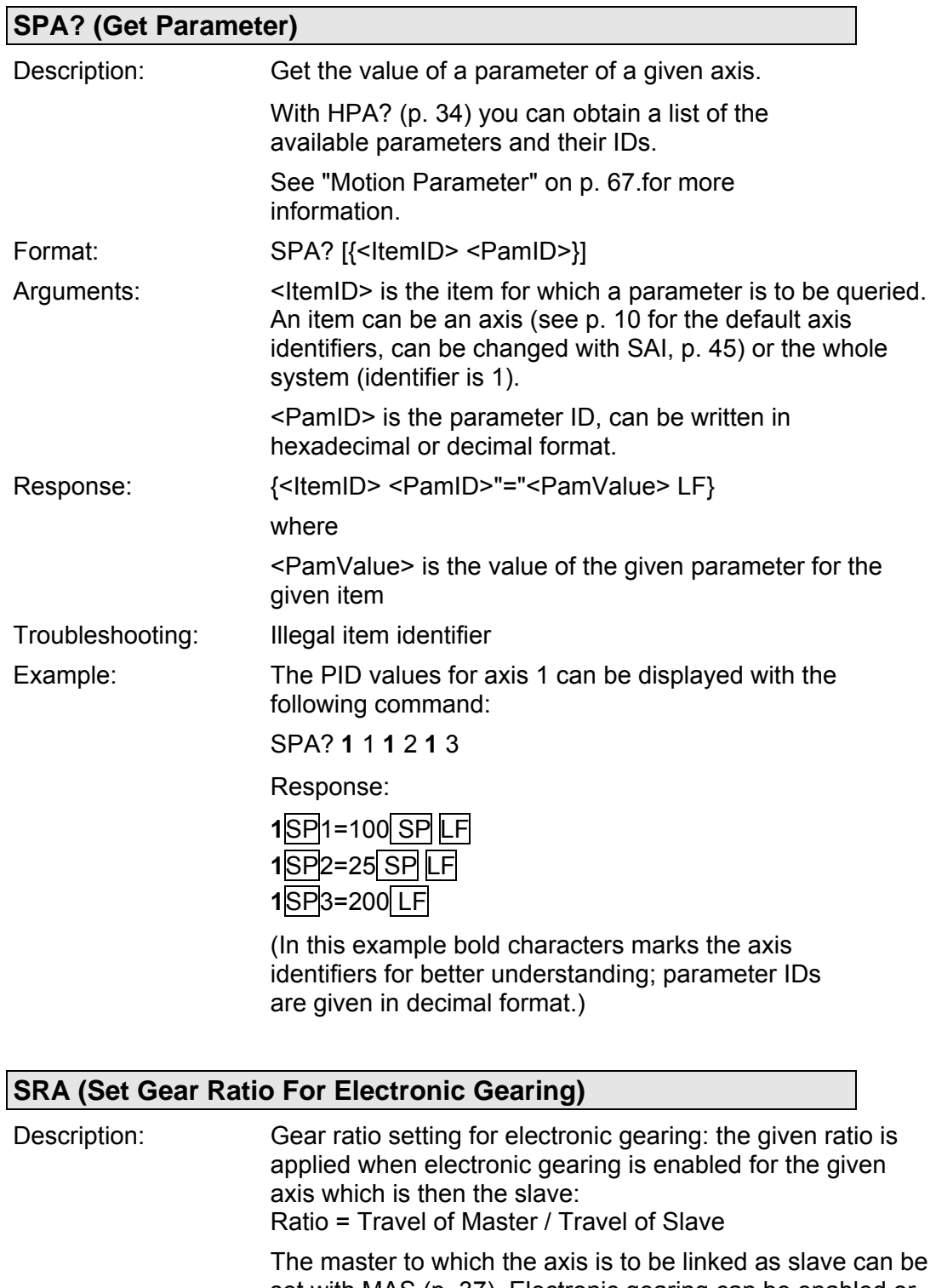

set with MAS (p. [37](#page-36-0)). Electronic gearing can be enabled or disabled with EGE (p. [27\)](#page-26-0). Master selection and ratio setting for an axis are only possible if electronic gearing is disabled for that axis.

#### <span id="page-47-0"></span>Format: SRA {<AxisID> <GearRatio>}

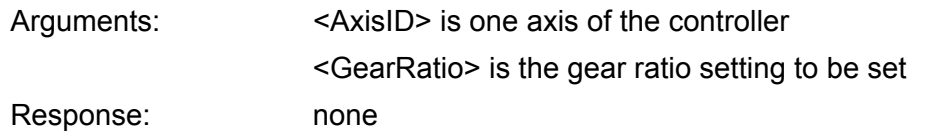

<span id="page-48-0"></span>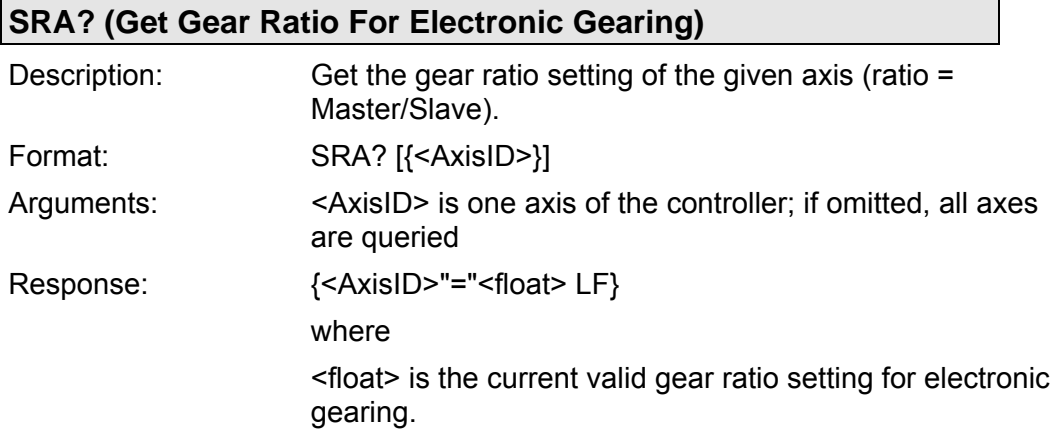

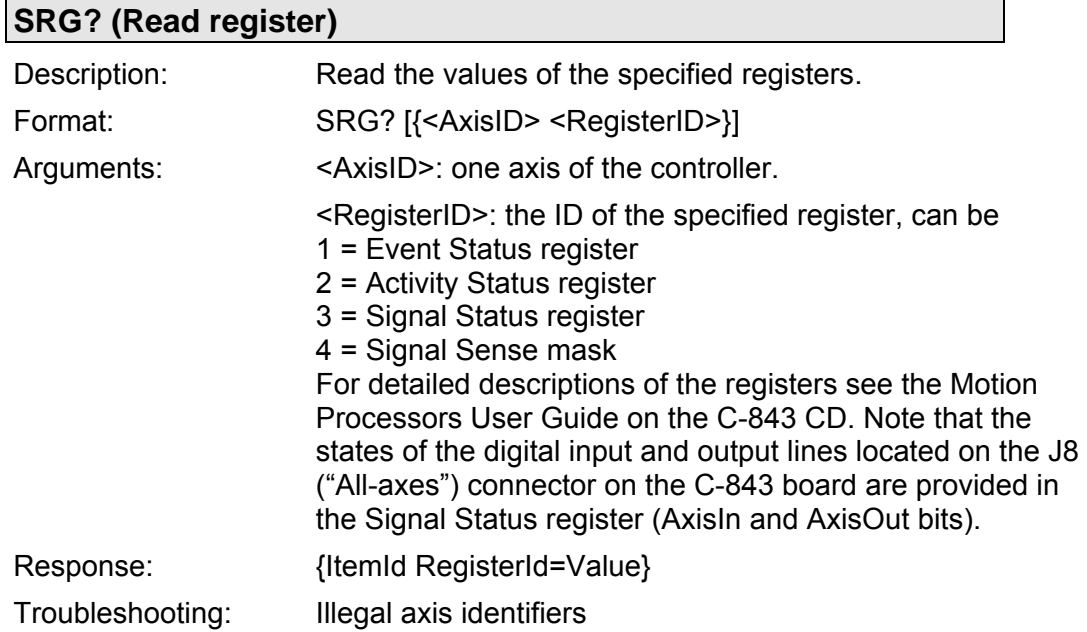

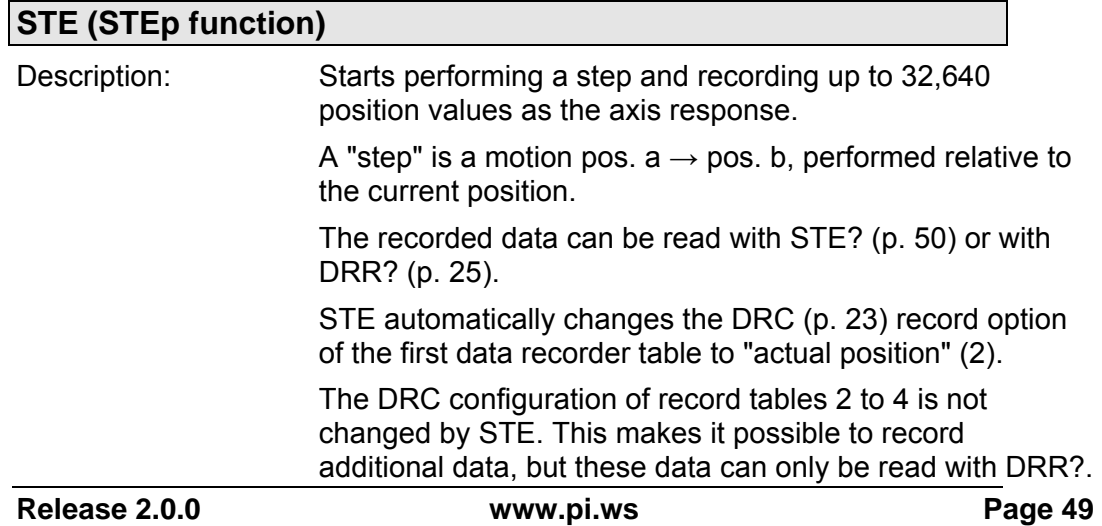

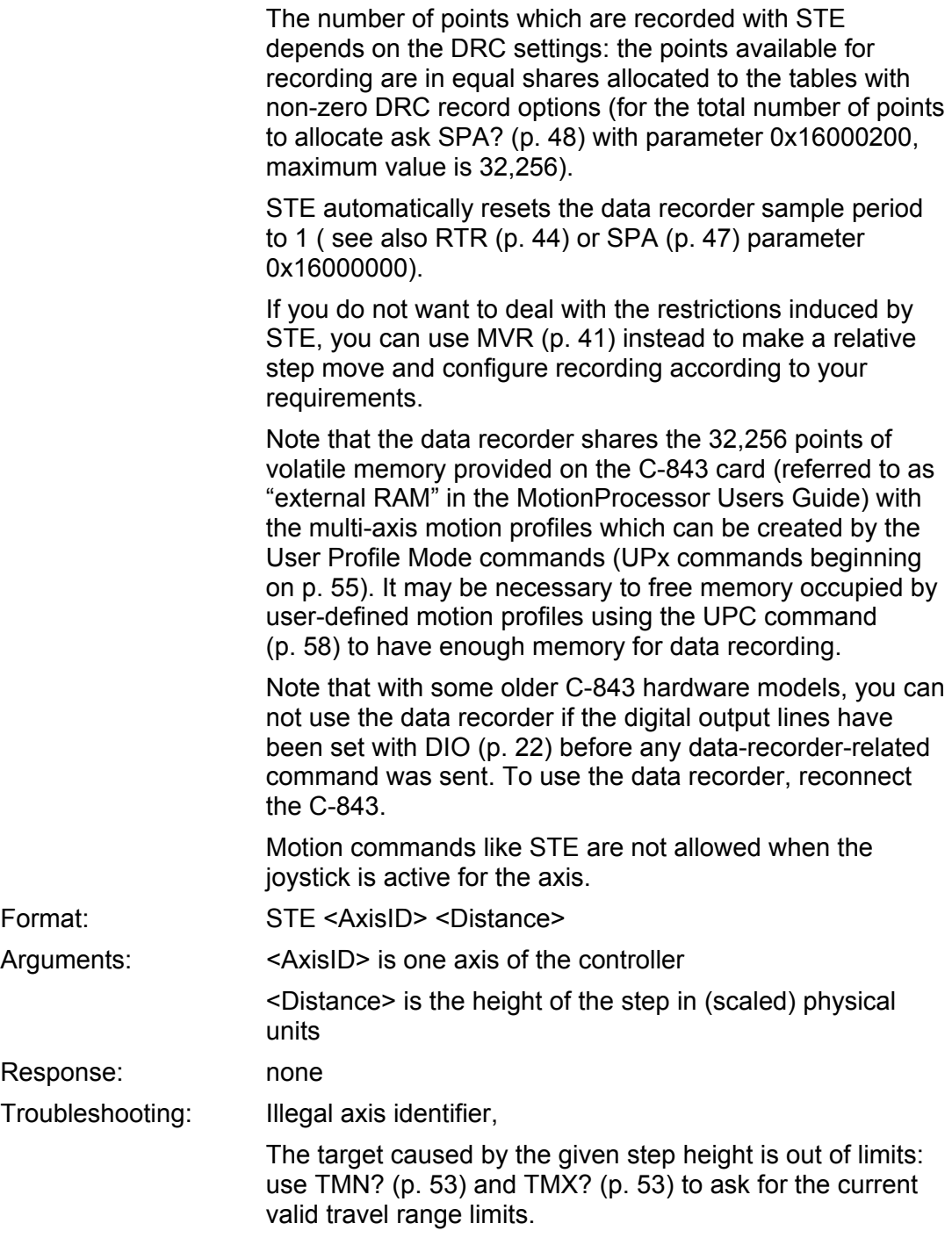

<span id="page-49-0"></span>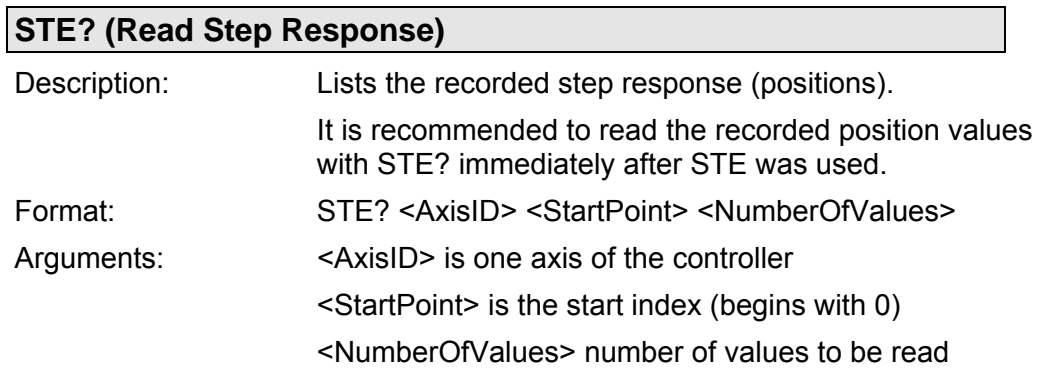

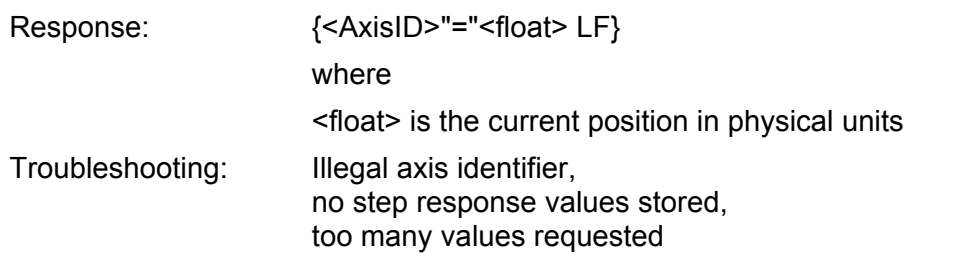

# <span id="page-50-1"></span>**STP (Stop Motion)**

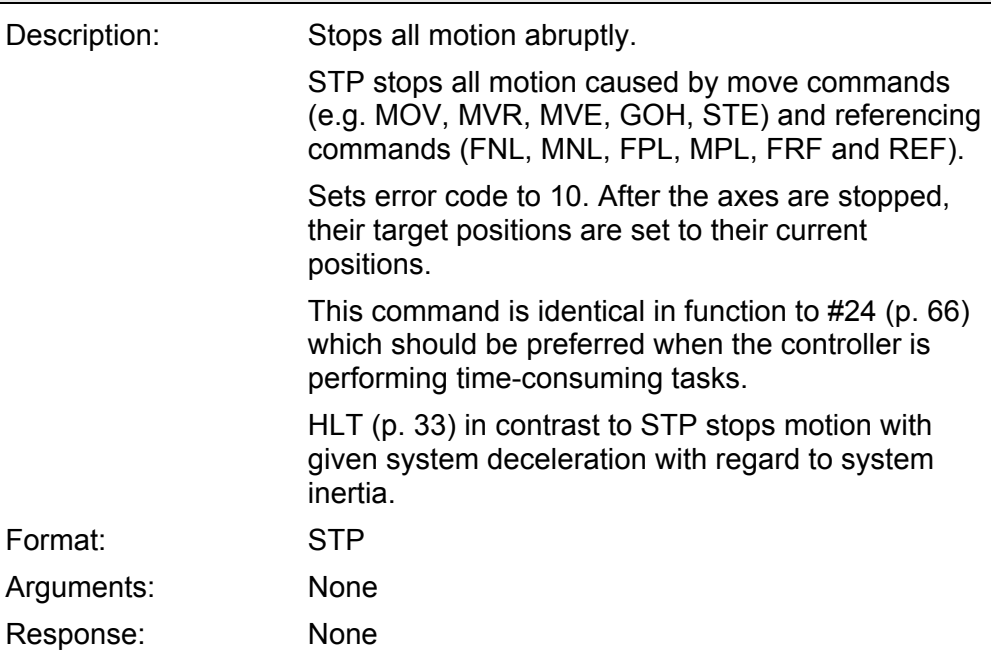

<span id="page-50-0"></span>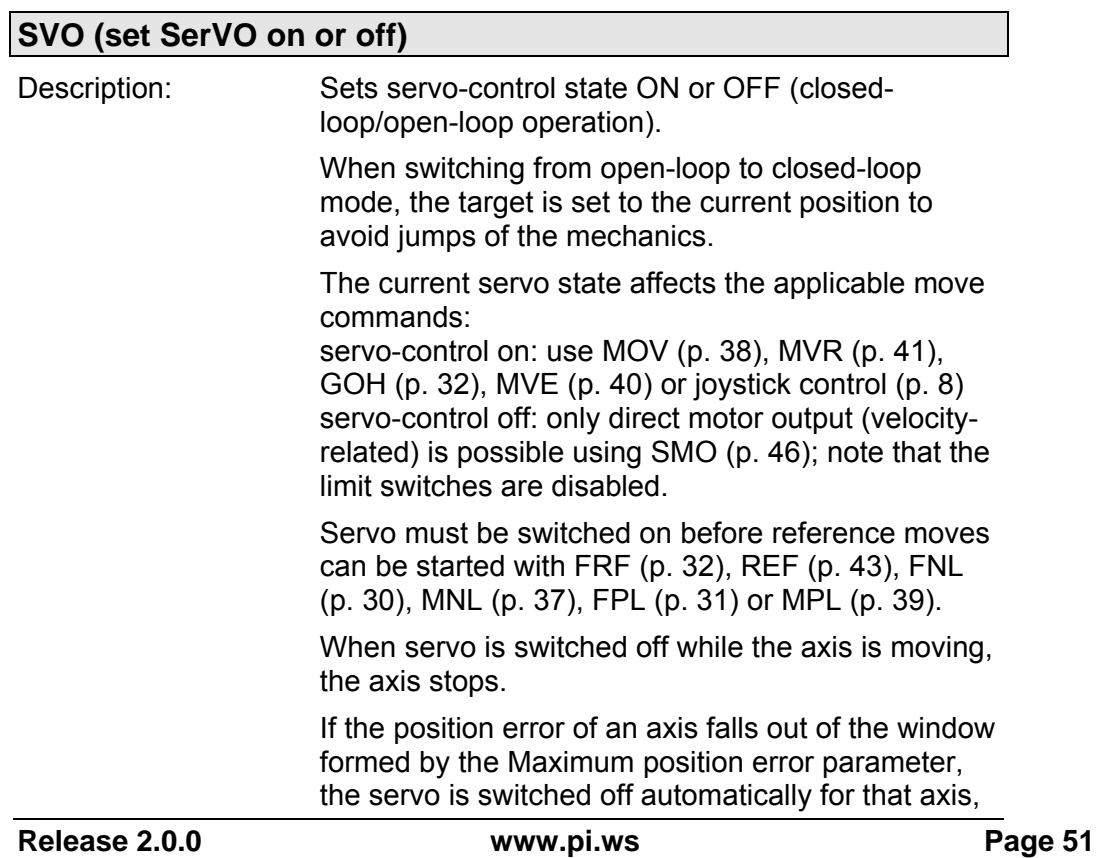

motion of all other axes is stopped immediately, and error code -1024 is set.

Stages with brake: The brake is activated automatically when the servo is switched off with SVO, and deactivated when the servo is switched on.

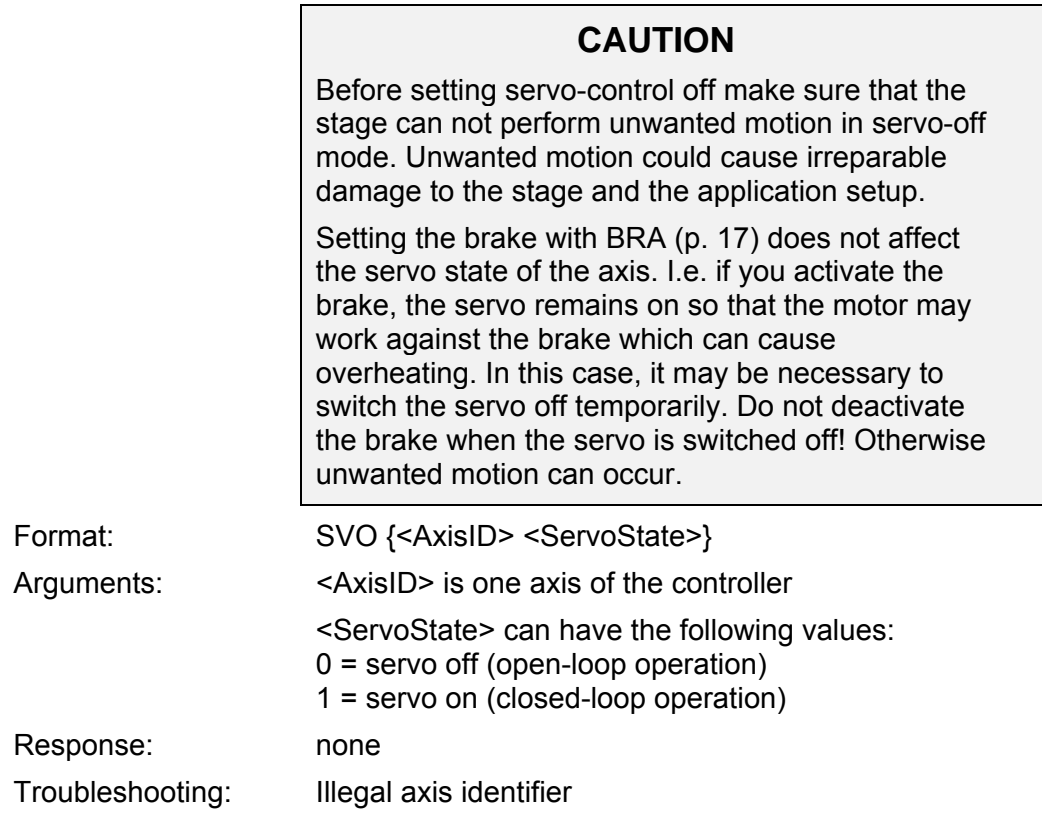

# **SVO? (get servo status)**

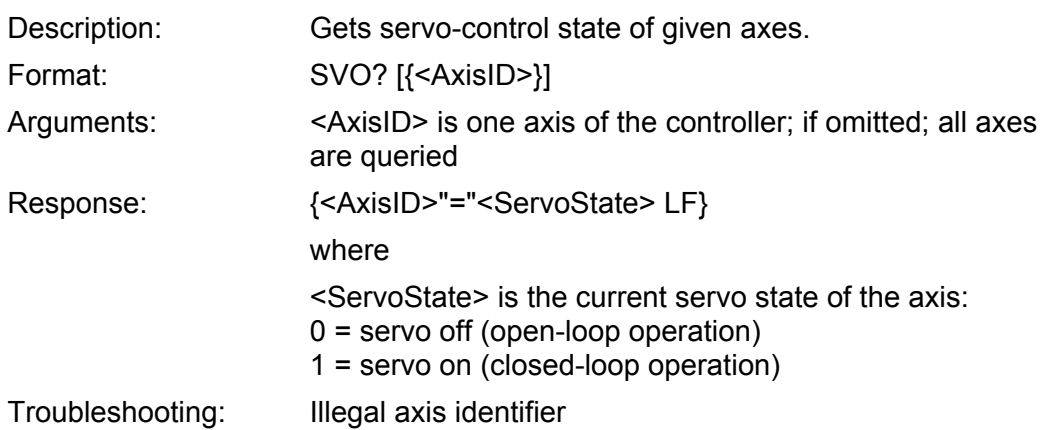

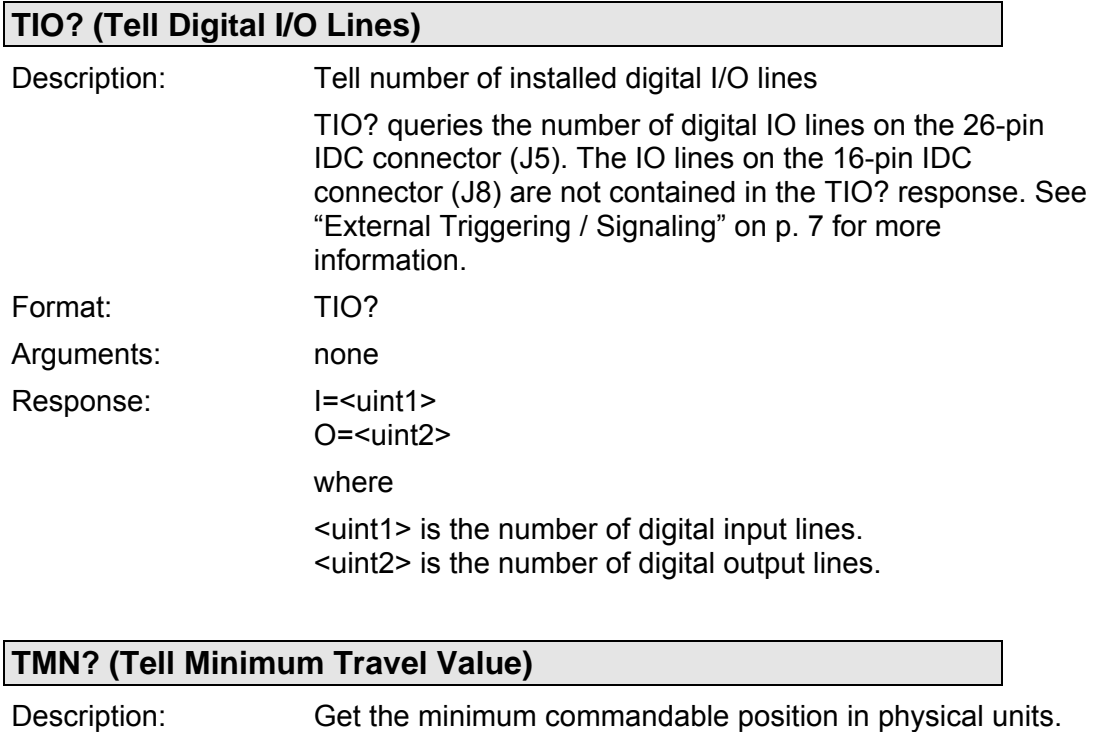

<span id="page-52-0"></span>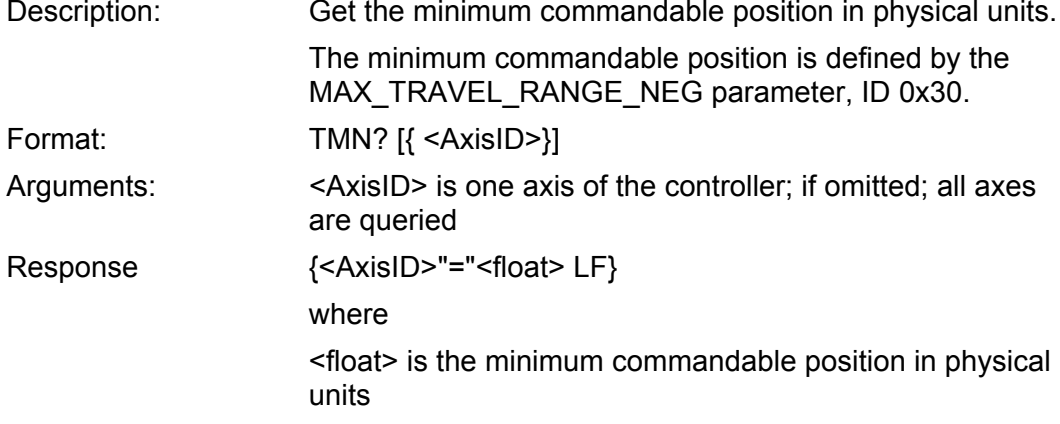

<span id="page-52-1"></span>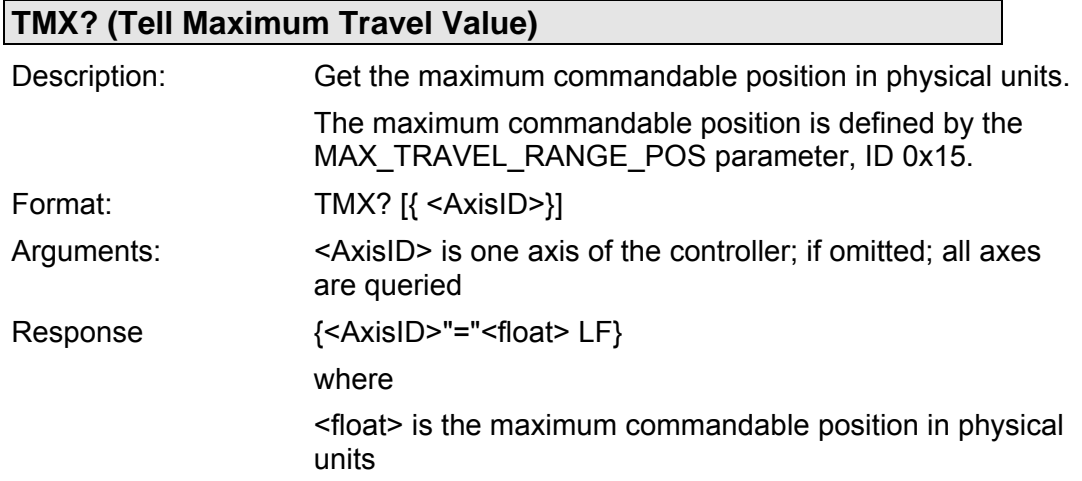

 $\blacksquare$ 

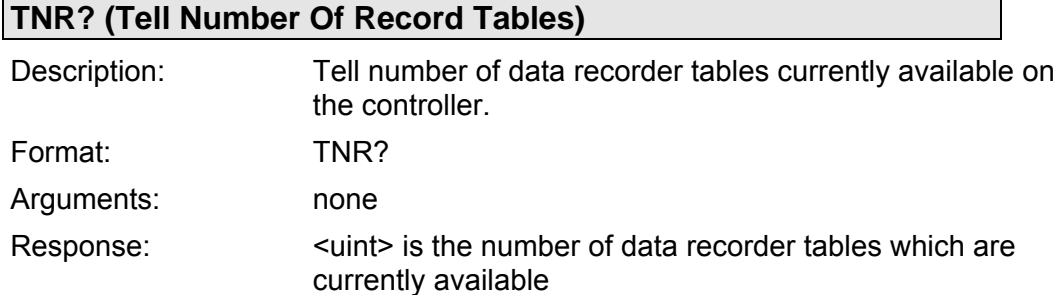

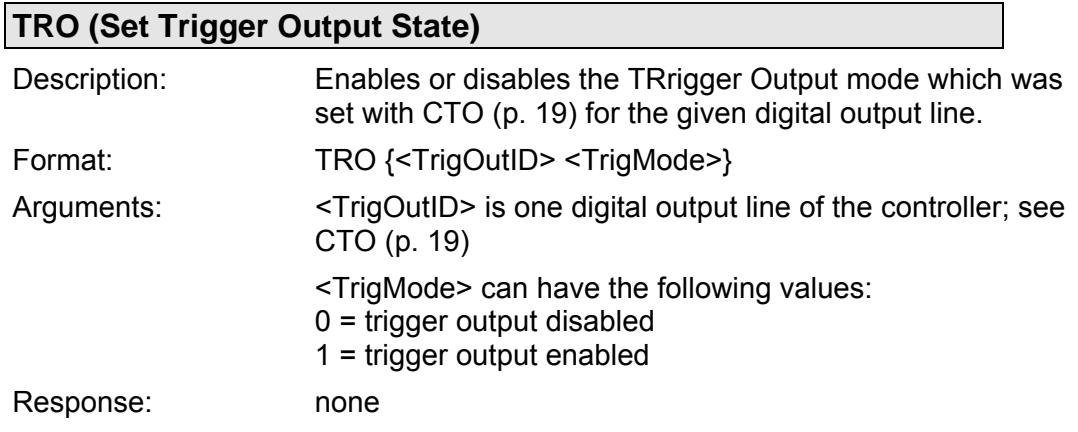

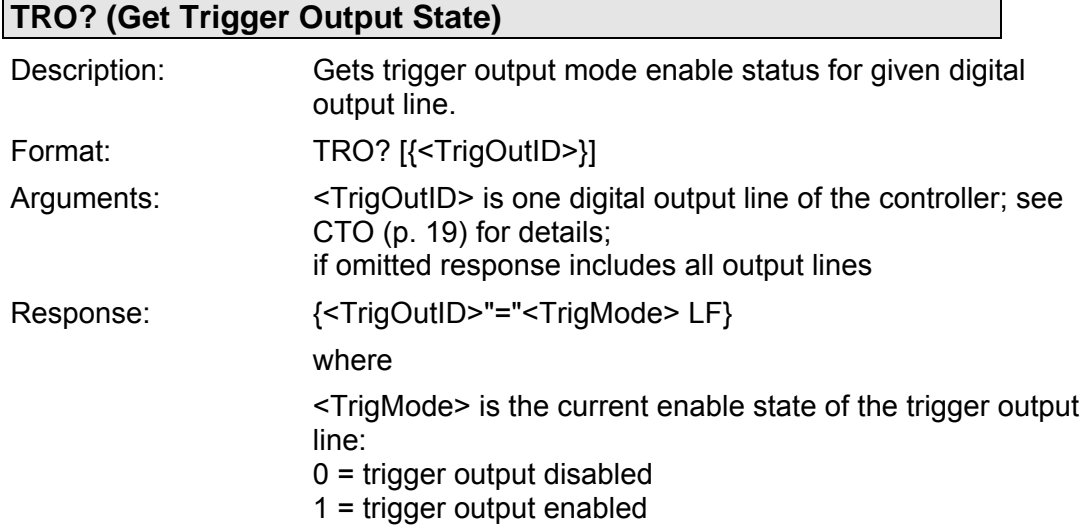

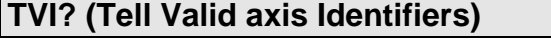

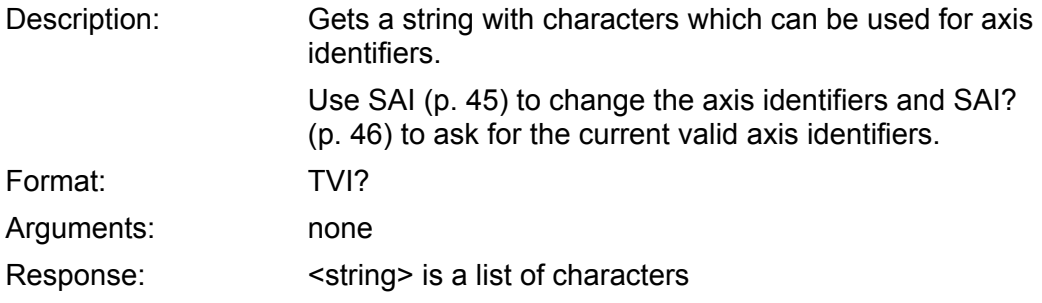

<span id="page-53-0"></span> $\mathbf{r}$ 

<span id="page-54-0"></span>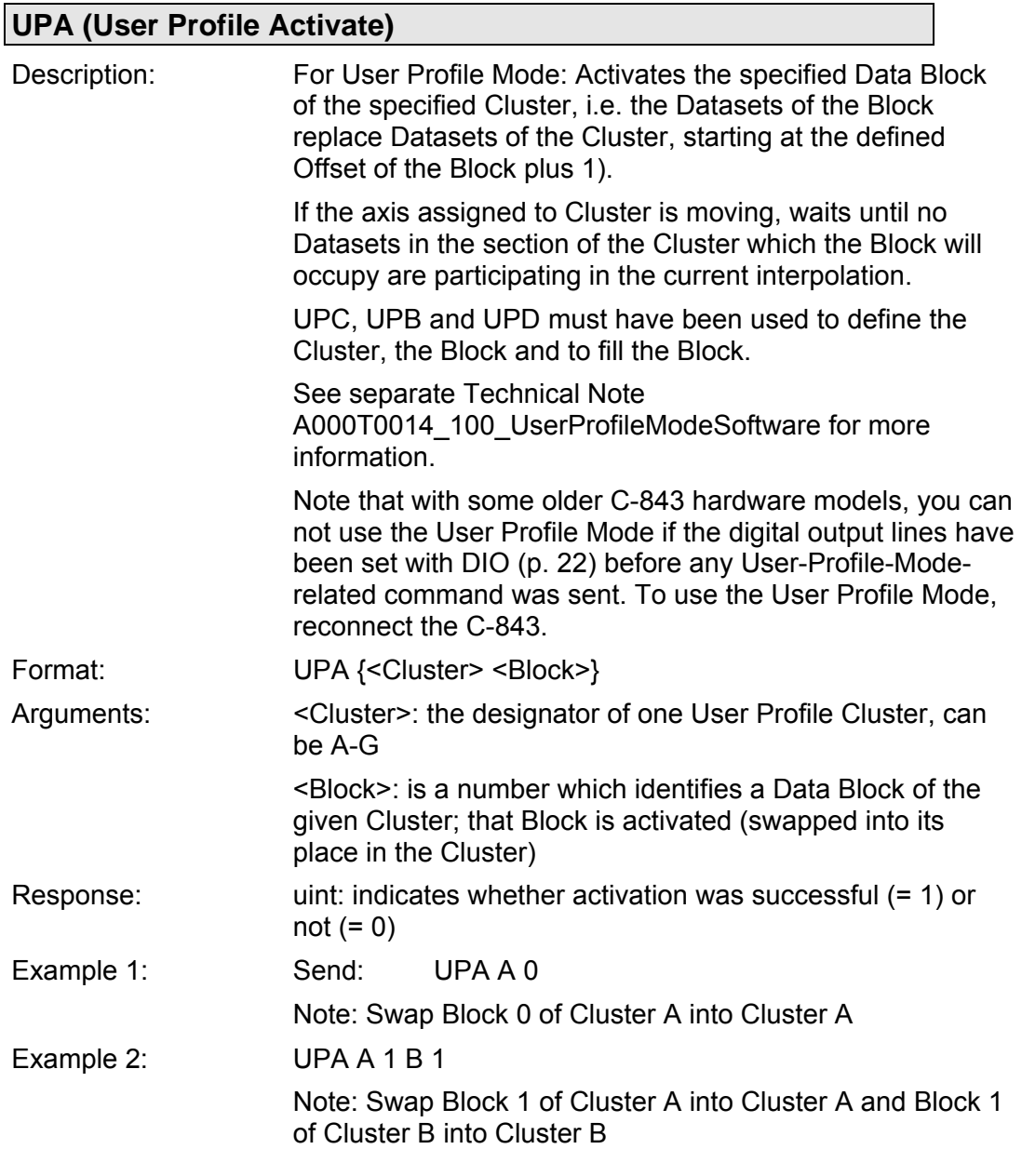

### **UPA? (User Profile Get Block Number)**

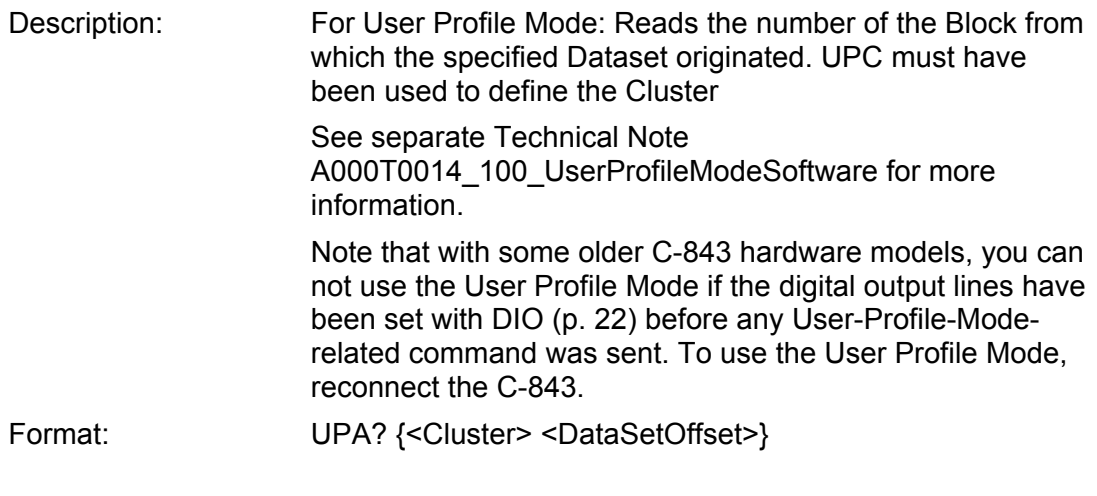

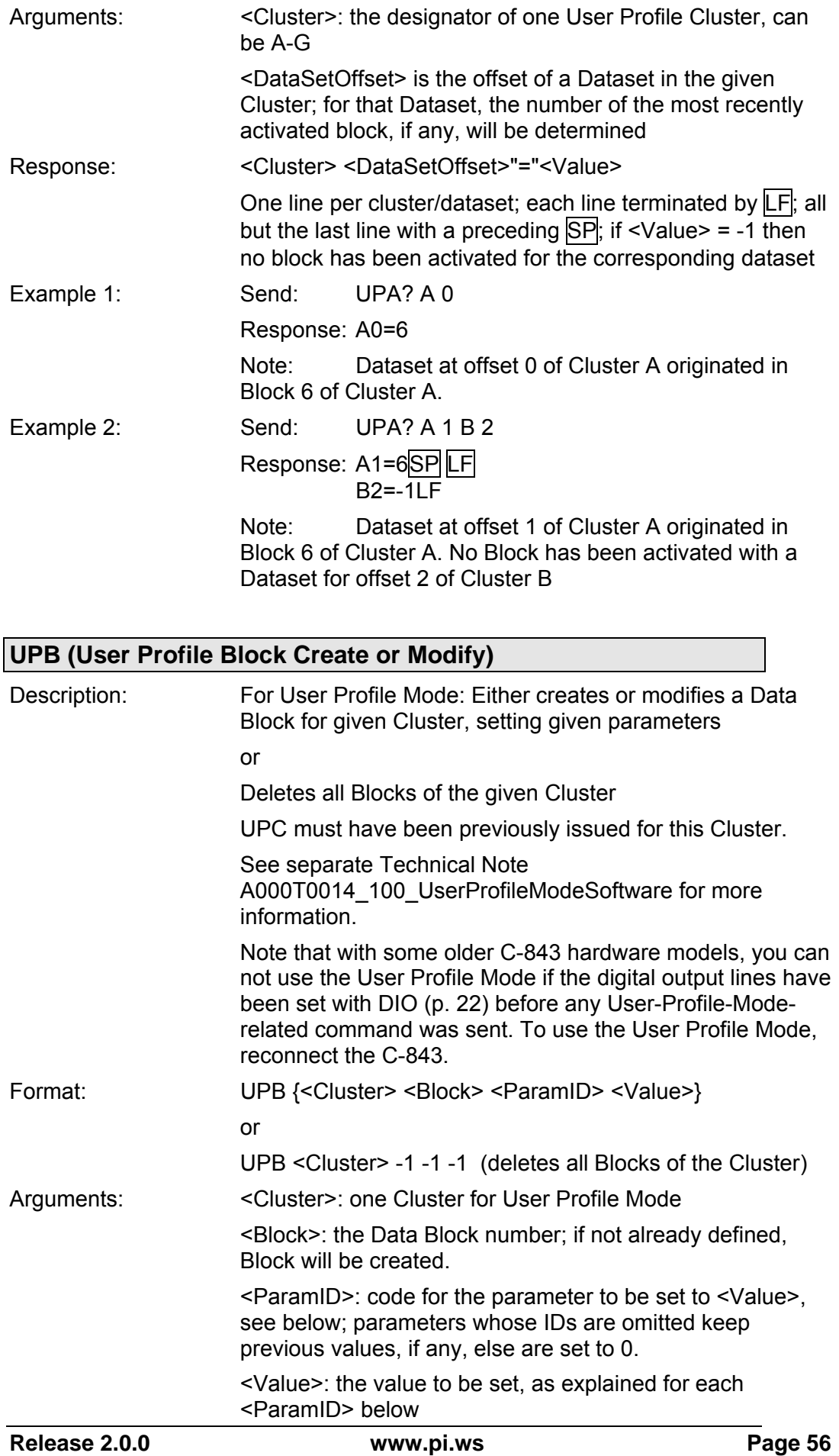

<ParamID>: can be as follows:

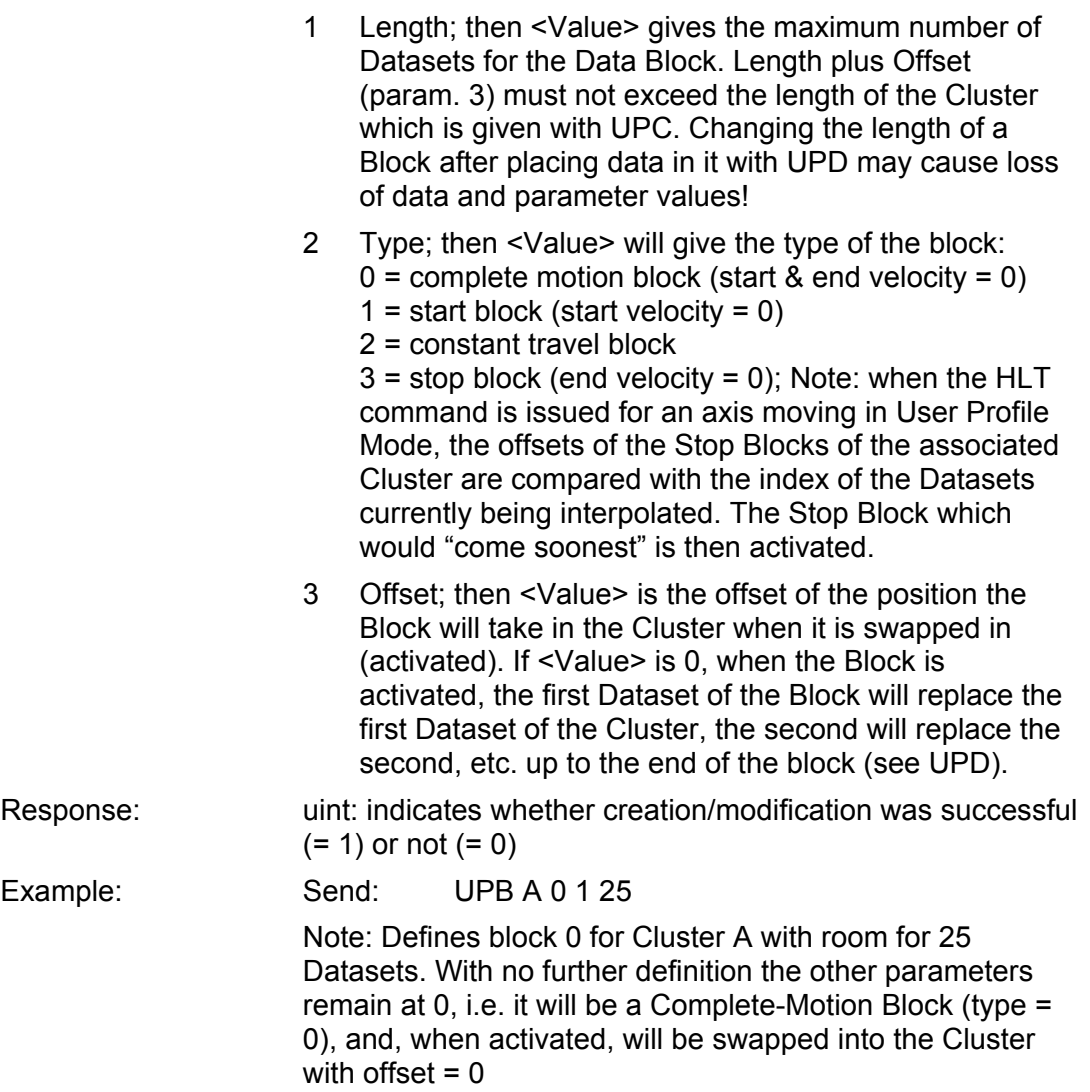

# **UPB? (User Profile Read Block Configuration)**

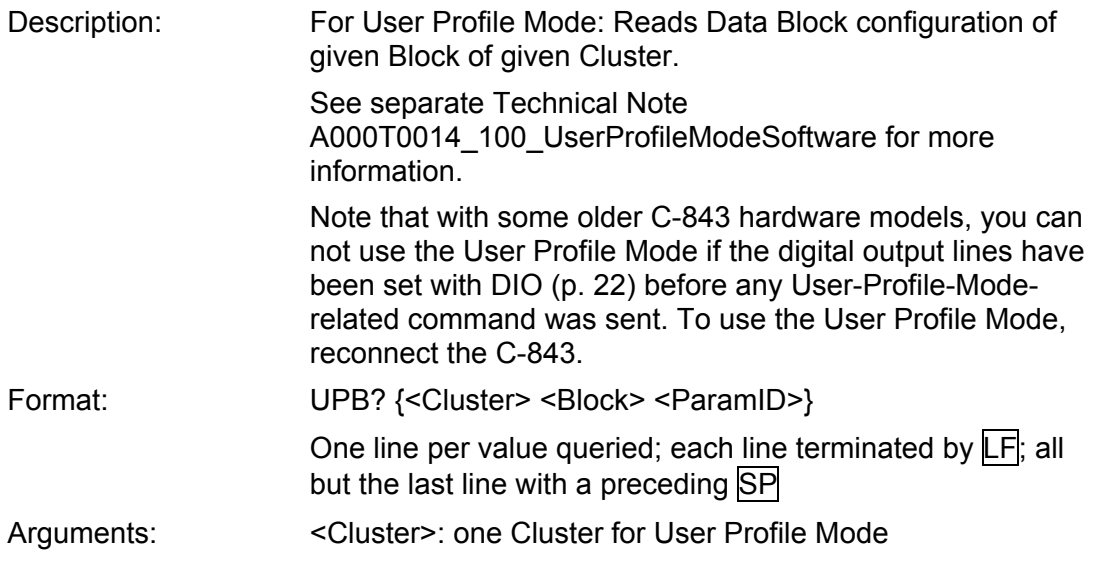

<Block>: the Data Block number; if not already defined, Block will be created. <ParamID>: code for the parameter to be queried. Response: <Cluster> <Block> <ParamID>"="<Value> <ParamID>: can be as follows: 1 Length; then <Value> gives the maximum number of Datasets for the Data Block. 2 Type; then <Value> will give the type of the block:  $0 =$  complete motion block (start & end velocity = 0)  $1 = start block (start velocity = 0)$ 2 = constant travel block  $3 =$  stop block (end velocity = 0); Note: when the HLT command is issued for an axis moving in User Profile Mode, the offsets of the Stop Blocks of the associated Cluster are compared with the index of the Datasets currently being interpolated. The Stop Block which would "come soonest" is then activated. 3 Offset; then <Value> is the offset of the position the Block will take in the Cluster when it is swapped in (activated). Example: Send: UPB? A 0 1 Receive:  $A \cdot 01 = 25$ Note: Queries parameter 1 (Length) of block 0 of Cluster A

#### **UPC (User Profile Cluster Configuration)**

<span id="page-57-0"></span>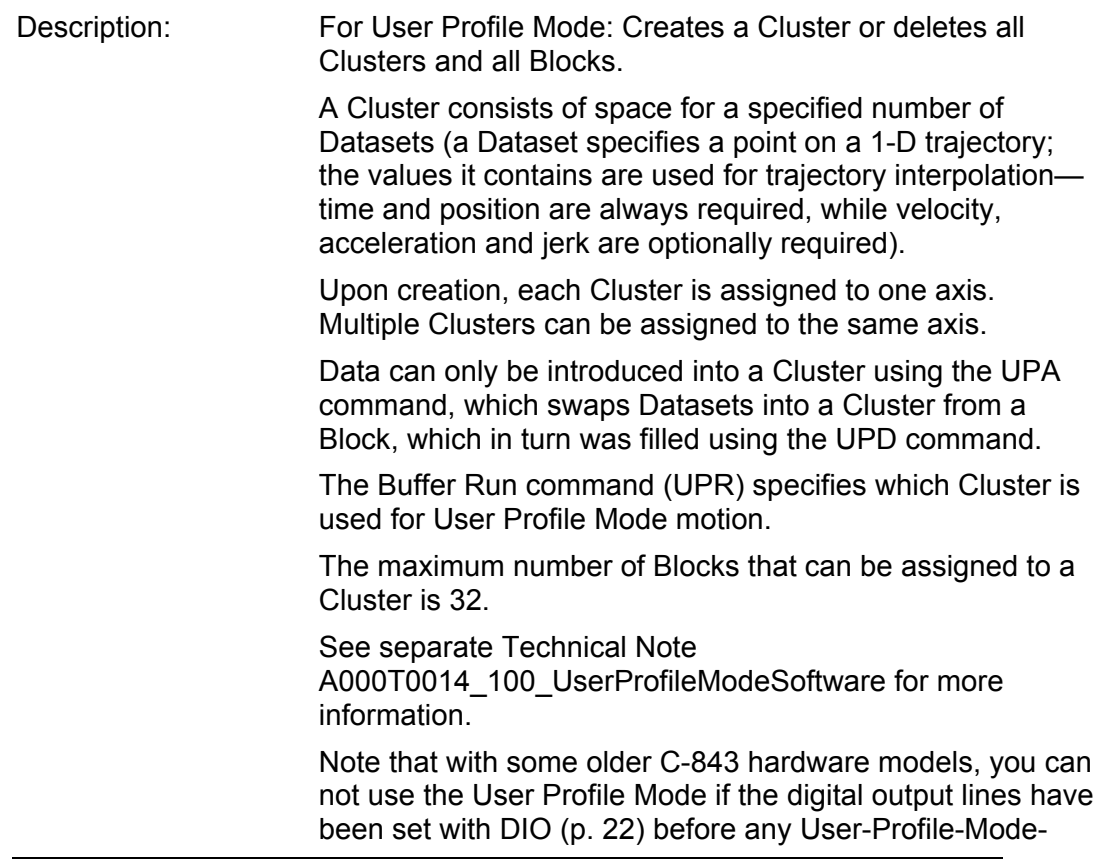

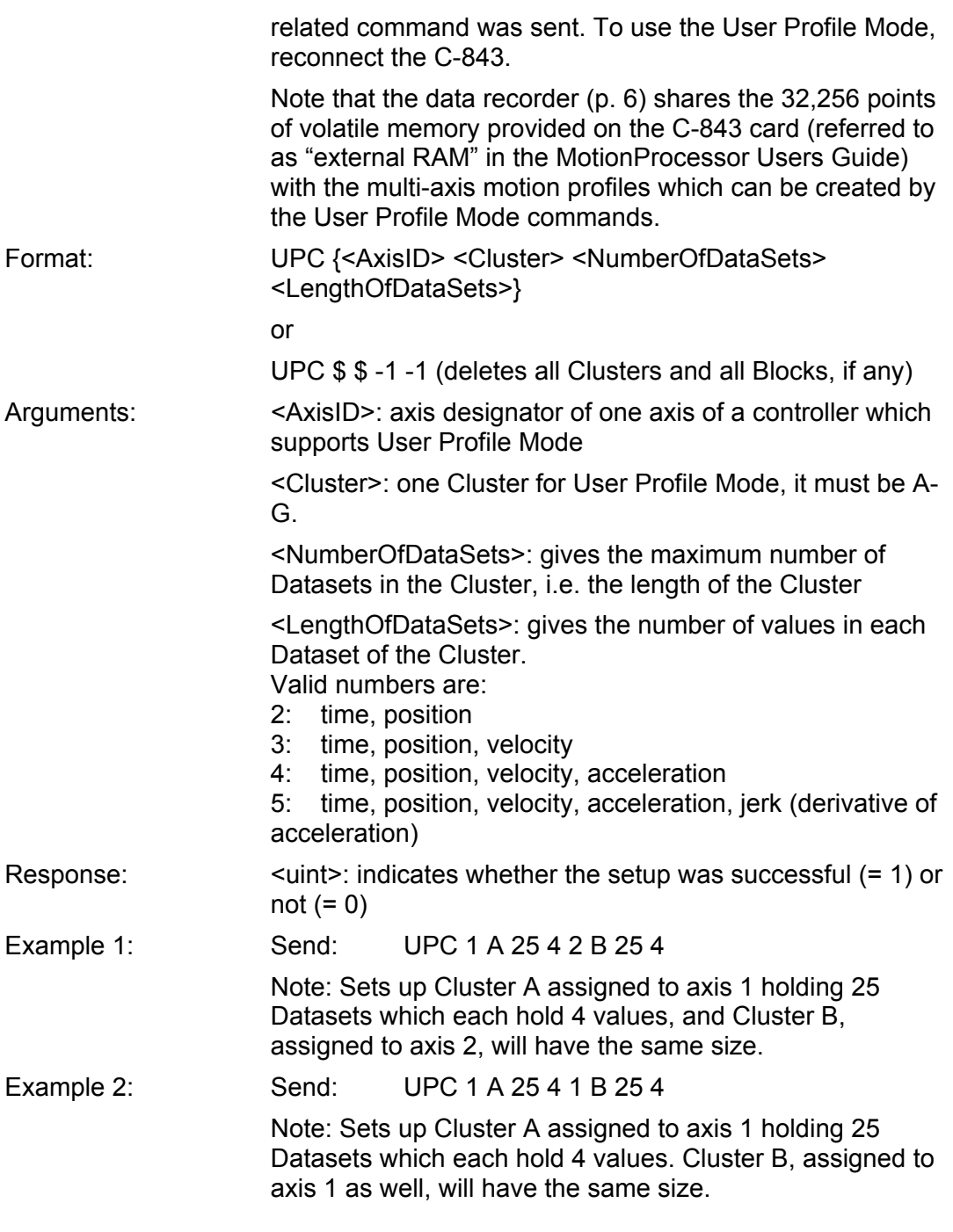

# **UPC? (User Profile Read Cluster Configuration)**

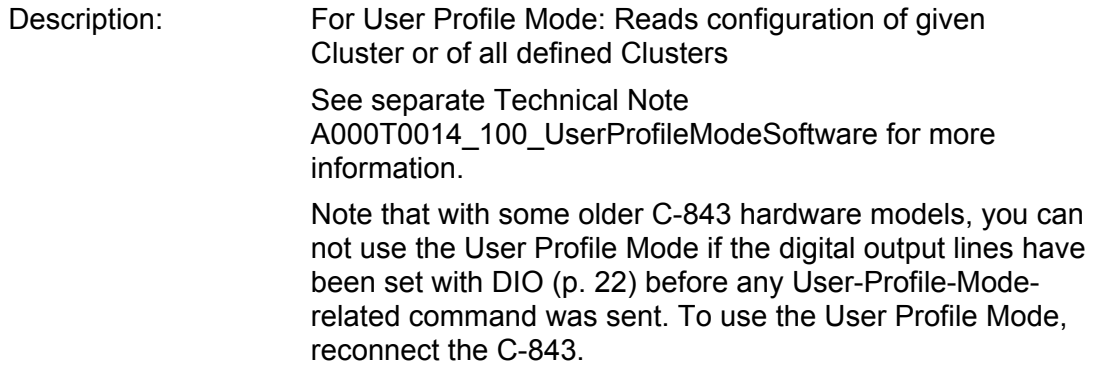

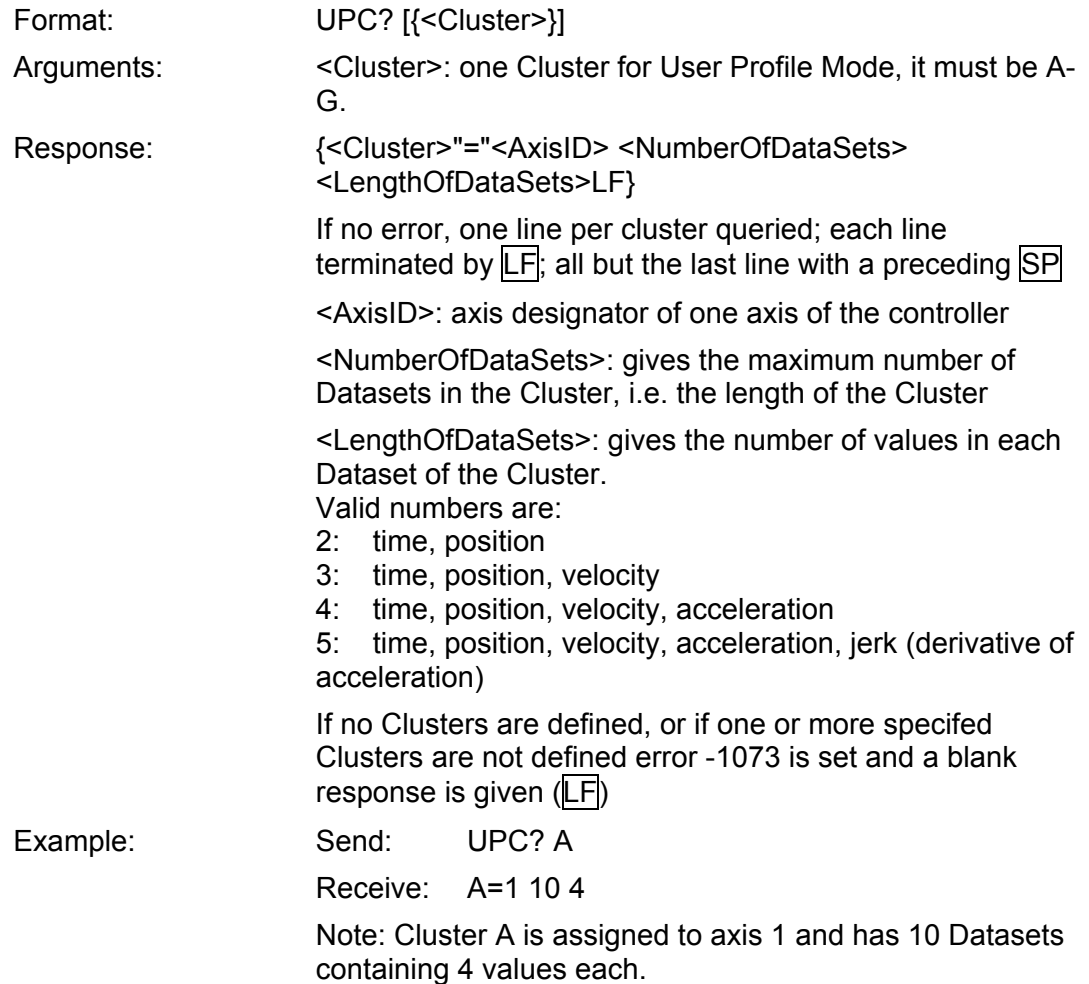

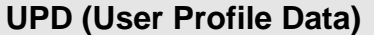

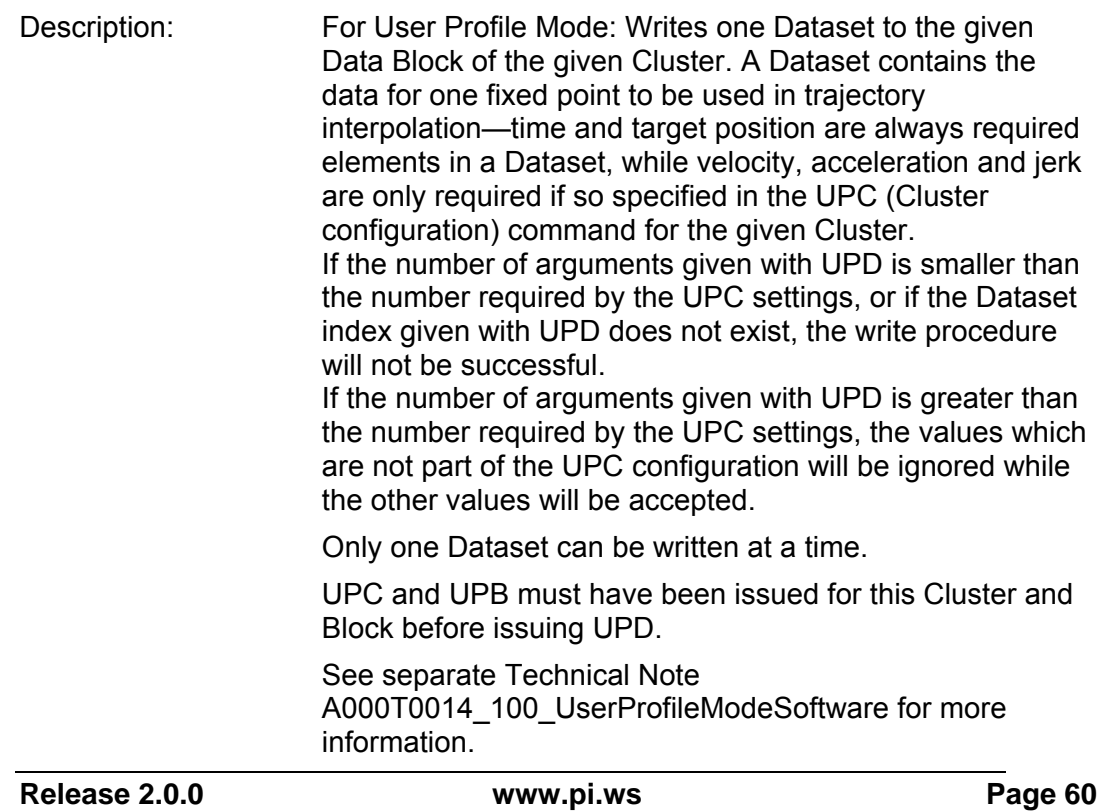

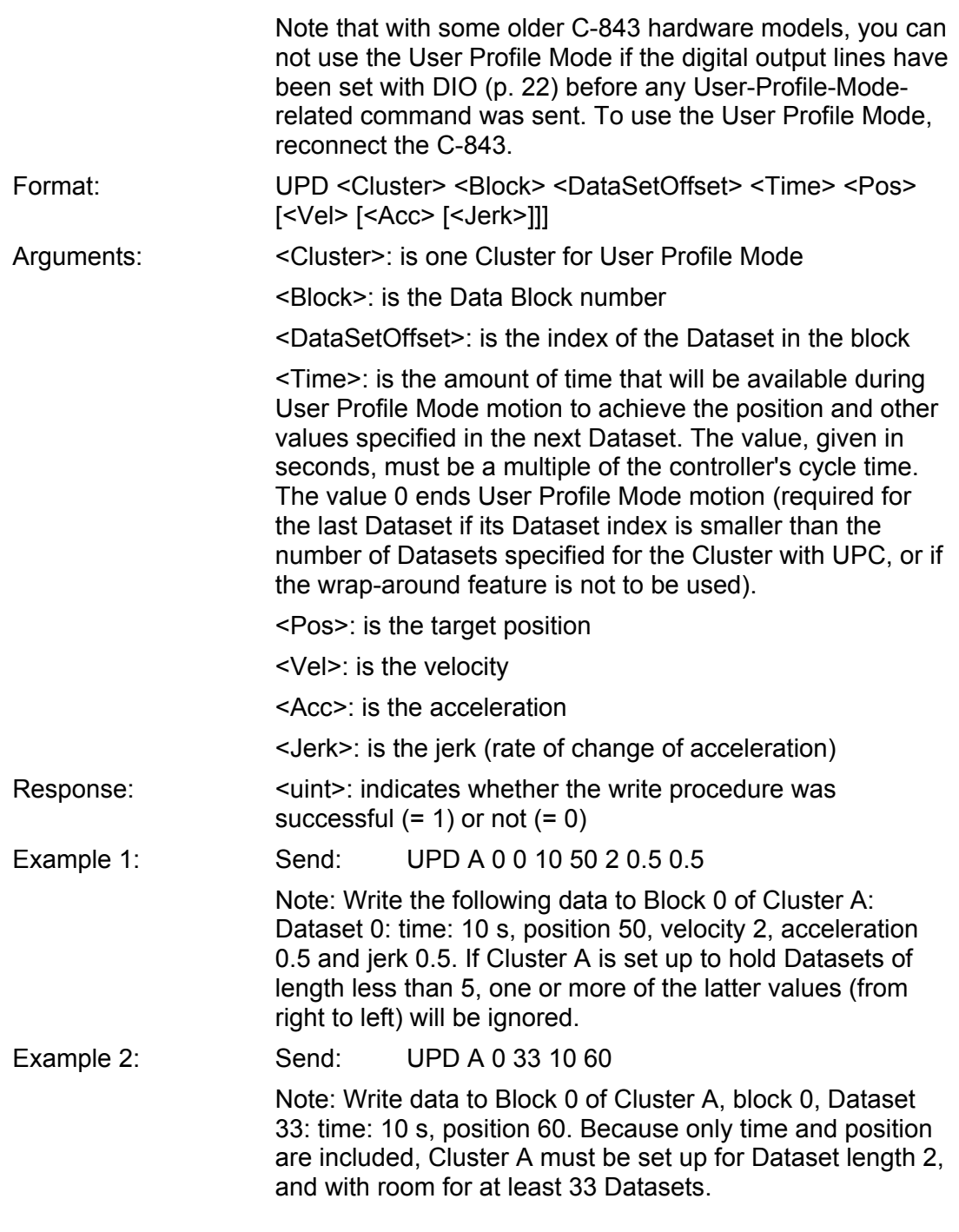

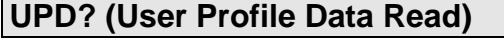

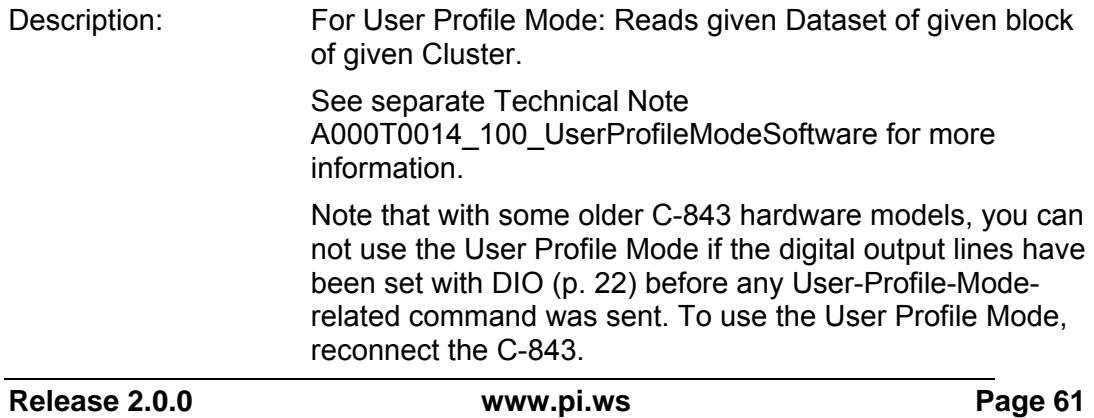

 $\blacksquare$ 

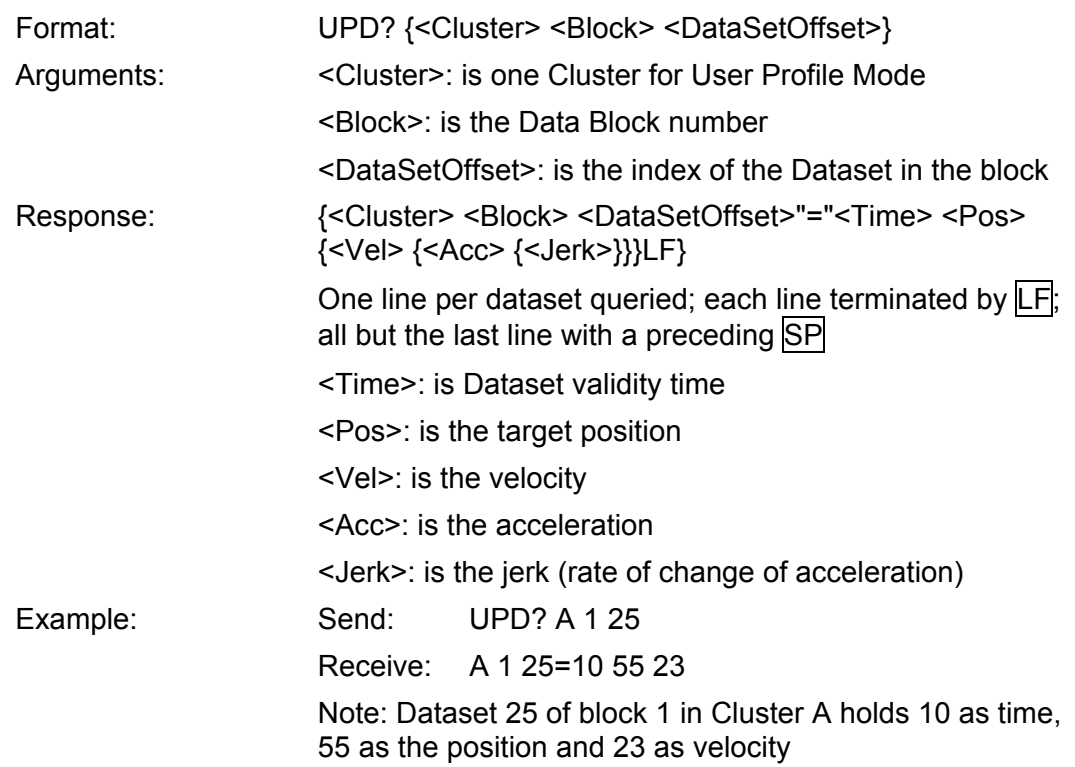

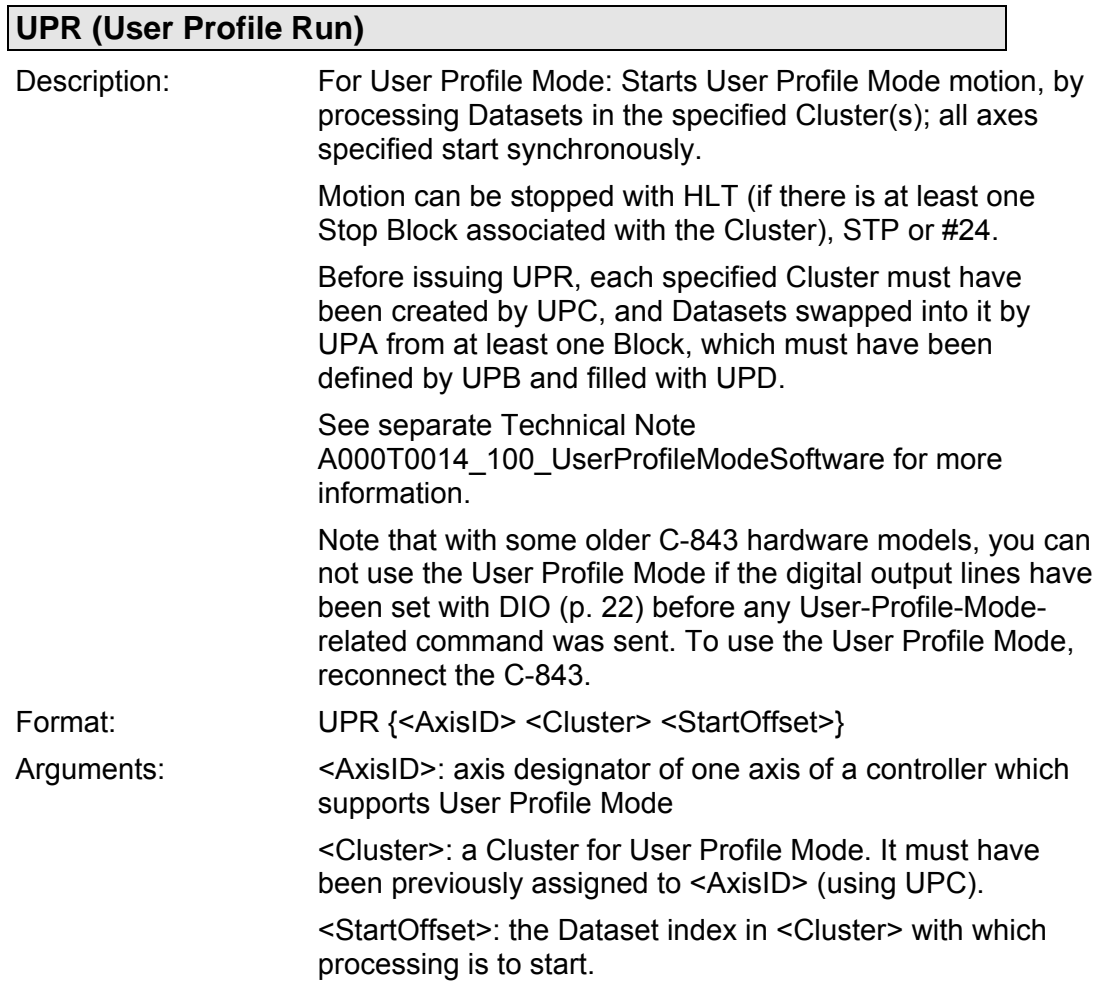

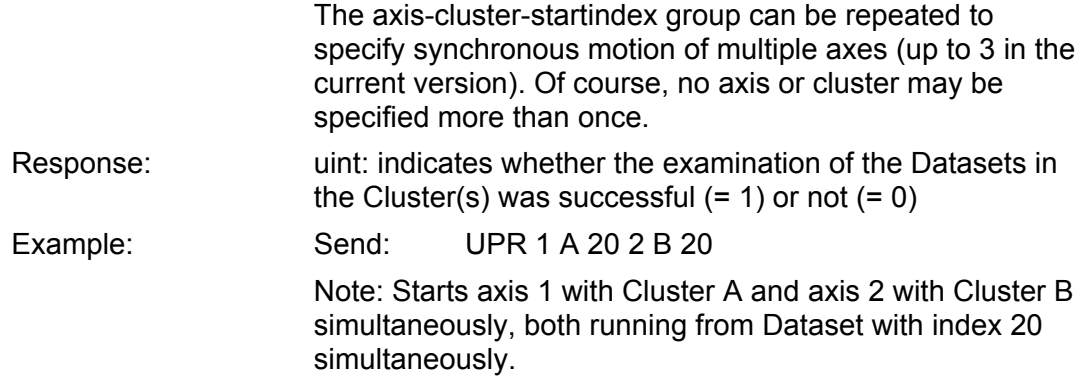

<span id="page-62-0"></span>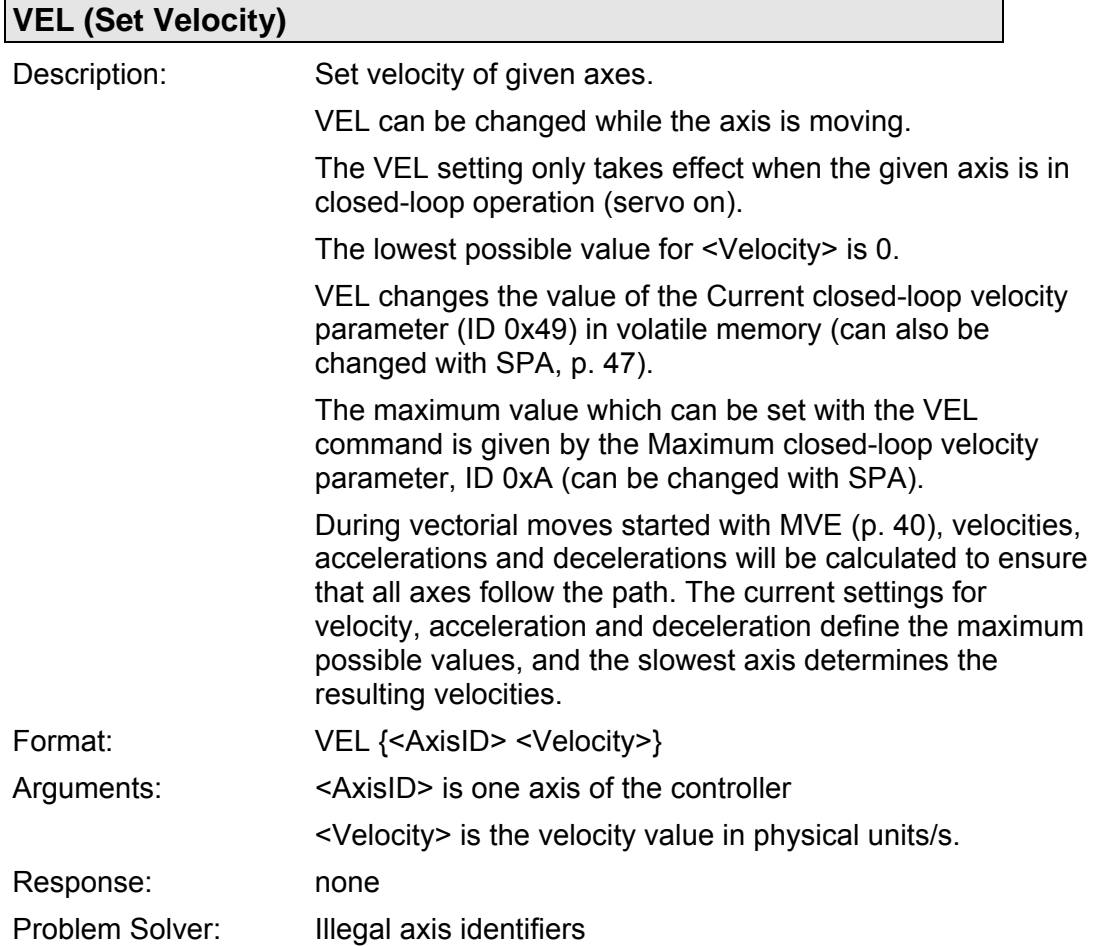

 $\overline{\phantom{0}}$ 

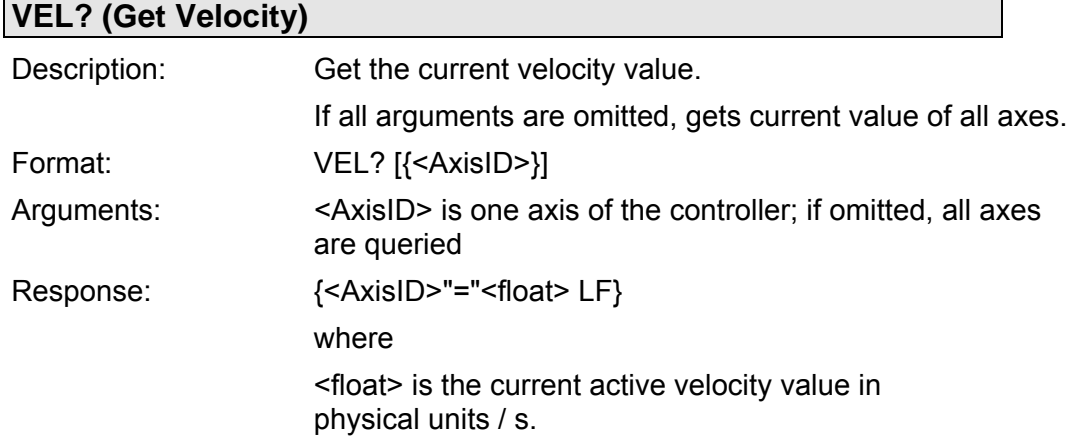

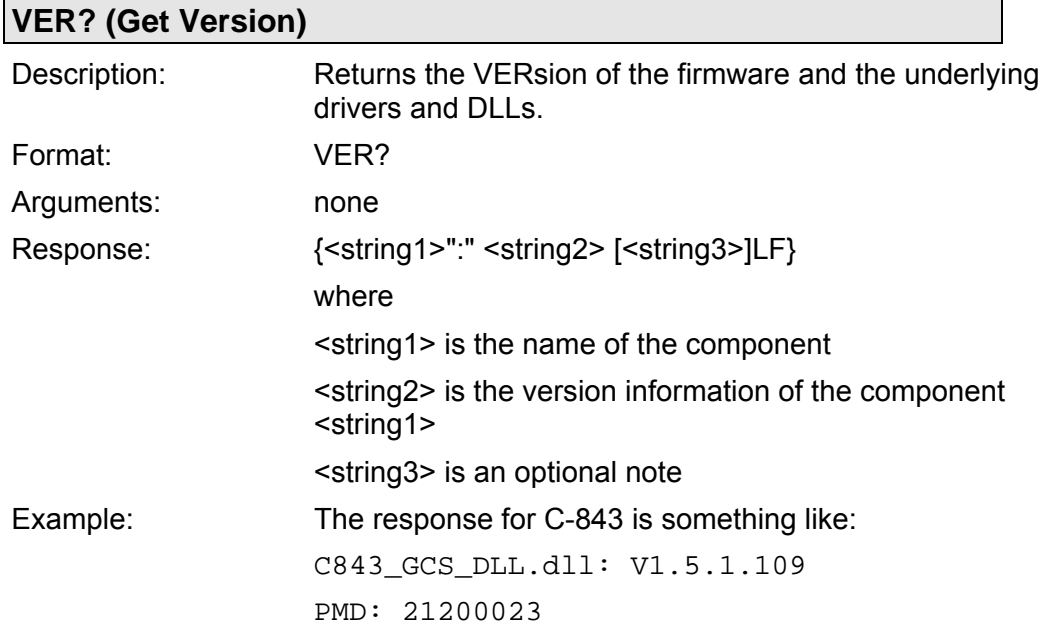

<span id="page-63-0"></span>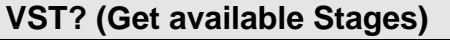

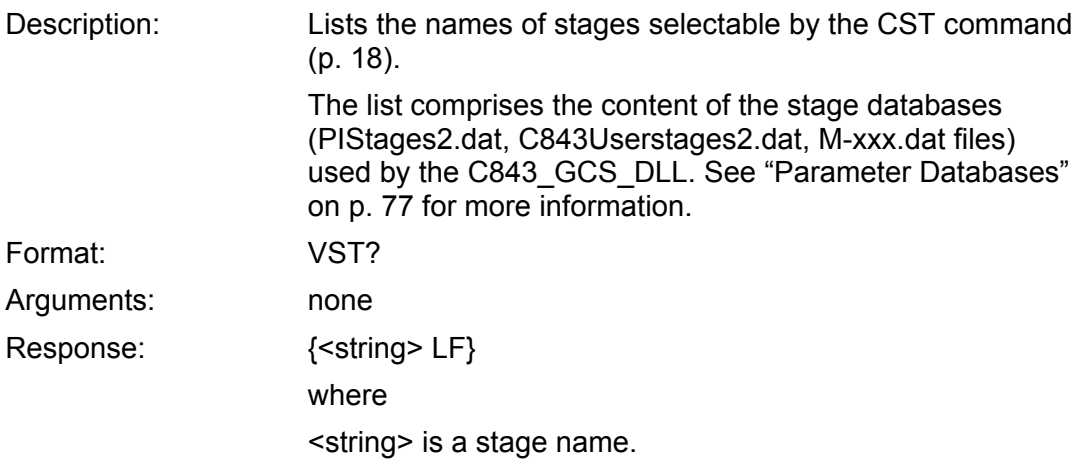

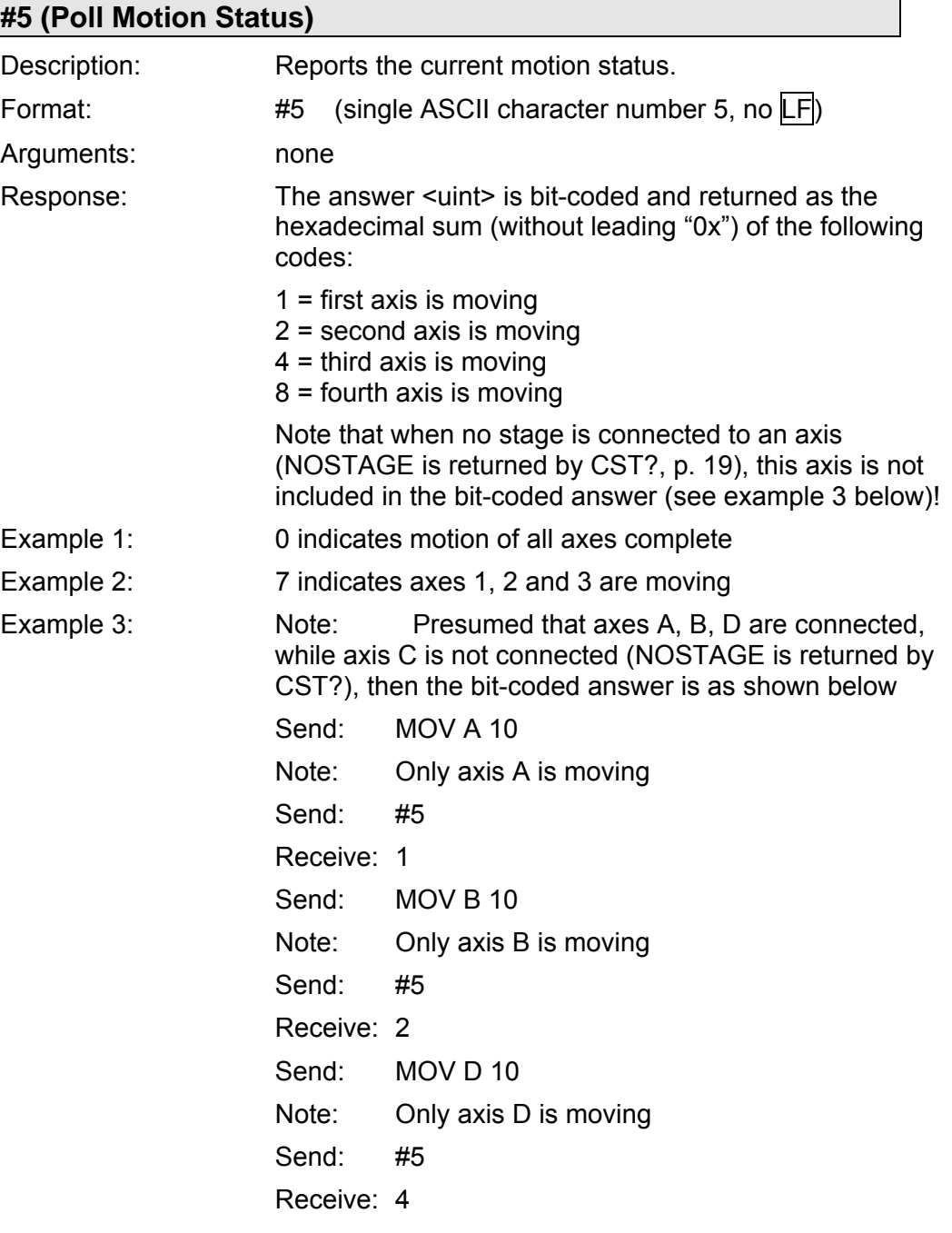

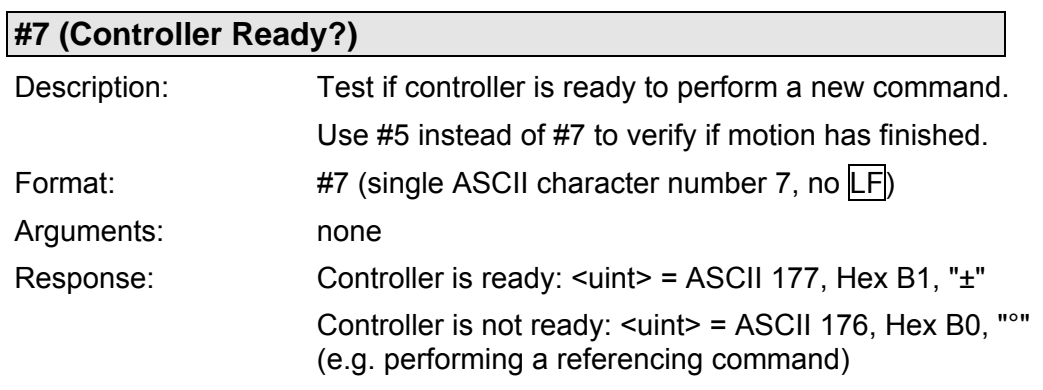

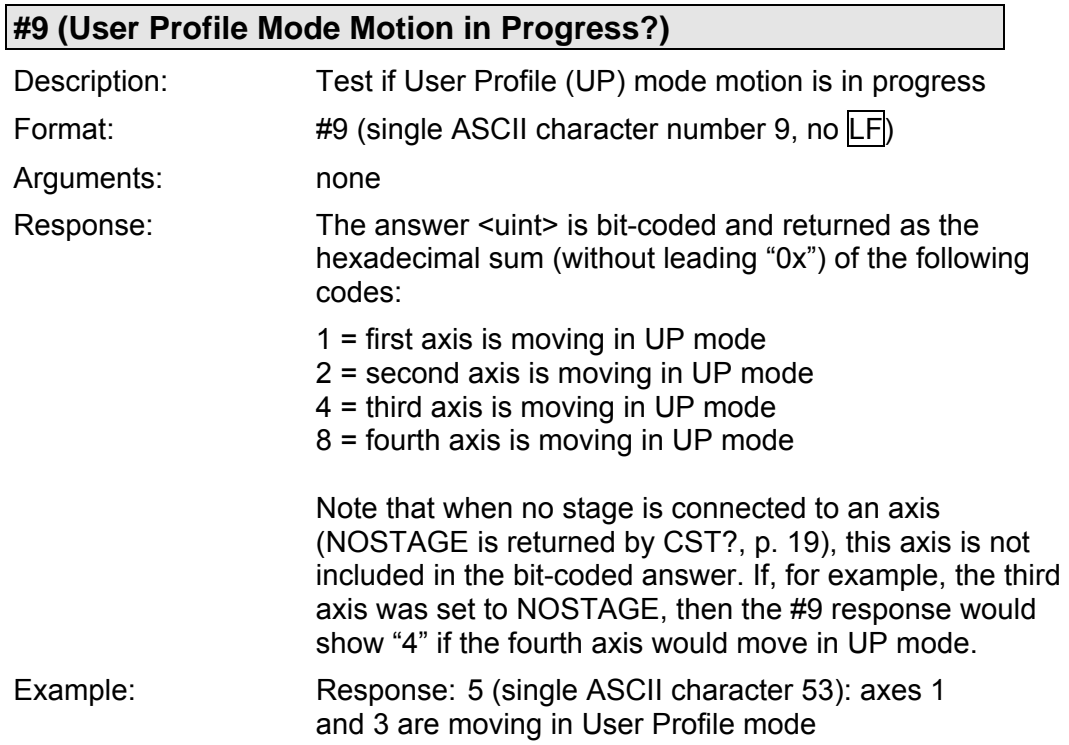

<span id="page-65-0"></span>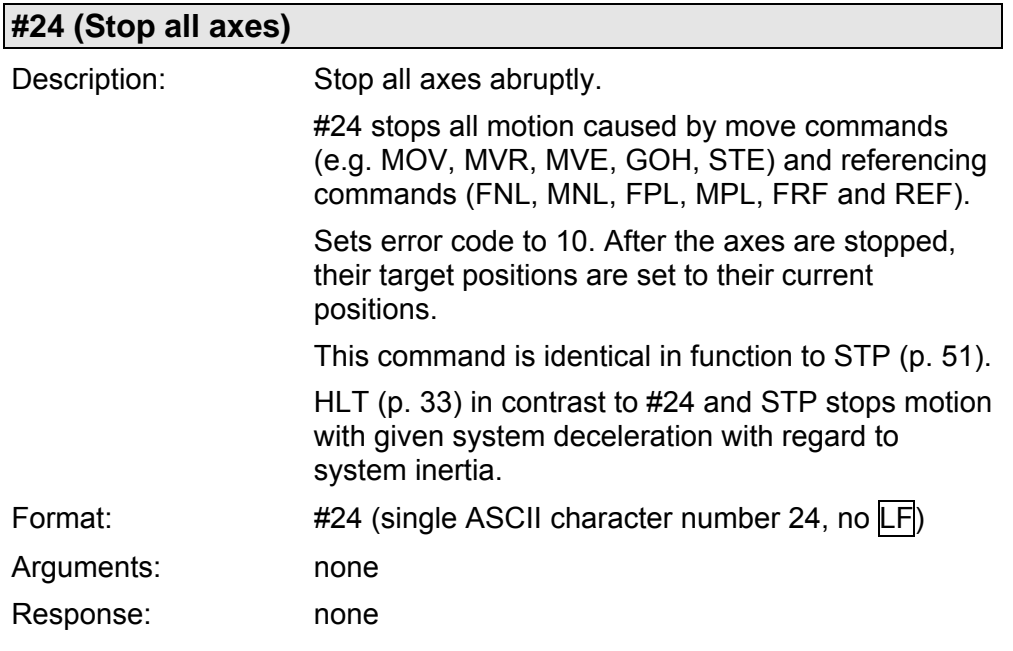

# <span id="page-66-0"></span>**4 Motion Parameters**

### **4.1 Parameter Handling**

The C843 GCS DLL supports a mechanism which mirrors the hardware basics of the connected stage and the required closed-loop control settings in parameters. The parameter values have to be adjusted properly before initial operation of a stage. For that purpose, the CST (p. [18\)](#page-17-0) and INI (p. [34](#page-33-0)) commands must be sent whenever you start working: CST loads stage parameters suitable for your hardware from a stage database, and INI writes the loaded values to the controller to initialize the motion control chip on the C-843 board. This is done on a per-axis basis. Note that PIMikroMove™ performs this procedure automatically upon stage selection. See "[Parameter](#page-76-0)  [Databases"](#page-76-0) (p. [77\)](#page-76-0) for the available stage databases.

With HPA? (p. [34](#page-33-1)) you can obtain a list of all available parameters with information about each (e.g. short descriptions). The current valid parameter values can be read with the SPA? command (p. [49\)](#page-48-0). Using the VST? command (p. [64\)](#page-63-0) you can list the names of stages selectable by the CST command (i.e. the stages for which parameter sets are available in the stage databases).

Using the "general" modification command SPA (p. [47\)](#page-46-0), parameters can be changed. In addition to this general modification command, there are some commands which change certain specific parameters (see table in "[Parameter](#page-67-0)  [List](#page-67-0)" below). Note that all that parameter changes are temporarily (done in C843 GCS DLL and in the motion chip of the C-843 board). To store parameter values, save them to the C843UserStages2.dat stage database (see PIMikroMove™ manual for more information).

#### **CAUTION**

Wrong values of the parameters may lead to improper operation or damage of your hardware. Be careful when changing parameters.

The interrelation of the hardware-dependent parameters 0x15, 0x16, 0x17, 0x2F and 0x30 is described in ["Travel Range Adjustment](#page-73-0)" (p. [74](#page-73-0)).

### <span id="page-67-0"></span>**4.2 Parameter List**

For additional information regarding most of the parameters listed below, see the User's Guide and the Programmer's Reference for the PMD Navigator MC2140CP Motion Processor which are on the C-843 CD.

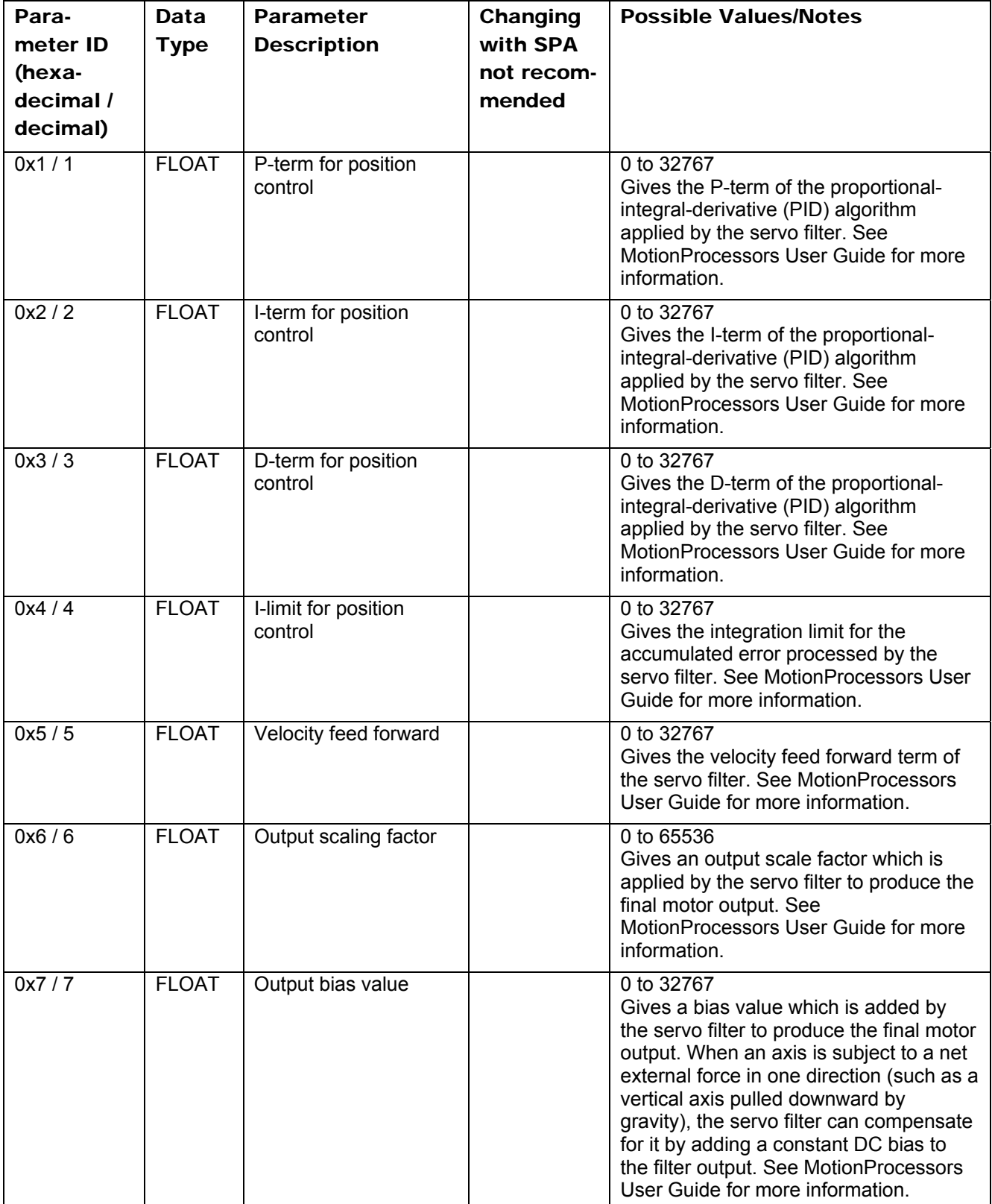

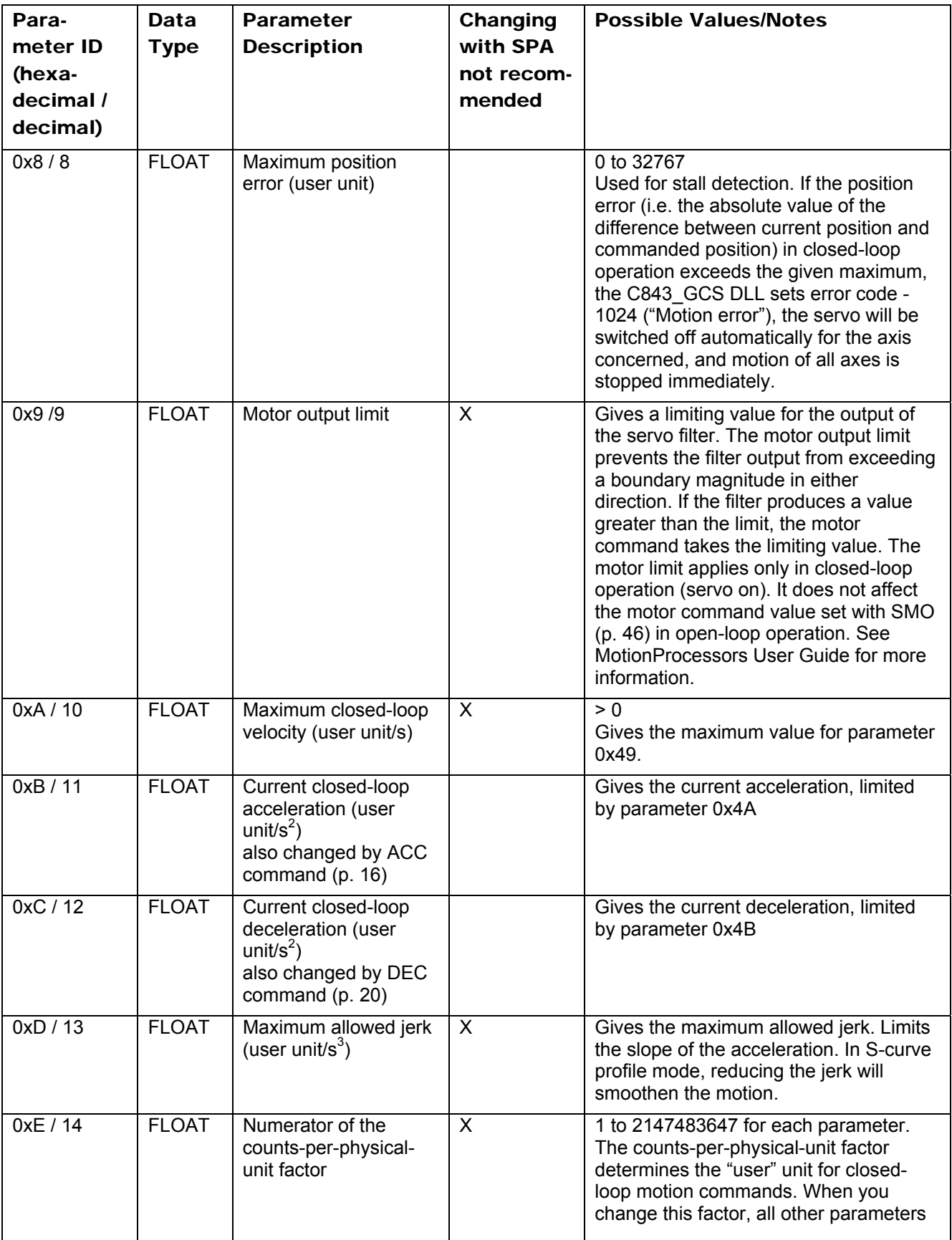

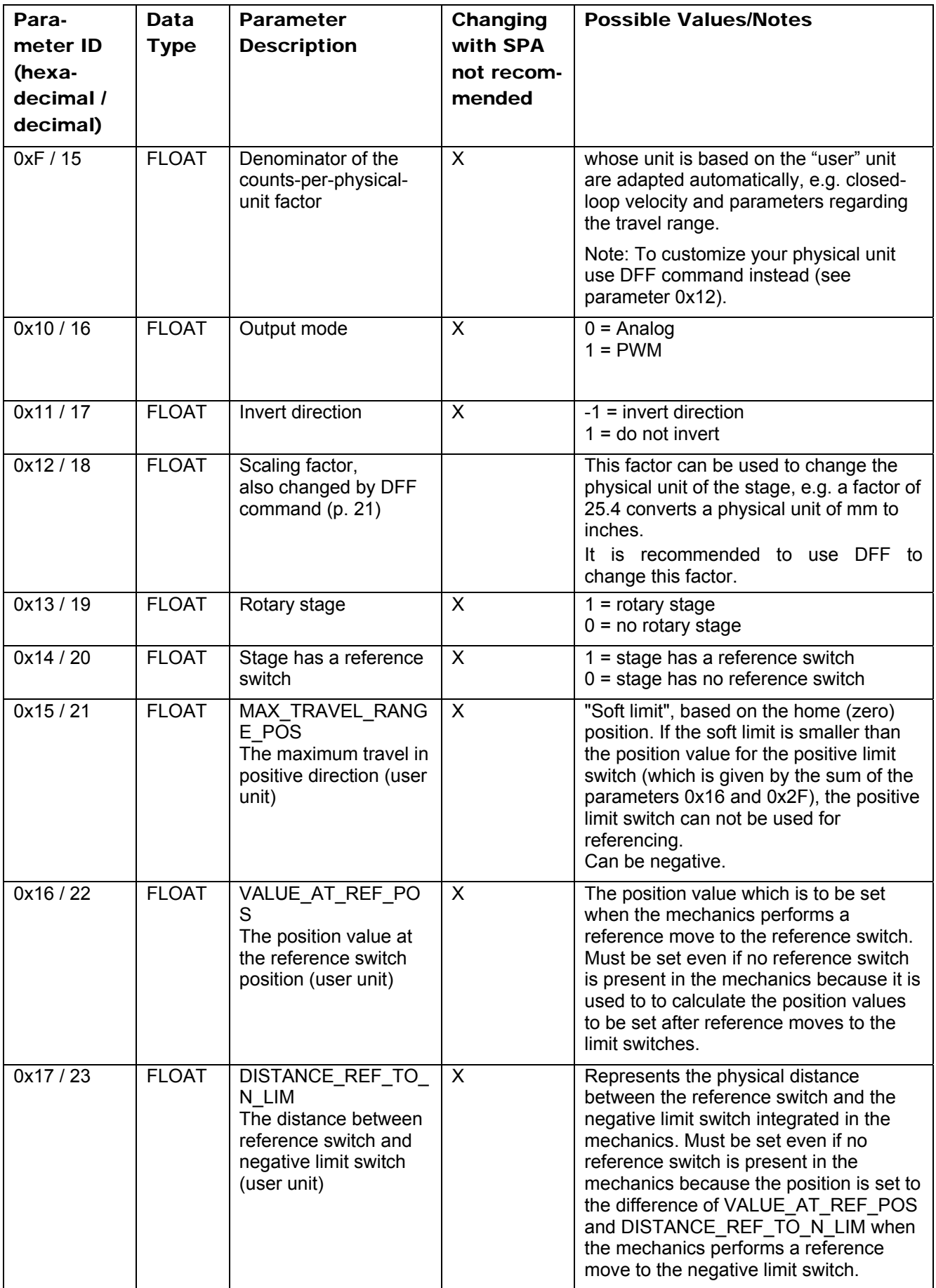

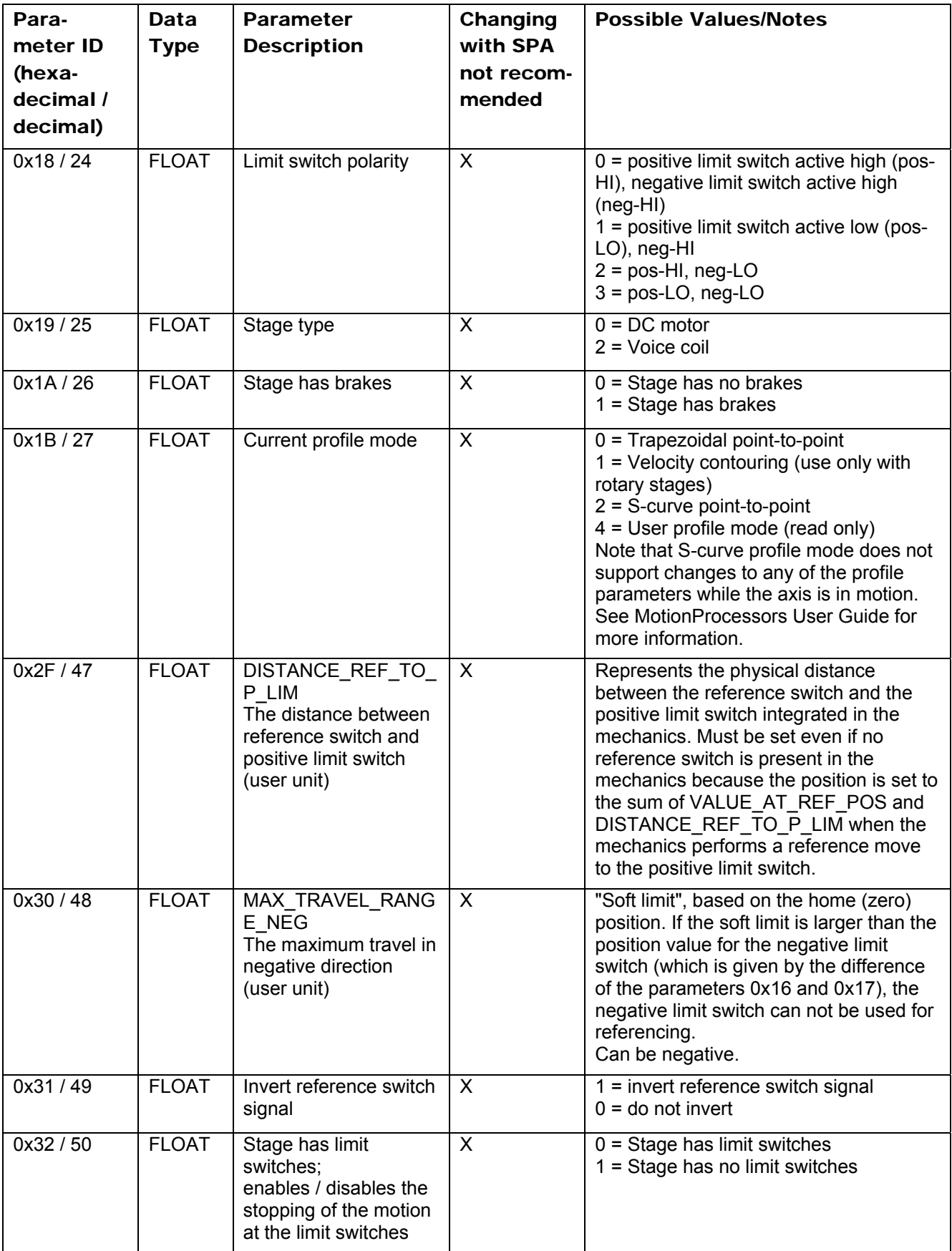

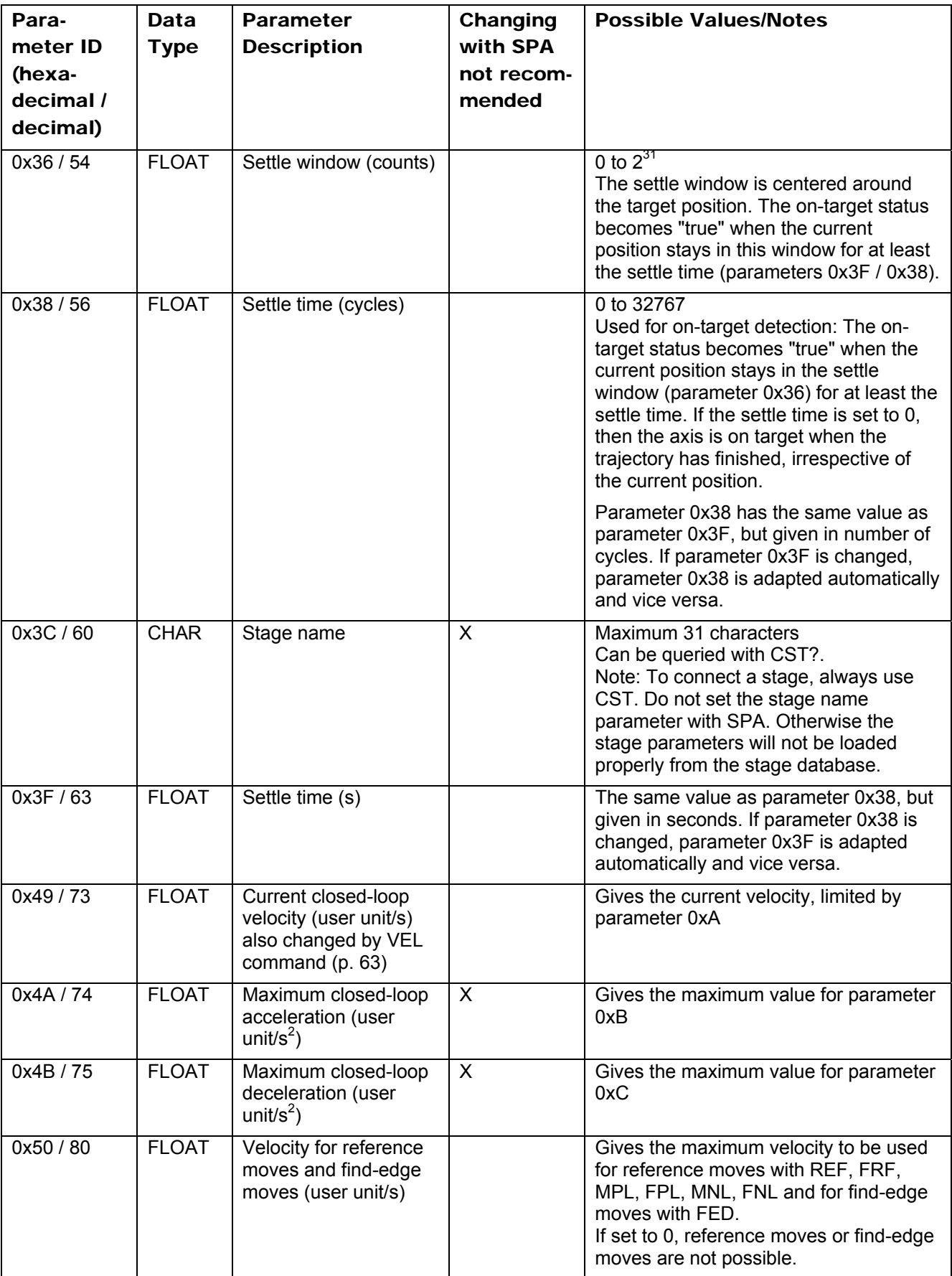
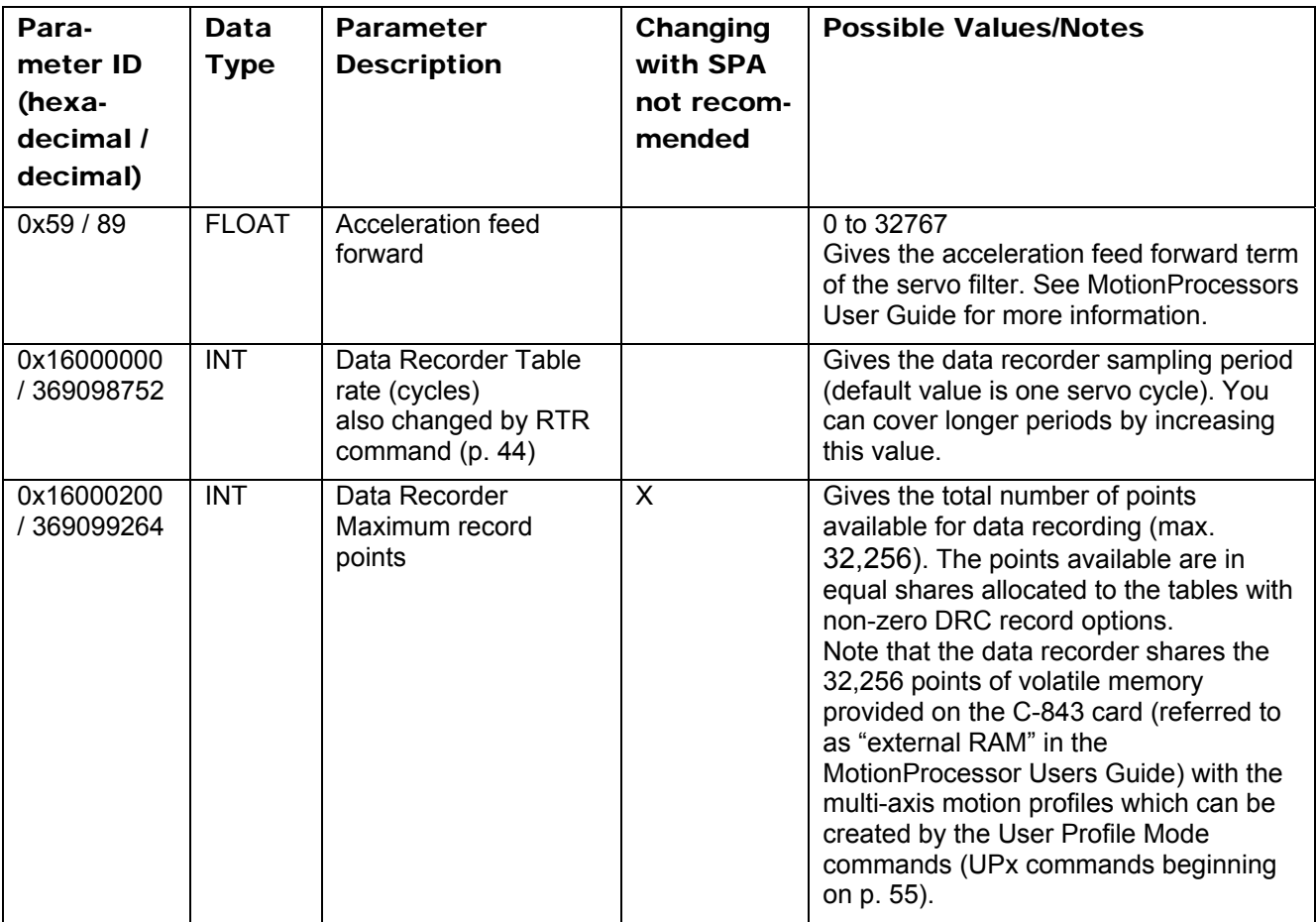

# **4.3 Transmission Ratio and Scaling Factor**

The physical unit used for the stages (i.e. for the axes of the controller) results from the following interrelation of some stage parameters:

$$
PU = \left( \frac{CpuN}{CpuD} \right) \times SF
$$

$$
Cnt = (PU / SF) \times \frac{CpuN}{CpuD}
$$

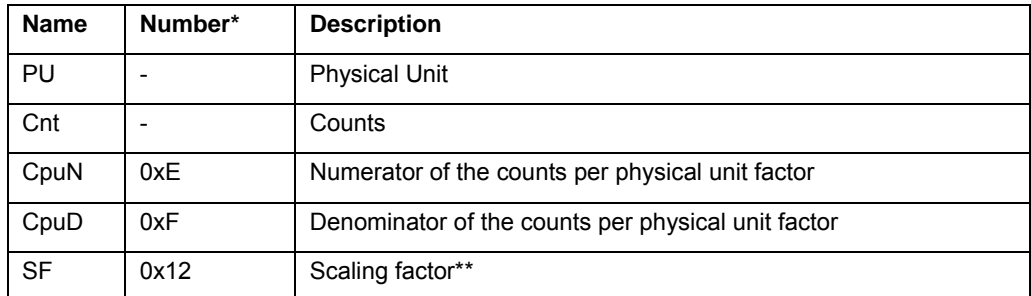

\*Number is the parameter ID for SPA and SPA?, see also parameter list beginning on p. [68](#page-67-0).

\*\*See DFF command.

The "Counts per physical unit factor" which results from parameter 0xE divided by parameter 0xF includes the physical transmission ratio and the resolution of the stage.

## **CAUTION**

To customize the physical unit of a stage do not change parameter 0xE and parameter 0xF but use DFF (p. [21\)](#page-20-0) instead. Although DFF has the same effect as changing parameter 0x12 with SPA, you should only use DFF and not SPA to modify the scaling factor.

Example: If you set with DFF a value of 25.4 for an axis, the physical unit for this axis is converted from mm to inches.

## **4.4 Travel Range Adjustment**

The figures below give a universal hardware scheme of a positioning stage with incremental sensor, reference and limit switches. To work with such a stage, the stage parameters must be adjusted properly (see ["Parameter](#page-66-0)  [Handling"](#page-66-0) on p. [67](#page-66-0) for how to modify parameter values).

In the example shown in the first figure, the travel range, i.e. the distance from negative to positive limit switch is 20 mm, the distance between the negative limit switch and the reference switch is 8 mm, and the distance between reference switch and positive limit switch is 12 mm. These hardware properties are represented by the following parameters:

DISTANCE\_REF\_TO\_N\_LIM (parameter ID 0x17) = 8

DISTANCE\_REF\_TO\_P\_LIM (parameter ID 0x2F) = 12

To allow for flexible localization of the home position (0), a special parameter is provided. It gives the offset between reference switch and home position which is to be valid for the stage after a reference move (see below). In the example, the home position is to be located at the negative limit switch after a reference move, and hence the offset between reference switch and home position is 8 mm.

## VALUE AT REF POS (parameter ID 0x16) = 8

To allow for absolute moves, either an absolute "initial" position can be set with the POS command, or the stage can perform a reference move to a known position where a defined position value will be set as the current position (see ["Referencing"](#page-4-0) on p. [5](#page-4-0) for further details). By default, a reference move is required. In the example, known positions for reference moves are given by the reference switch and the limit switches. Depending on the switch used for the reference move, a certain combination of the above-mentioned parameters is used to calculate the position to be set at the end of the move:

- Reference switch (REF or FRF command): the stage is moved to the reference switch, and the value of VALUE\_AT\_REF\_POS is set as the current position.
- Negative limit switch (MNL or FNL command): the stage is moved to the negative limit switch and the difference of VALUE\_AT\_REF\_POS and DISTANCE\_REF\_TO\_N\_LIM is set as the current position (can be negative).
- Positive limit switch (MPL or FPL command): the stage is moved to the positive limit switch and the sum of VALUE\_AT\_REF\_POS and DISTANCE\_REF\_TO\_P\_LIM is set as the current position.

It is furthermore possible to set "soft limits" which establish a "safety distance" which the stage will not enter on both ends of the travel range. Those soft limits always refer to the current home position (0; in the example located at the negative limit switch after a reference move). The soft limits are to be

deactivated in the example so that the corresponding parameters must be as follows:

MAX\_TRAVEL\_RANGE\_POS (parameter ID 0x15) = 20 mm

MAX\_TRAVEL\_RANGE\_NEG (parameter ID 0x30) = 0 mm

(This means that the stage can move 20 mm in positive direction, starting from the home position, and 0 mm in negative direction, starting from the home position.)

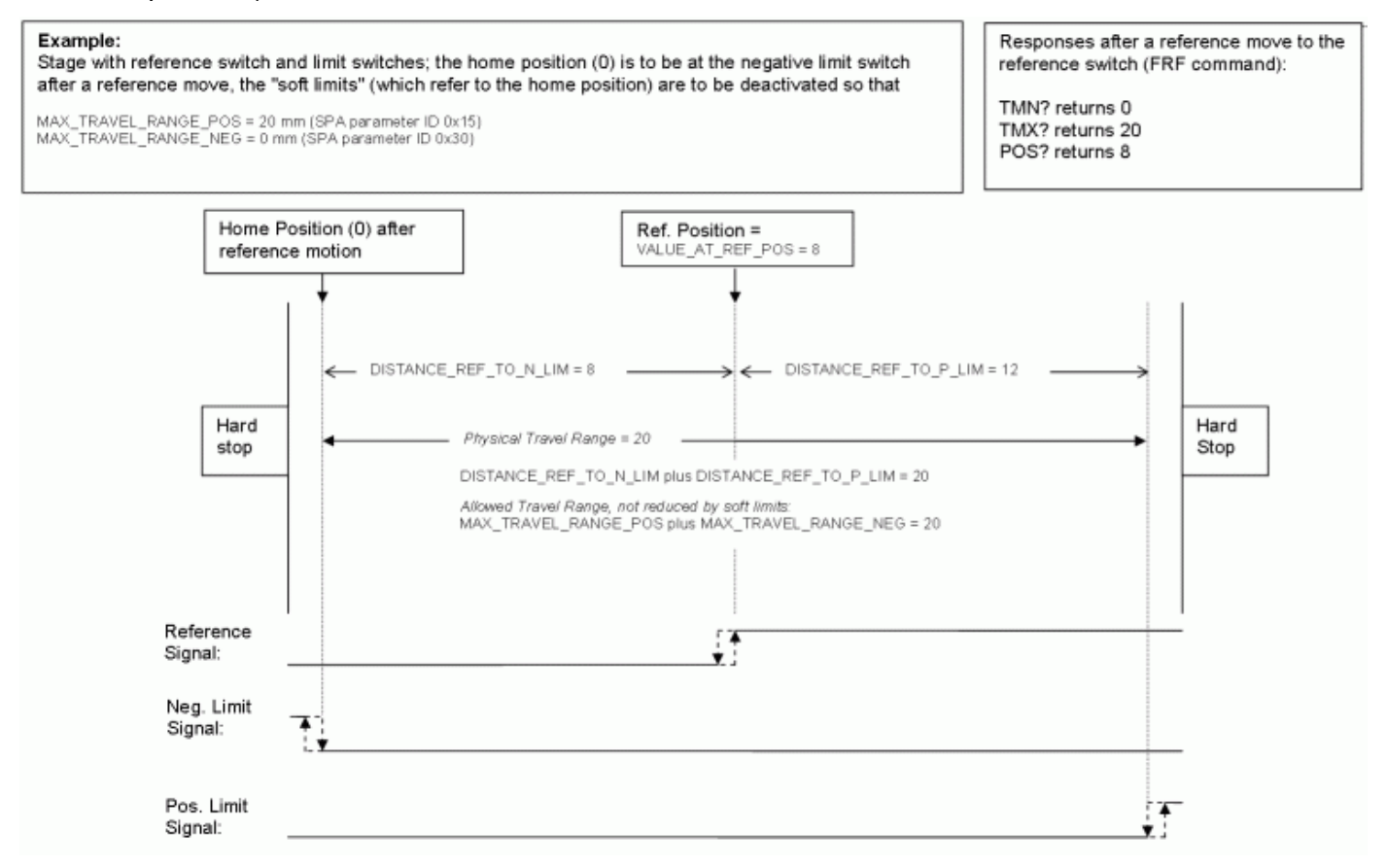

*Figure 1: Positioning stage and corresponding controller parameters* 

Now in the same example, a "safety distance" is to be established on both ends of the travel range by setting soft limits, and the home position is to be located at about 1/3 of the distance between the new negative end of the travel range and the reference switch. The limit switches can not be used for reference moves anymore.

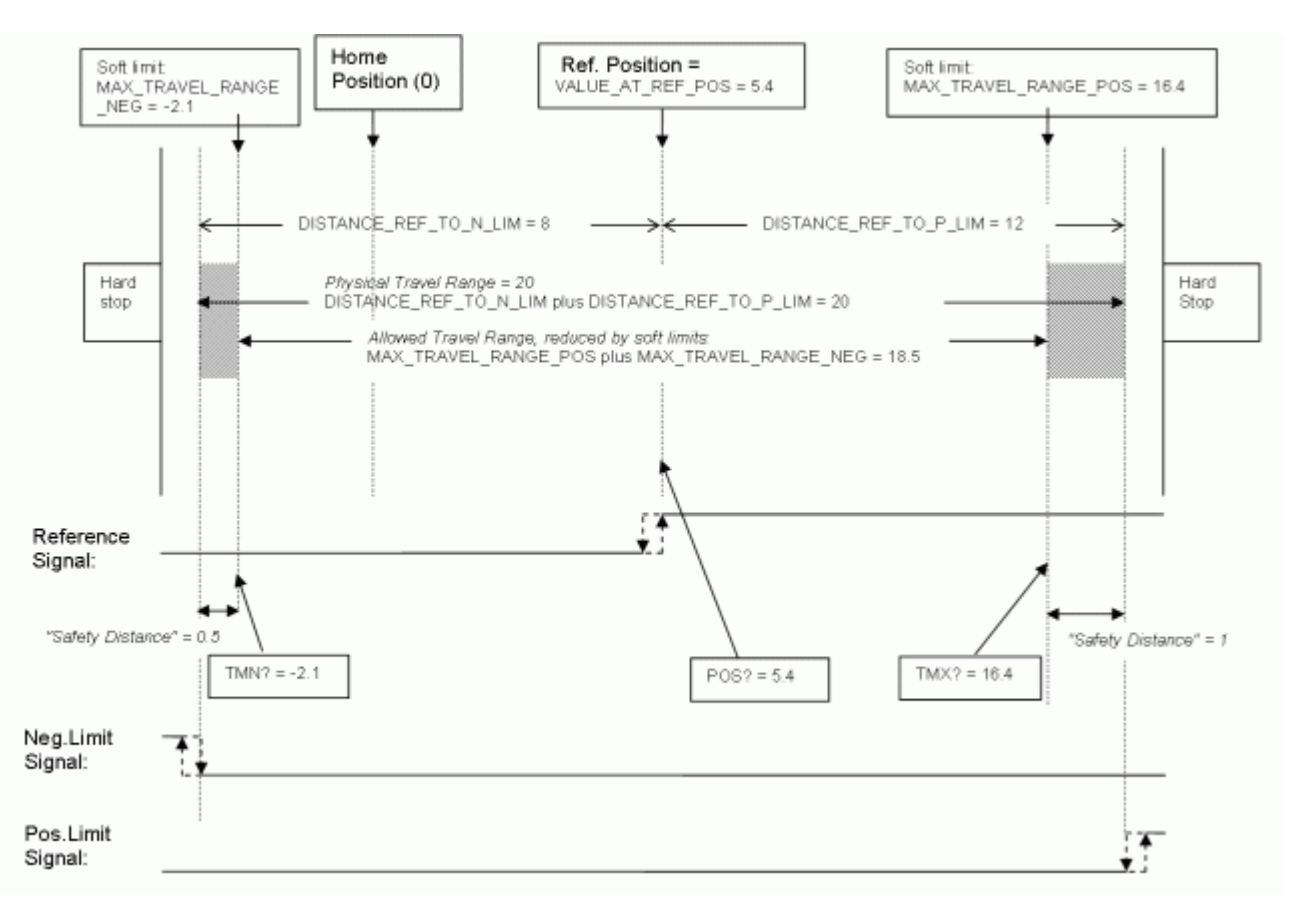

*Figure 2: Positioning stage, soft limits set in the controller to reduce the travel range* 

After the stage was referenced again by moving it to the reference switch (with REF or FRF), the following responses will be given:

TMN? returns -2.1

TMX? returns 16.4

POS? returns 5.4

## **CAUTION**

If the soft limits (MAX\_TRAVEL\_RANGE\_POS and MAX\_TRAVEL\_RANGE\_NEG) are used to reduce the travel range, the limit switches can not be used for reference moves. MNL, FNL, MPL and FPL will provoke an error message, and only the reference switch can be used for a reference move (REF or FRF).

Be careful when setting the values for VALUE\_AT\_REF\_POS, MAX\_TRAVEL\_RANGE\_POS and MAX\_TRAVEL\_RANGE\_NEG because there is no plausibility check.

The soft limits may not be outside of the physical travel range: MAX\_TRAVEL\_RANGE\_POS ≤ DISTANCE\_REF\_TO\_P\_LIM + VALUE\_AT\_REF\_POS MAX\_TRAVEL\_RANGE\_NEG  $\geq$  VALUE\_AT\_REF\_POS -DISTANCE\_REF\_TO\_N\_LIM Otherwise, reference moves to the limit switches would have incorrect results because the values of the soft limits would be set at the end of the referencing procedure.

Be careful when referencing the stage by setting an initial absolute position with POS since the values for MAX\_TRAVEL\_RANGE\_POS and MAX\_TRAVEL\_RANGE\_NEG are not adapted. In the worst case, the soft limits will now be outside of the physical travel range, and the stage will no longer be able to move since the move commands check the soft limit settings.

## **4.5 Parameter Databases**

The C843 GCS DLL and the GCS-based host software from PI use multiple databases for stage parameters:

- **PIStages2.dat** contains parameter sets for all standard stages from PI and is automatically installed on the host PC with the setup. It cannot be edited; should changes in the file become necessary, you must obtain a new version from PI and install it on your host PC (see "[Updating](#page-77-0)  [PIStages2.dat"](#page-77-0), p. [78\)](#page-77-0).
- **C843UserStages2.dat** allows you to create and save your own stages (see "Editing User DAT Files" in the PIMikroMove™ User Manual). This database is created the first time you connect stages in the host software (i.e. the first time the C843\_qVST() or C843\_CST() functions of the C843\_GCS library are used which is the case, for example, when VST? or CST are sent in PITerminal or the *Select connected stages* startup step is performed in PIMikroMove™).
- **M-xxx.dat** files contain parameter sets for custom stages delivered by PI. Those files are provided by CDs which come with the stages and have to be copied to the host PC according to the accompanying instructions. Mxxx.dat files can not be edited; should changes become necessary, you must obtain a new version from PI.

The PIStages2.dat, C843UserStages2.dat and M-xxx.dat databases are located in the ...\PI\GcsTranslator directory on the host PC. The location of the PI directory is that specified upon installation, usually in C:\Documents and Settings\All Users\Application Data (Windows XP) or C:\ProgramData (Windows Vista). If this directory does not exist, the program that needs the stage databases will look in its own directory. In PIMikroMove™, you can use the *Version Info* item in the controller menu or the *Search for controller software* item in the *Connections* menu to identify the GcsTranslator path.

### **Notes for users which have already installed older versions of C843\_GCS\_DLL, PIMikroMove™ and PIStageEditor:**

- The format of the stage parameter (DAT) files has changed (more parameters provided), realized by a file version change from 1 to 2. Note that PIStages and C843Userstages DAT files with version 2 contain a "2" in their file name, e.g. PIStages2.dat (instead of PIStages.dat for version 1).
- Existing C843Userstages DAT files of version 1 are automatically converted to version 2 files the first time you connect stages in the host software, i.e. the first time the C843\_qVST() or C843\_CST() functions of the C843 GCS library are used which is the case, for example, when VST? or CST are sent in PITerminal or the *Select connected stages* startup step is performed in PIMikroMove™. The *Edit user stages data…* item in the controller menu of PIMikroMove™ opens the PIStageEditor tool with the version 2 file (C843UserStages2.dat). Parameters which were not present in version 1 are set to default values during conversion.

 Version 4 and newer of the PIStageEditor supports stage parameter files of version 2 (in PIMikroMove™, you can check the version of the PIStageEditor with *Help → About PiStageEditor*). If it is necessary to update the PIStageEditor, run either the setup from the latest revision of the CD for your controller, or download the latest revision of the PIStageEditor from the PI website. It can be found there in the same directory like the PIStages2.dat stage database. See ["Updating](#page-77-0)  [PIStages2.dat"](#page-77-0) below for download instructions and make sure to copy the PiStageEditor.dll to the ...\PI\GcsTranslator directory.

# <span id="page-77-0"></span>**4.6 Updating PIStages2.dat**

To install the latest version of PIStages2.dat from the PI Website proceed as follows:

- 1. On the www.pi.ws front page, move the cursor to *Manuals, Software, ISO Statements* in the *Service* section on the left.
- 2. Select *Link to Software Server* from the list that pops up.
- 3. On the *PI Support Site* page, click on the *General Software* category (no login or password is required).
- 4. Click on *PI Stages.*
- 5. Click on *pistages2.*
- 6. In the download window, switch to the ...\PI\GcsTranslator directory. The location of the PI directory is that specified upon installation, usually in C:\Documents and Settings\All Users\Application Data (Windows XP) or C:\ProgramData (Windows Vista) (may differ in other-language Windows versions).

Note that in PIMikroMove™, you can use the *Version Info* entry in the controller menu or the *Search for controller software* entry in the *Connections* menu to identify the GcsTranslator path.

- 7. If desired, rename the existing PIStages2.dat (if present) so as to preserve a copy for safety reasons.
- 8. Download the file from the server as PIStages2.dat.

# **5 Error Codes**

The error codes listed here are those of the PI General Command Set. As such, some may be not relevant to your controller and will simply never occur.

## Controller Errors

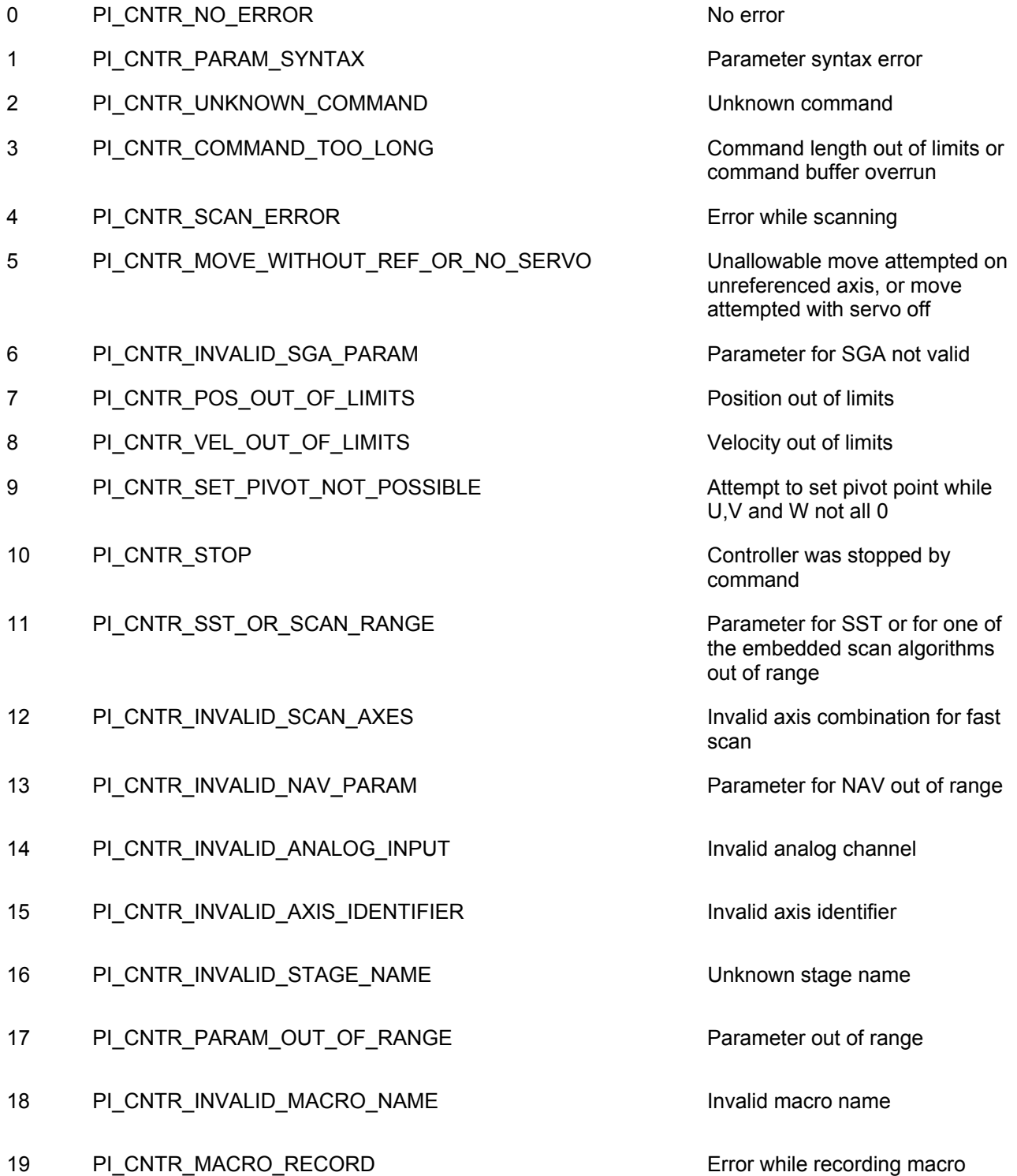

![](_page_79_Picture_111.jpeg)

- 42 PI\_CNTR\_SLAVE\_POSITION\_OUT\_OF\_RANGE Position of slave axis is out of
- 43 PI\_CNTR\_COMMAND\_EGE\_SLAVE Superson axis cannot be
- 44 PI\_CNTR\_JOYSTICK\_CALIBRATION\_FAILED Calibration of joystick failed
- 45 PI\_CNTR\_REFERENCING\_FAILED Referencing failed
- 46 PI\_CNTR\_OPM\_MISSING PURITIVE PROTOCOLOPM (Optical Power Meter)
- 47 PI\_CNTR\_OPM\_NOT\_INITIALIZED CPM (Optical Power Meter) not
- 48 PI\_CNTR\_OPM\_COM\_ERROR COM COM COM CONSERVERSE POPM (Optical Power Meter)
- 49 PI\_CNTR\_MOVE\_TO\_LIMIT\_SWITCH\_FAILED Move to limit switch failed
- 50 PI\_CNTR\_REF\_WITH\_REF\_DISABLED Attempt to reference axis with
- 51 PI\_CNTR\_AXIS\_UNDER\_JOYSTICK\_CONTROL Selected axis is controlled by
- 52 PI\_CNTR\_COMMUNICATION\_ERROR Controller detected
- 53 PI\_CNTR\_DYNAMIC\_MOVE\_IN\_PROCESS MOV! motion still in progress
- 54 PI\_CNTR\_UNKNOWN\_PARAMETER Unknown parameter
- 55 PI\_CNTR\_NO\_REP\_RECORDED No commands were recorded
- 56 PI\_CNTR\_INVALID\_PASSWORD Password invalid
- 57 PI\_CNTR\_INVALID\_RECORDER\_CHAN Data Record Table does not
- 58 PI\_CNTR\_INVALID\_RECORDER\_SRC\_OPT Source does not exist; number
- 59 PI\_CNTR\_INVALID\_RECORDER\_SRC\_CHAN Source Record Table number
- 60 PI\_CNTR\_PARAM\_PROTECTION Protected Param: current
- 61 PI\_CNTR\_AUTOZERO\_RUNNING COMMAND Command execution not
- 62 PI\_CNTR\_NO\_LINEAR\_AXIS example the contract of the contract of the contract of the contract of the contract one

range

commanded directly when electronic gearing is enabled

missing

initialized or cannot be initialized

Communication Error

referencing disabled

iovstick

communication error

with REP

exist

too low or too high

too low or too high

Command Level (CCL) too low

possible while Autozero is running

linear axis

![](_page_81_Picture_156.jpeg)

# C-843 GCS Commands **Software Manual SM149E**

![](_page_82_Picture_121.jpeg)

![](_page_83_Picture_124.jpeg)

- 307 PI\_CNTR\_RECEIVING\_TIMEOUT TIMEOUT TIMEOUT TIMEOUT
- 308 PI\_CNTR\_TIMEOUT A lengthy operation has not
- 309 PI\_CNTR\_MACRO\_OUT\_OF\_SPACE insufficient space to store macro
- 310 PI\_CNTR\_EUI\_OLDVERSION\_CFGDATA Configuration data has old
- 311 PI\_CNTR\_EUI\_INVALID\_CFGDATA invalid configuration data
- 333 PI\_CNTR\_HARDWARE\_ERROR Internal hardware error
- 400 PI\_CNTR\_WAV\_INDEX\_ERROR Wave generator index error
- 401 PI\_CNTR\_WAV\_NOT\_DEFINED Wave table not defined
- 402 PI\_CNTR\_WAV\_TYPE\_NOT\_SUPPORTED Wave type not supported
- 403 PI\_CNTR\_WAV\_LENGTH\_EXCEEDS\_LIMIT Wave length exceeds limit
- 404 PI\_CNTR\_WAV\_PARAMETER\_NR Wave parameter number error
- 405 PI\_CNTR\_WAV\_PARAMETER\_OUT\_OF\_LIMIT Wave parameter out of range
- 406 PI\_CNTR\_WGO\_BIT\_NOT\_SUPPORTED WGO command bit not
- 502 PI\_CNTR\_REDUNDANCY\_LIMIT\_EXCEEDED Position consistency check
- 503 PI\_CNTR\_COLLISION\_SWITCH\_ACTIVATED Hardware collision sensor(s) are
- 504 PI\_CNTR\_FOLLOWING\_ERROR FOR Strut following error occurred,
- 555 PI\_CNTR\_UNKNOWN\_ERROR BasMac: unknown controller
- 601 PI\_CNTR\_NOT\_ENOUGH\_MEMORY interest and enough memory
- 602 PI\_CNTR\_HW\_VOLTAGE\_ERROR hardware voltage error
- 603 PI\_CNTR\_HW\_TEMPERATURE\_ERROR hardware temperature out of
- 1000 PI\_CNTR\_TOO\_MANY\_NESTED\_MACROS Too many nested macros
- 1001 PI\_CNTR\_MACRO\_ALREADY\_DEFINED Macro already defined

command

finished in the expected time

version number

supported

failed

activated

e.g. caused by overload or encoder failure

error

range

- 1002 PI\_CNTR\_NO\_MACRO\_RECORDING Macro recording not activated
- 1003 PI\_CNTR\_INVALID\_MAC\_PARAM Invalid parameter for MAC
- 1004 PI\_CNTR\_RESERVED\_1004 PI internal error code 1004
- 1005 PI\_CNTR\_CONTROLLER\_BUSY CONTROLLER\_CONTROLLER\_CONTROLLER BUSY
- 2000 PI\_CNTR\_ALREADY\_HAS\_SERIAL\_NUMBER Controller already has a serial
- 4000 PI\_CNTR\_SECTOR\_ERASE\_FAILED Sector erase failed
- 4001 PI\_CNTR\_FLASH\_PROGRAM\_FAILED Flash program failed
- 4002 PI\_CNTR\_FLASH\_READ\_FAILED Final read failed
- 4003 PI\_CNTR\_HW\_MATCHCODE\_ERROR HW match code missing/invalid
- 4004 PI\_CNTR\_FW\_MATCHCODE\_ERROR FW match code missing/invalid
- 4005 PI\_CNTR\_HW\_VERSION\_ERROR HW version missing/invalid
- 4006 PI\_CNTR\_FW\_VERSION\_ERROR FW Version missing/invalid
- 4007 PI\_CNTR\_FW\_UPDATE\_ERROR FW update failed
- 5200 PI\_CNTR\_AXIS\_NOT\_CONFIGURED Axis must be configured for this

lengthy operation (e.g. reference move, fast scan algorithm)

number

action

### Interface Errors

![](_page_85_Picture_141.jpeg)

![](_page_86_Picture_129.jpeg)

![](_page_87_Picture_131.jpeg)

# C-843 GCS Commands **Software Manual SM149E**

![](_page_88_Picture_118.jpeg)

## DLL Errors

![](_page_88_Picture_119.jpeg)

![](_page_89_Picture_155.jpeg)

![](_page_90_Picture_145.jpeg)

![](_page_91_Picture_162.jpeg)

![](_page_92_Picture_170.jpeg)

- -1079 PI\_CANNOT\_CREATE\_PARAM\_DAT\_FILE Cannot create parameter DAT
- -1080 PI\_PARAM\_DAT\_FILE\_INVALID\_REVISION Parameter DAT file does not
- -1081 PI\_USERSTAGES\_DAT\_FILE\_INVALID\_REVISION User stages DAT file does not

file to store user defined stage type.

have correct revision.

have correct revision.